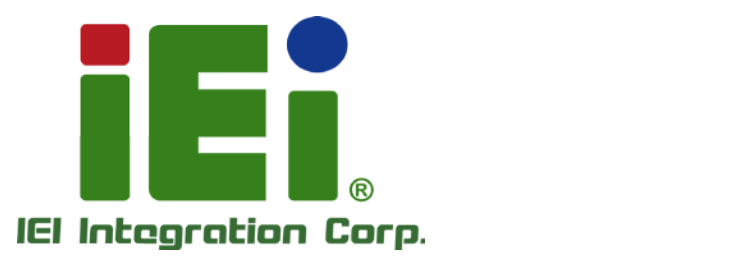

Ŧ

# **MODEL: TANK-871-Q170i Series**

高速鉄道 **MOREOVAL MITTER/IN NURTHERLMAN** MATUR SENDOPE-AMEER-shots Enhance **DELAY KINDAS, TK CHRISTON ALEX 1973** TAPLE IN SHAPPLE CONTACT LIKE AN

**MARKATORON** 

**Embedded System with 6th Generation Intel® Core™ processor, 4GB DDR4 pre-installed memory, VGA/HDMI+DP/iDP, Two Gigabit Ethernet, RS-232/422/485, RoHS Compliant**

# **User Manual**

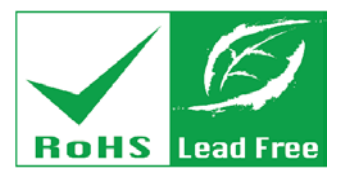

**Rev. 1.02 – 8 May 2019**

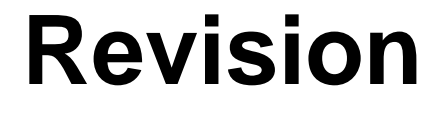

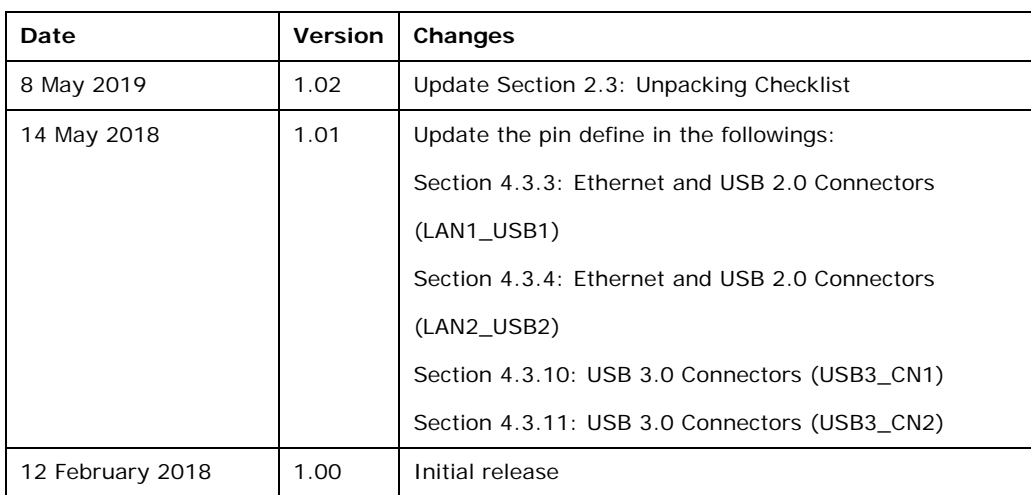

**Integration Corp.** 

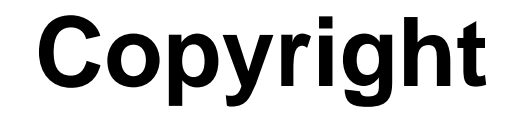

**Integration Corp.** 

#### **COPYRIGHT NOTICE**

The information in this document is subject to change without prior notice in order to improve reliability, design and function and does not represent a commitment on the part of the manufacturer.

In no event will the manufacturer be liable for direct, indirect, special, incidental, or consequential damages arising out of the use or inability to use the product or documentation, even if advised of the possibility of such damages.

This document contains proprietary information protected by copyright. All rights are reserved. No part of this manual may be reproduced by any mechanical, electronic, or other means in any form without prior written permission of the manufacturer.

#### **TRADEMARKS**

All registered trademarks and product names mentioned herein are used for identification purposes only and may be trademarks and/or registered trademarks of their respective owners.

# **Manual Conventions**

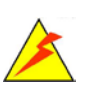

Integration Corp.

#### **WARNING**

Warnings appear where overlooked details may cause damage to the equipment or result in personal injury. Warnings should be taken seriously.

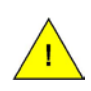

#### **CAUTION**

Cautionary messages should be heeded to help reduce the chance of losing data or damaging the product.

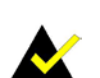

#### **NOTE**

These messages inform the reader of essential but non-critical information. These messages should be read carefully as any directions or instructions contained therein can help avoid making mistakes.

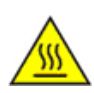

#### **HOT SURFACE**

This symbol indicates a hot surface that should not be touched without taking care.

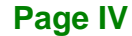

# **Table of Contents**

**Integration Corp.** 

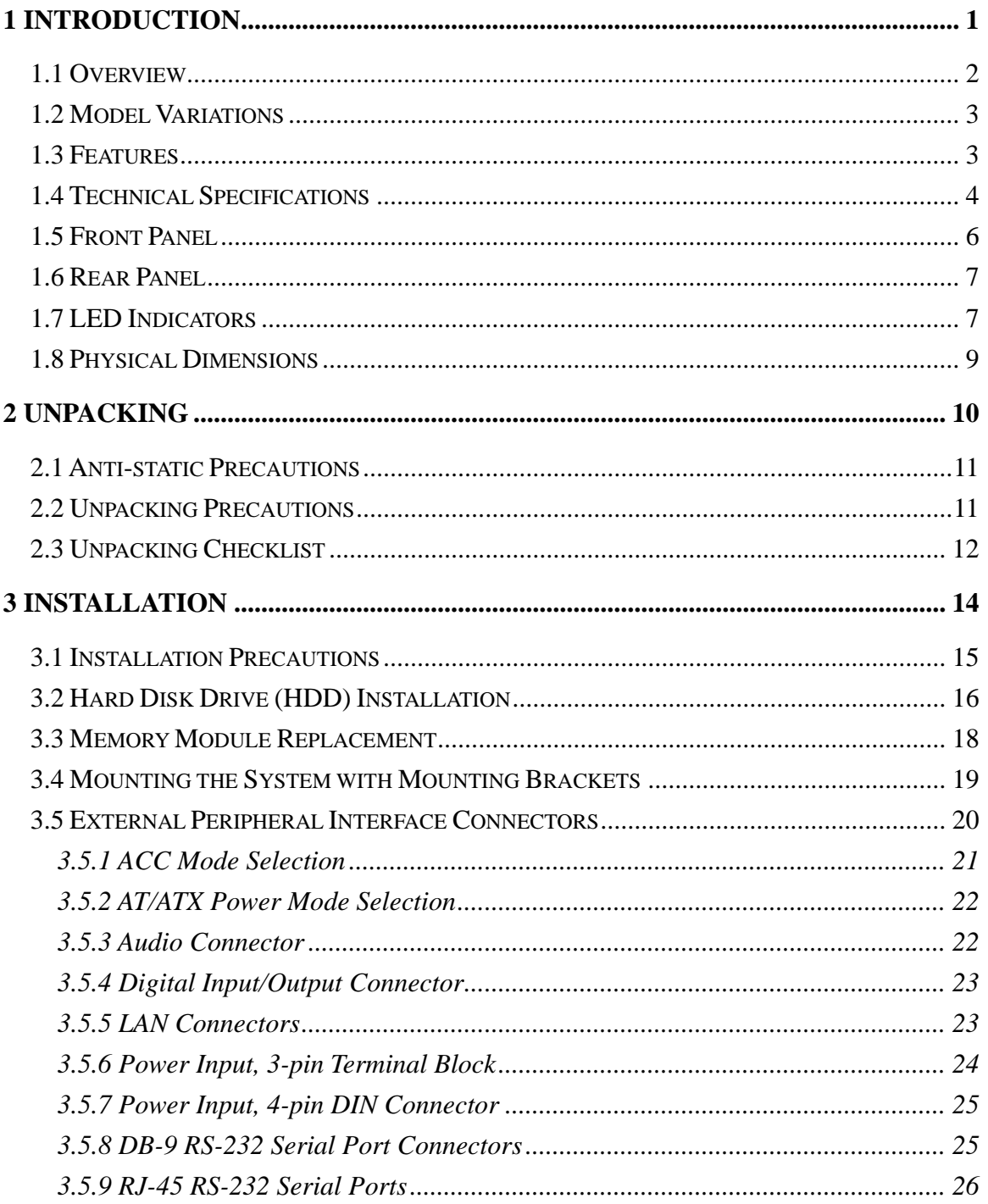

Page V

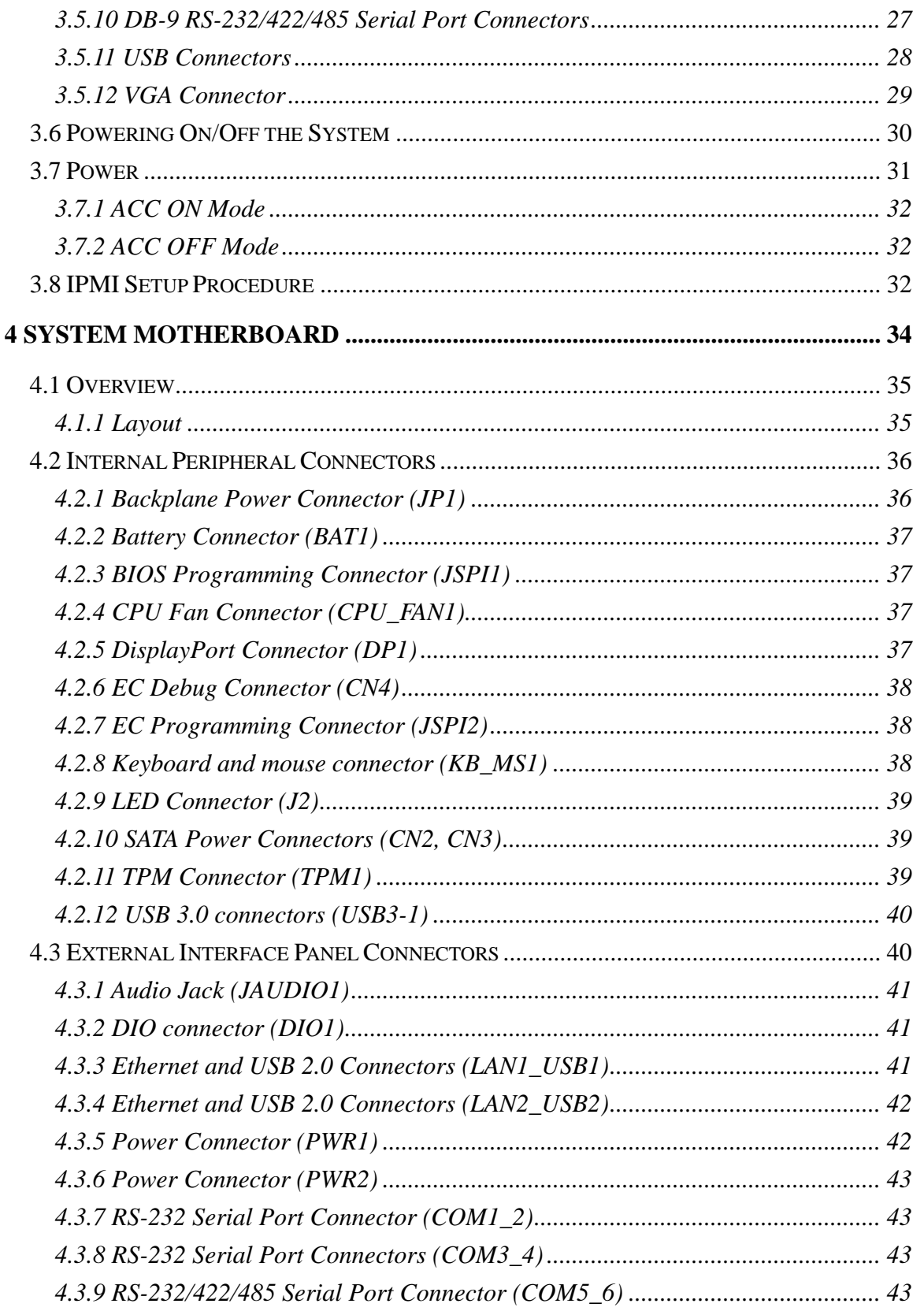

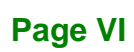

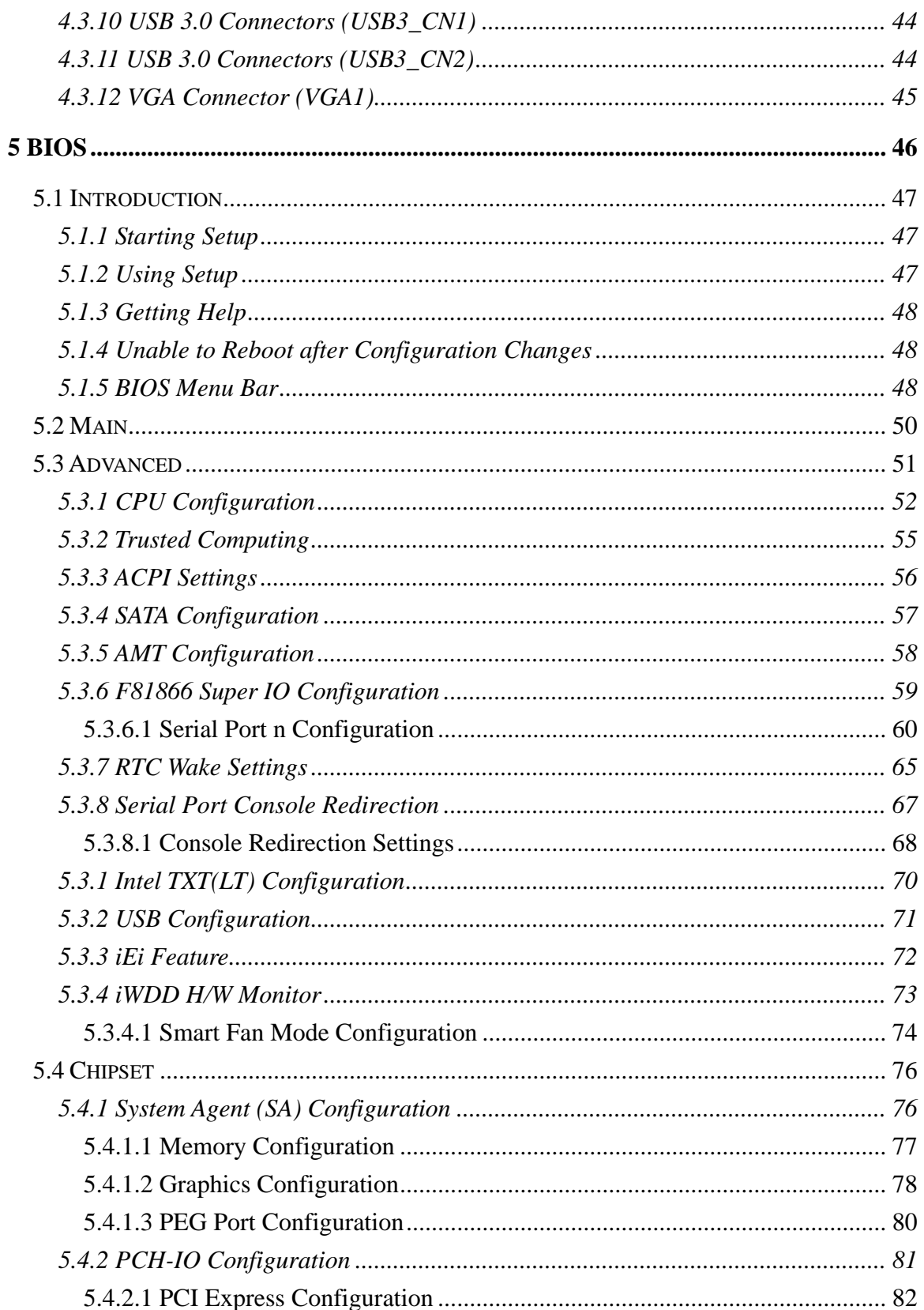

Page VII

**E** Antegration Corp.

f

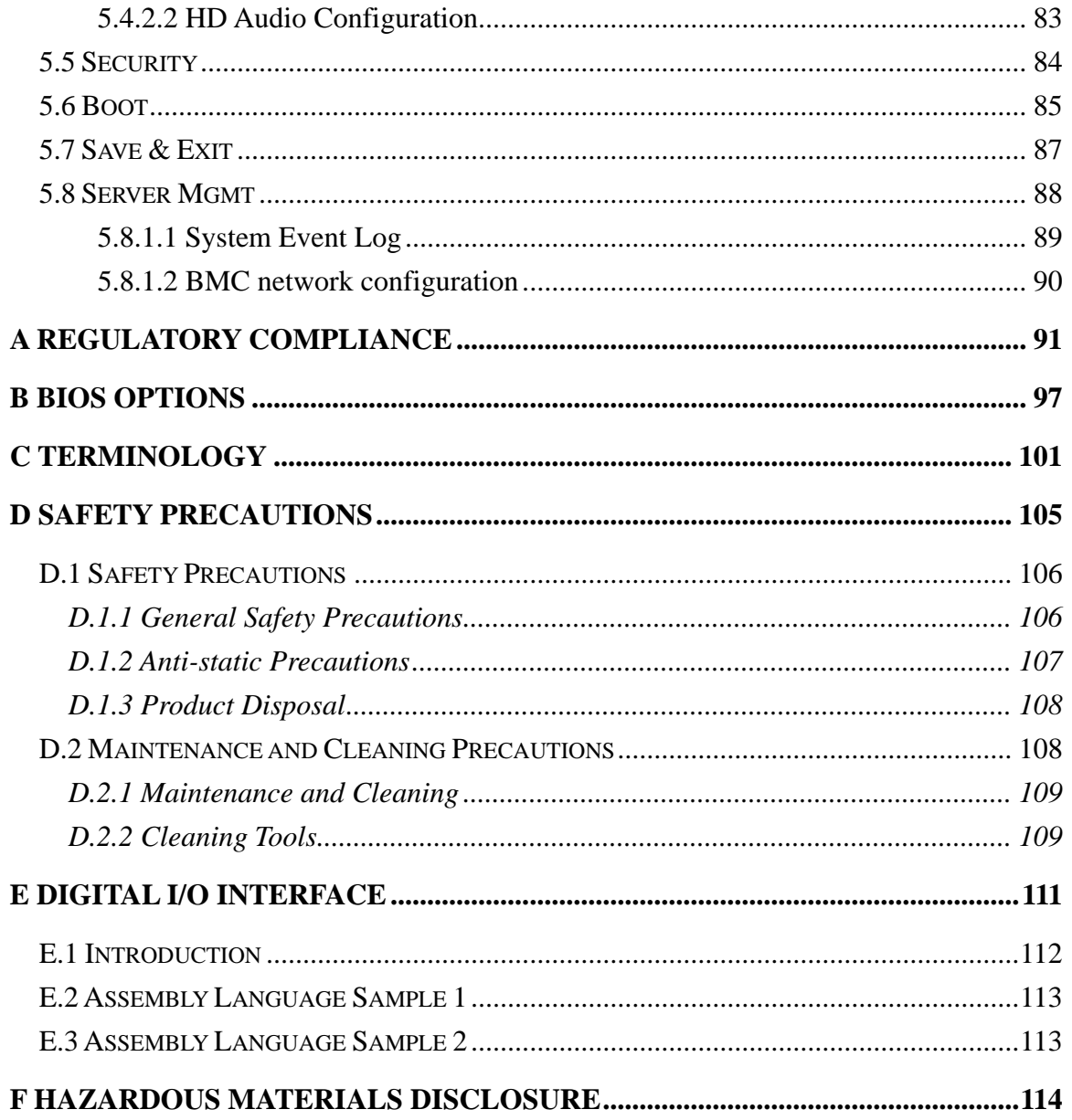

# **List of Figures**

**Integration Corp.** 

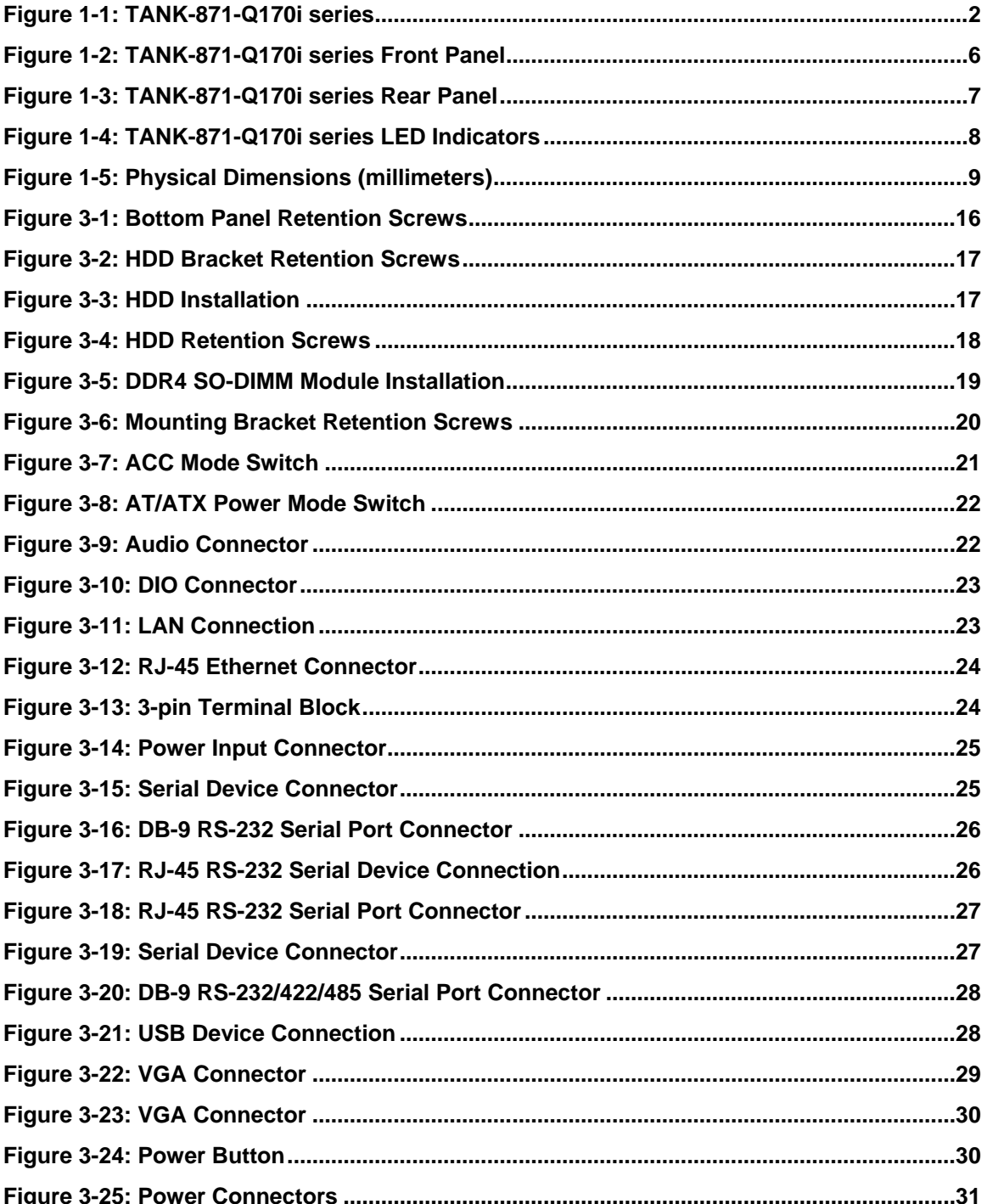

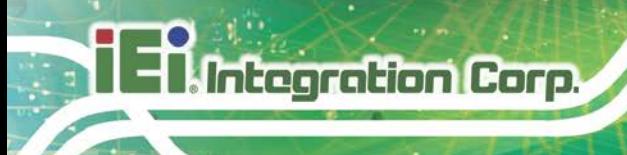

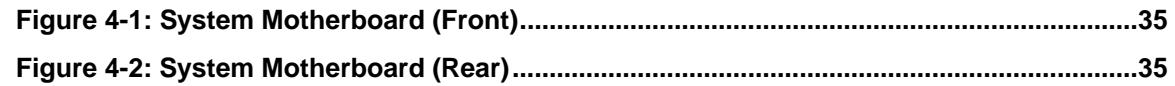

# **List of Tables**

f

**Integration Corp.** 

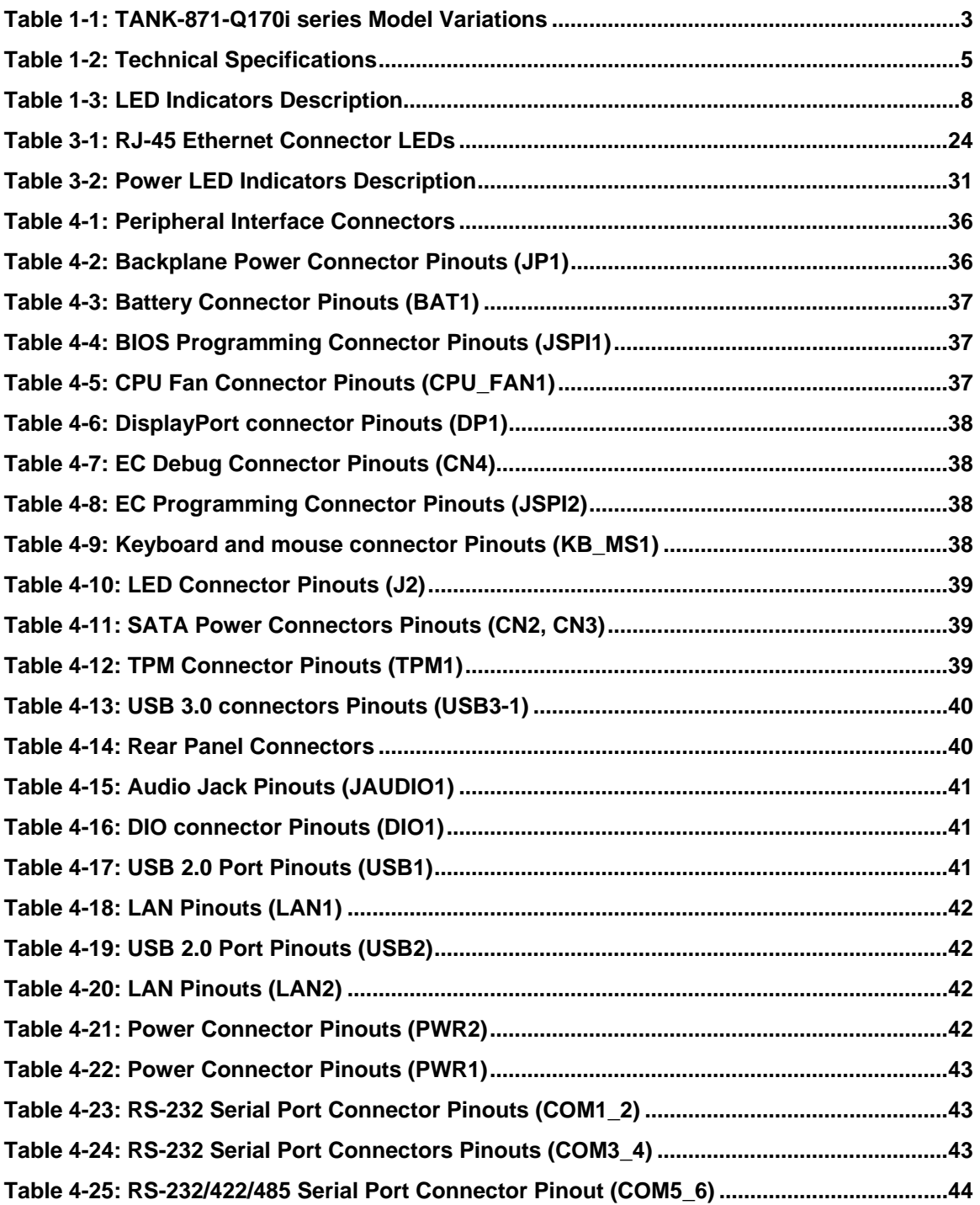

**Page XI**

# **El Integration Corp.**

# **TANK-871-Q170i Embedded System**

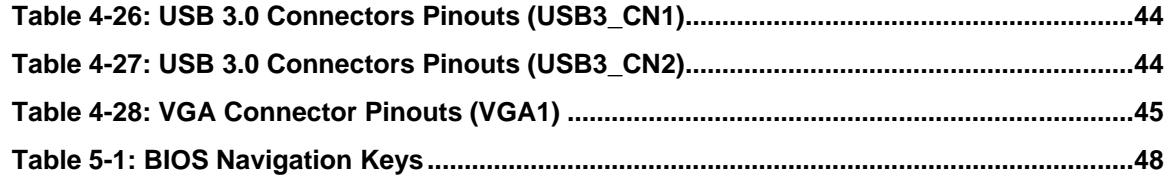

# **BIOS Menus**

f

**Integration Corp.** 

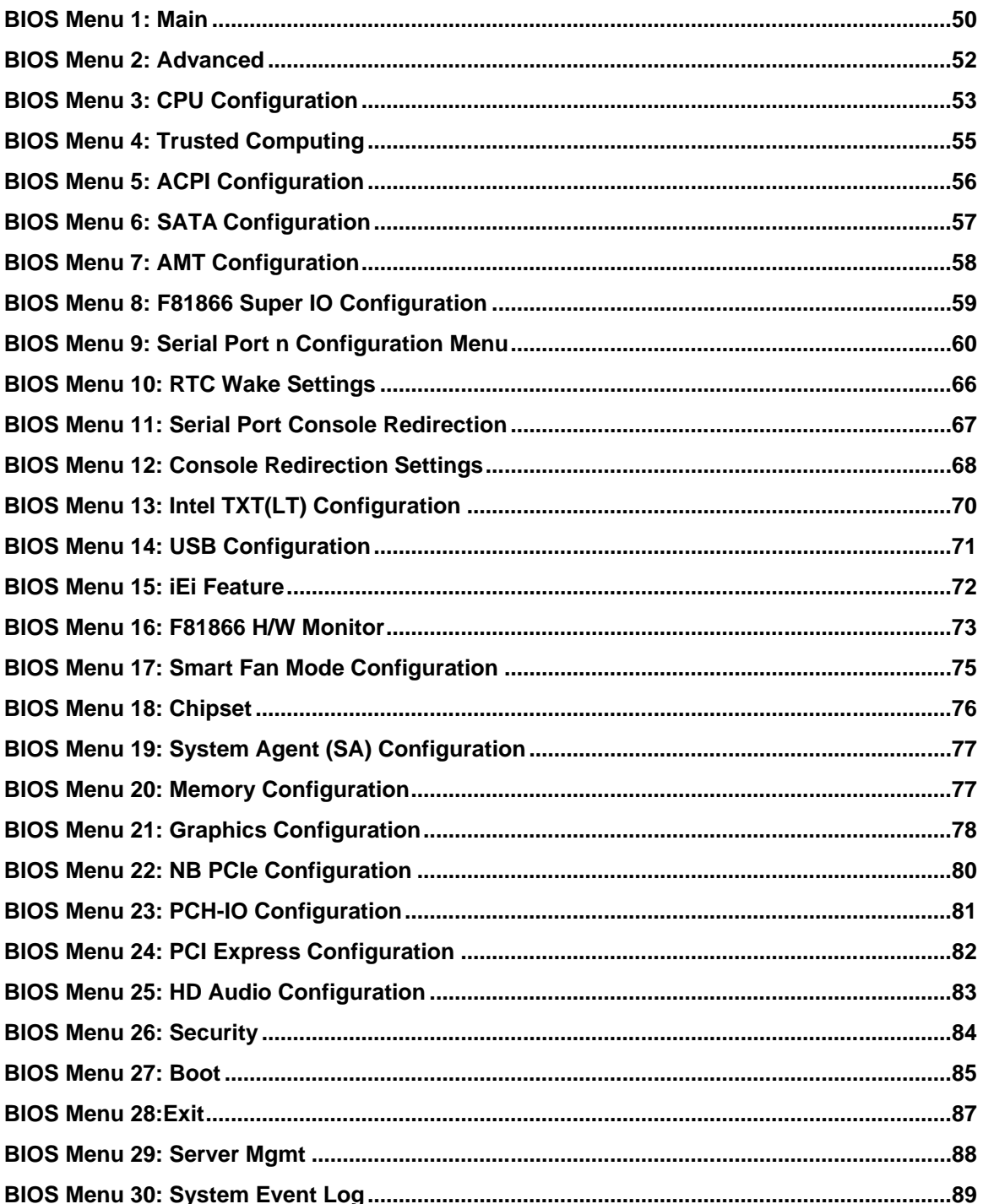

Page XIII

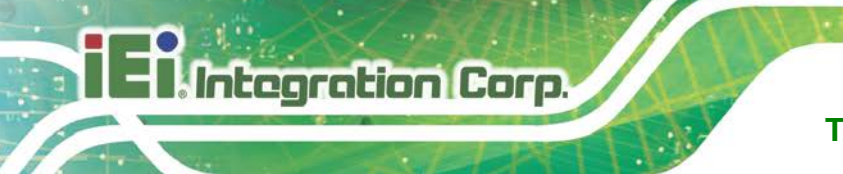

**BIOS Menu [31: PCH Azalia Configuration Menu.......................................................................90](#page-103-1)**

**Page XIV**

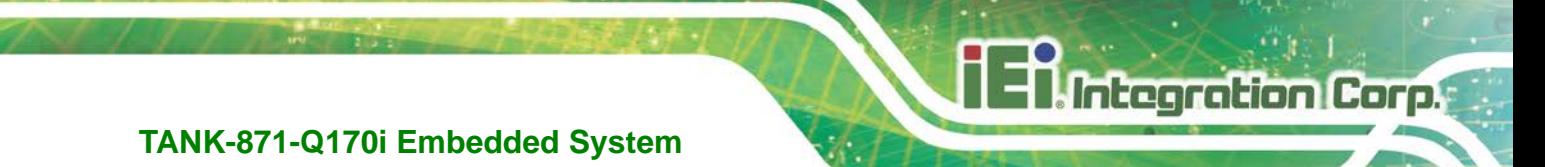

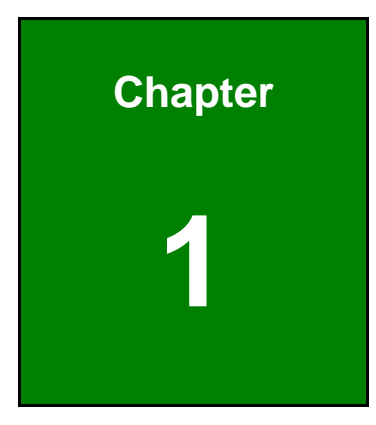

# <span id="page-14-0"></span>**1 Introduction**

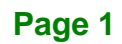

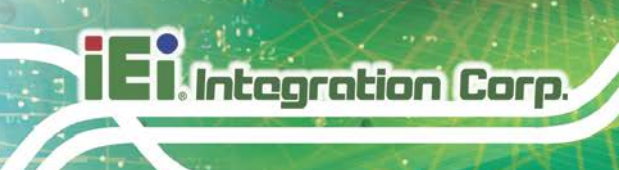

## <span id="page-15-0"></span>**1.1 Overview**

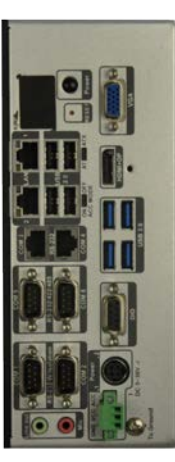

**Figure 1-1: TANK-871-Q170i series**

<span id="page-15-1"></span>The TANK-871-Q170i series is an embedded system for wide range temperature environments. It is powered by the 6th generation Intel® Core™ processor, uses the Intel® Q170 chipset and supports two 260-pin DDR4 SDRAM SO-DIMM modules up to 64 GB (4GB memory preinstalled). The TANK-871-Q170i series includes one VGA port, one HDMI+DP port, one iDP port (optional), two GbE LAN ports, four USB 3.0 ports, four USB 2.0 ports, four RS-232 connectors and two RS-232/422/485 connectors.

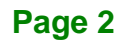

# <span id="page-16-0"></span>**1.2 Model Variations**

The model variations of the TANK-871-Q170i series are listed below.

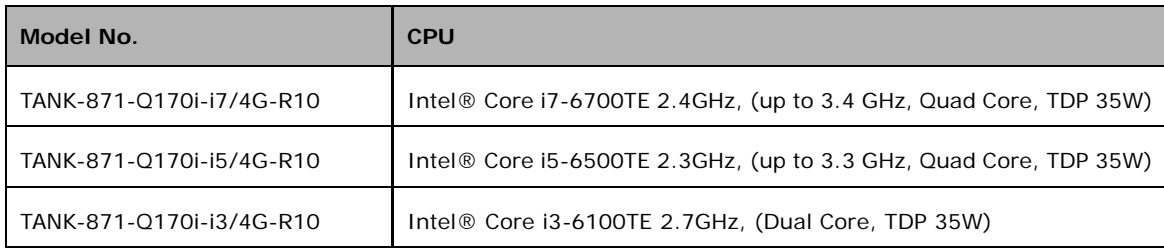

<span id="page-16-2"></span>**Table 1-1: TANK-871-Q170i series Model Variations**

### <span id="page-16-1"></span>**1.3 Features**

The TANK-871-Q170i series features are listed below:

- 6th Gen Intel® Core™ processor platform with Intel® Q170 chipset and DDR4 memory
- **Triple independent display with high resolution support**
- Rich high-speed I/O interfaces on one side for easy installation
- IEI iRIS-2400 solution

**Integration Corp.** 

# <span id="page-17-0"></span>**1.4 Technical Specifications**

The TANK-871-Q170i series technical specifications are listed in **[Table](#page-18-0) 1-2**.

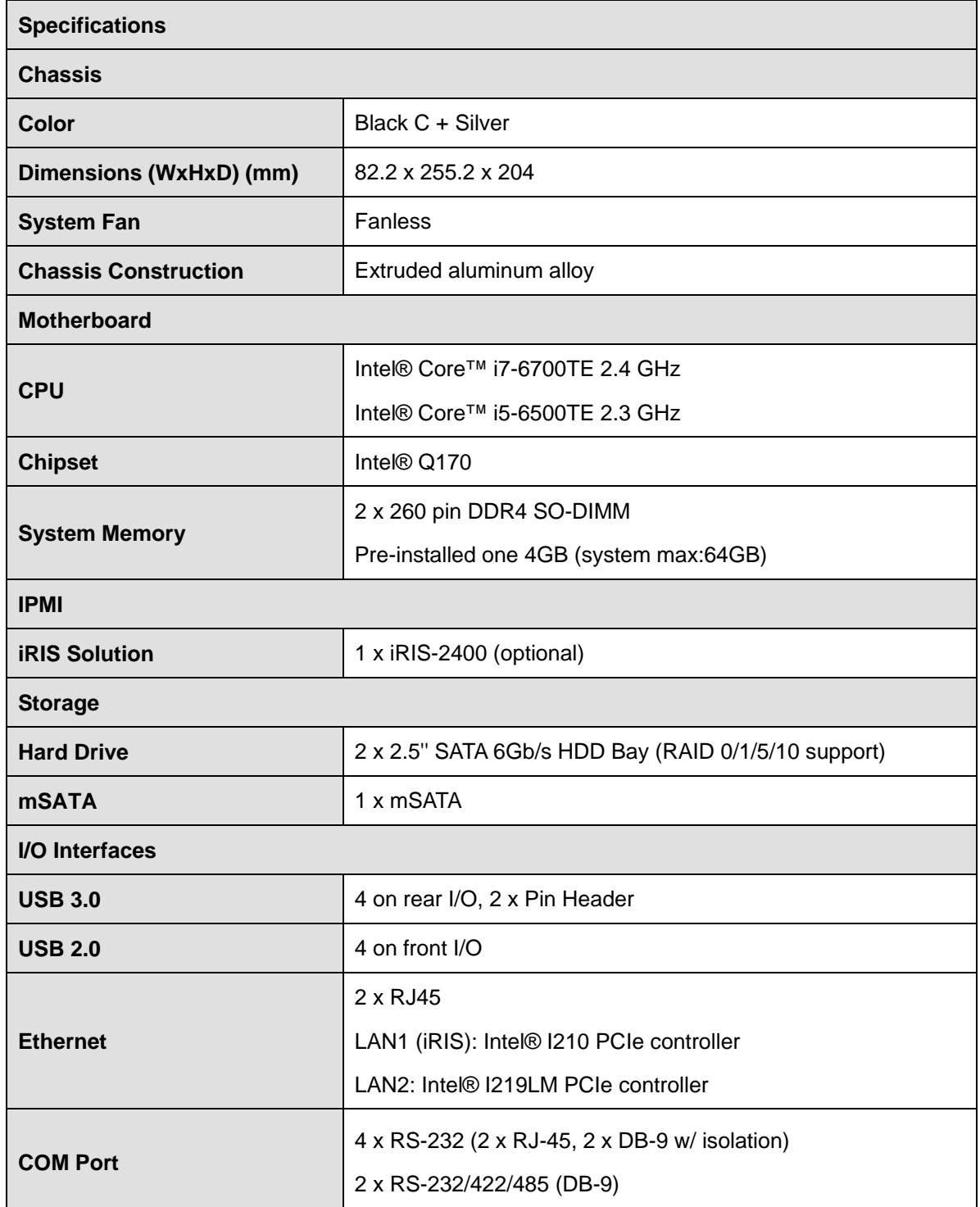

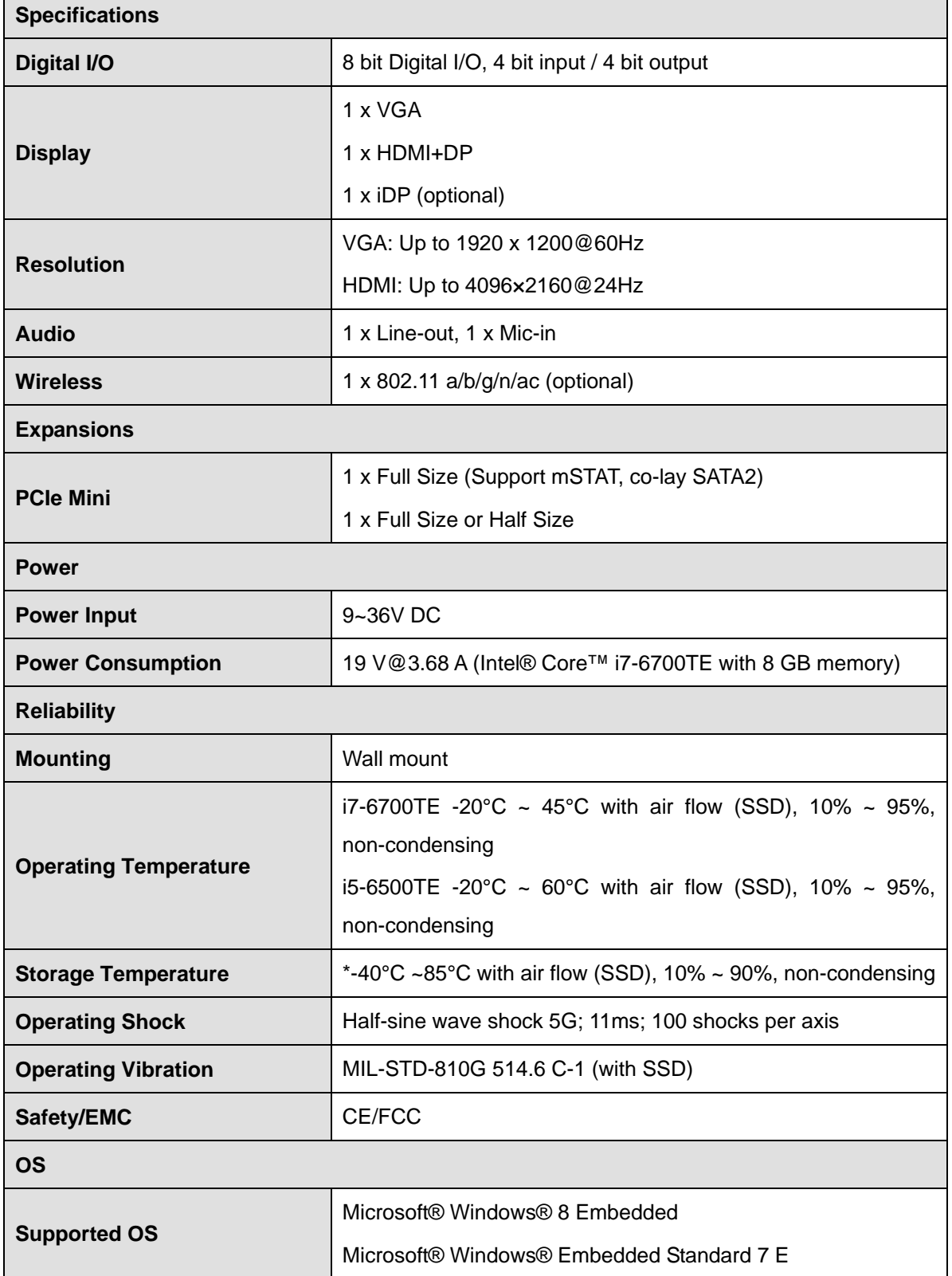

<span id="page-18-0"></span>**Table 1-2: Technical Specifications**

**Integration Corp.** 

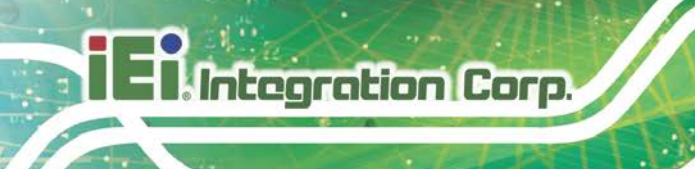

## <span id="page-19-0"></span>**1.5 Front Panel**

The front panel of the TANK-871-Q170i series has the following features (**[Figure](#page-19-1) 1-2**):

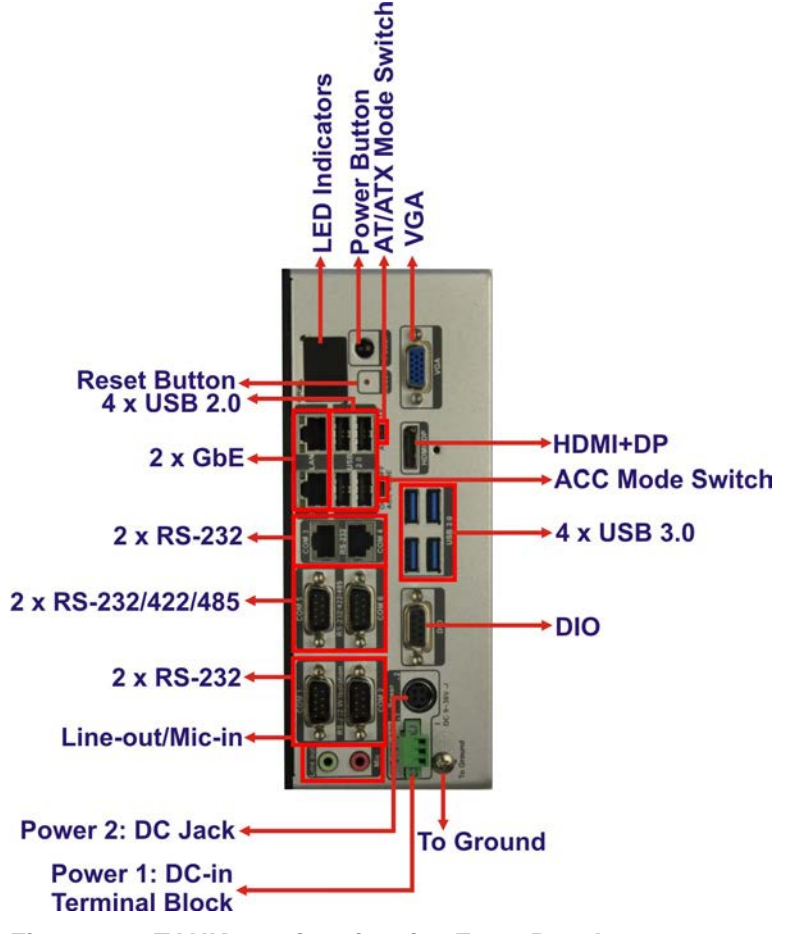

<span id="page-19-1"></span>**Figure 1-2: TANK-871-Q170i series Front Panel**

Connectors and buttons on the front panel include the following:

- 1 x 4-pin power DC jack for  $9 \text{ V} \sim 36 \text{ V}$  power input
- 1 x Power terminal block for 9 V ~ 36 V power input
- $\blacksquare$  1 x Mic-in port (pink)
- **1** x Line-out port (green)
- 2 x RS-232 serial ports (DB-9)
- 2 x RS-232 serial ports (RJ-45)
- 2 x RS-232/422/485 serial ports (DB-9)
- 2 x Gigabit Ethernet ports (RJ-45)
- 4 x USB 3.0 ports

**Page 6**

- 4 x USB 2.0 ports
- 1 x Reset button
- 6 x LED indicators (**Section [1.7](#page-20-1)**)
- **1 x Power button**
- 1 x VGA port
- 1 x HDMI+DP port
- **1 X DIO port**
- **1** x To Ground
- 1 x ACC mode switch
- **1 x AT/ATX mode switch**

### <span id="page-20-0"></span>**1.6 Rear Panel**

The rear panel of the TANK-871-Q170i series has the following features (**[Figure](#page-19-1) 1-2**):

**Integration Corp.** 

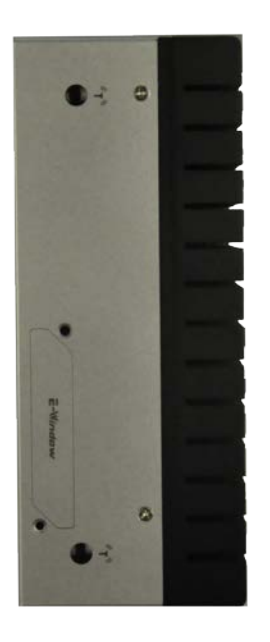

<span id="page-20-2"></span>**Figure 1-3: TANK-871-Q170i series Rear Panel**

## <span id="page-20-1"></span>**1.7 LED Indicators**

There are several indicators on the rear panel of the TANK-871-Q170i series as shown in **[Figure](#page-21-0) 1-4**.

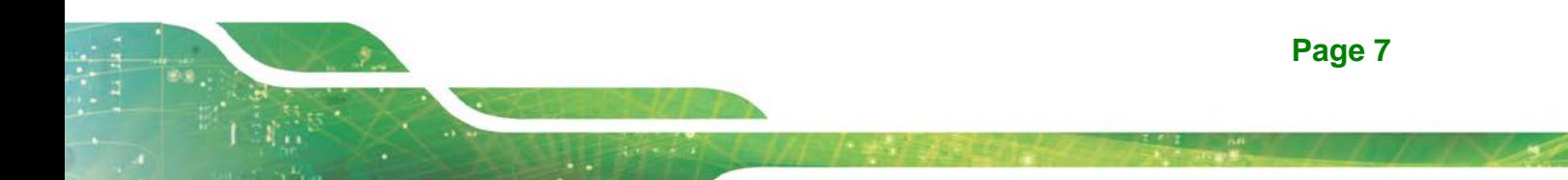

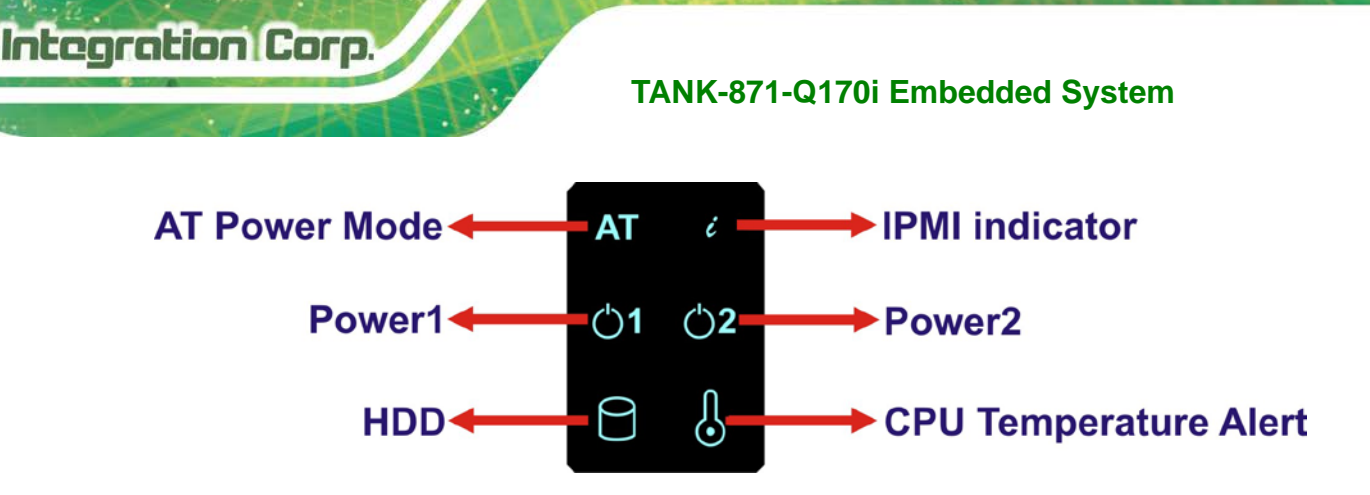

<span id="page-21-0"></span>**Figure 1-4: TANK-871-Q170i series LED Indicators**

The descriptions of each LED indicator are listed below.

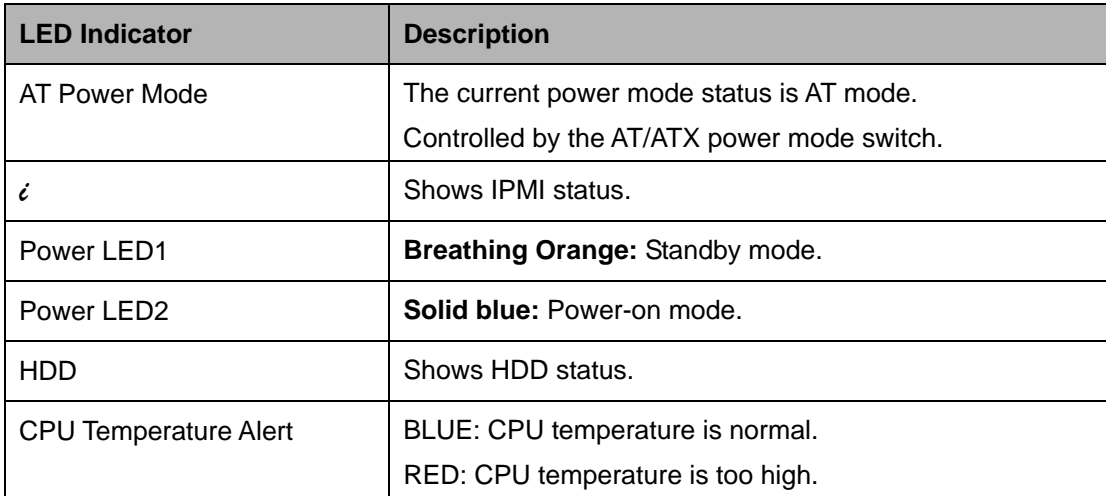

<span id="page-21-1"></span>**Table 1-3: LED Indicators Description**

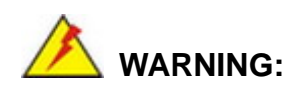

The CPU Temperature Alert LED turns red when the CPU temperature is too high. If this situation occurs, lower the environment temperature or close some running applications to cool down the CPU.

# <span id="page-22-0"></span>**1.8 Physical Dimensions**

The physical dimensions of the TANK-870-Q170-2 slot are shown in **[Figure 1-5](#page-22-1)**.

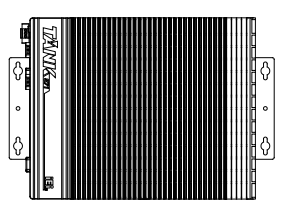

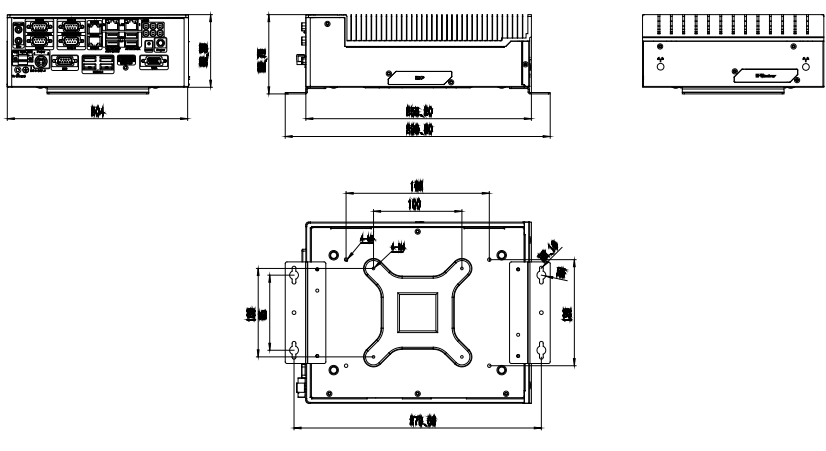

<span id="page-22-1"></span>**Figure 1-5: Physical Dimensions (millimeters)**

**Page 9**

**Integration Corp.** 

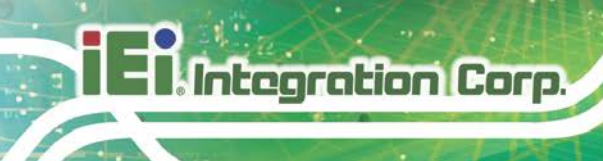

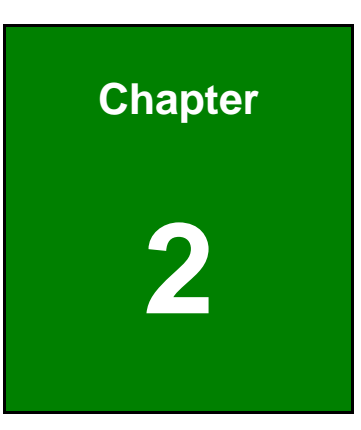

# <span id="page-23-0"></span>**2 Unpacking**

**Page 10**

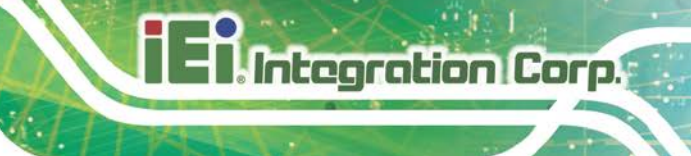

# <span id="page-24-0"></span>**2.1 Anti-static Precautions**

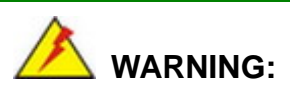

Failure to take ESD precautions during installation may result in permanent damage to the TANK-871-Q170i series and severe injury to the user.

Electrostatic discharge (ESD) can cause serious damage to electronic components, including the TANK-871-Q170i series. Dry climates are especially susceptible to ESD. It is therefore critical that whenever the TANK-871-Q170i series or any other electrical component is handled, the following anti-static precautions are strictly adhered to.

- *Wear an anti-static wristband*: Wearing a simple anti-static wristband can help to prevent ESD from damaging the board.
- *Self-grounding*: Before handling the board touch any grounded conducting material. During the time the board is handled, frequently touch any conducting materials that are connected to the ground.
- *Use an anti-static pad*: When configuring the TANK-871-Q170i series, place it on an antic-static pad. This reduces the possibility of ESD damaging the TANK-871-Q170i series.

## <span id="page-24-1"></span>**2.2 Unpacking Precautions**

When the TANK-871-Q170i series is unpacked, please do the following:

- Follow the anti-static precautions outlined in **Section [2.1](#page-24-0)**.
- Make sure the packing box is facing upwards so the TANK-871-Q170i series does not fall out of the box.
- Make sure all the components shown in **Section [2.3](#page-25-0)** are present.

# <span id="page-25-0"></span>**2.3 Unpacking Checklist**

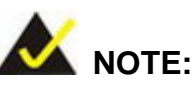

If some of the components listed in the checklist below are missing, please do not proceed with the installation. Contact the IEI reseller or vendor you purchased the TANK-871-Q170i series from or contact an IEI sales representative directly. To contact an IEI sales representative, please send an email to [sales@ieiworld.com.](mailto:sales@ieiworld.com)

The TANK-871-Q170i series is shipped with the following components:

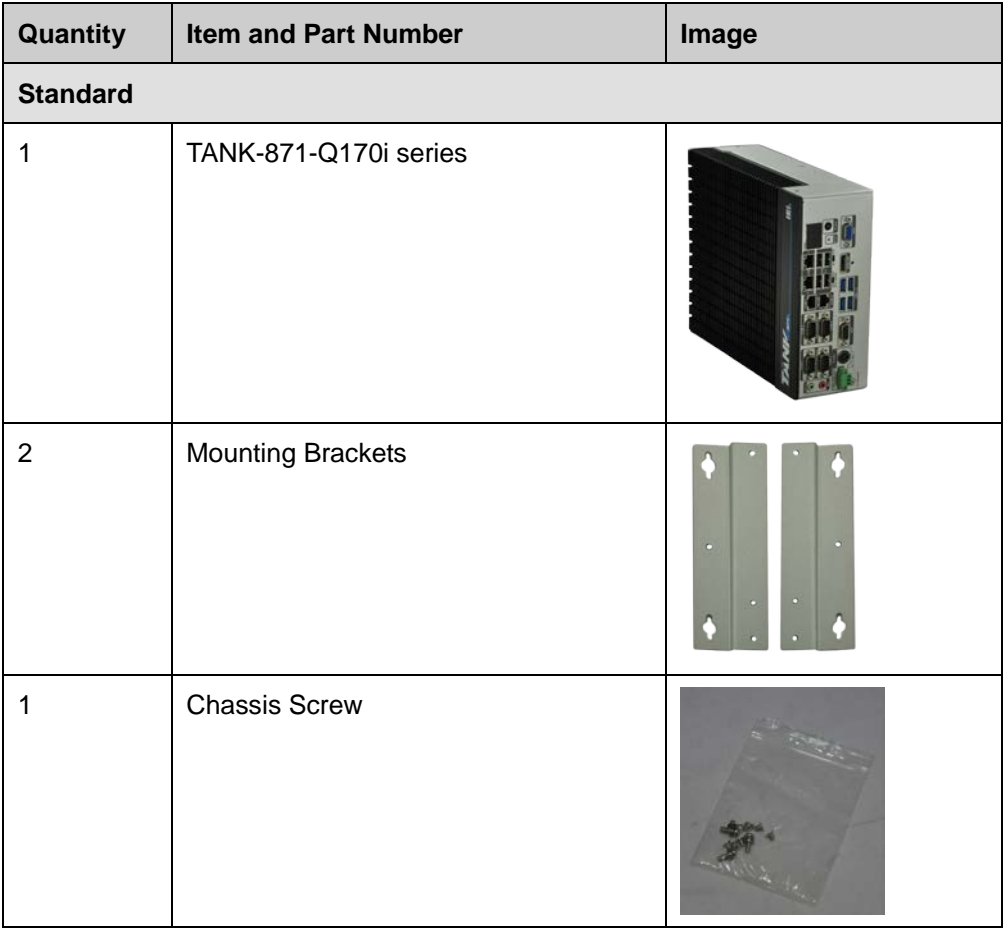

The following table lists the optional items that can be purchased separately.

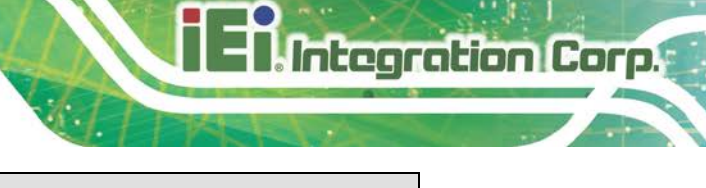

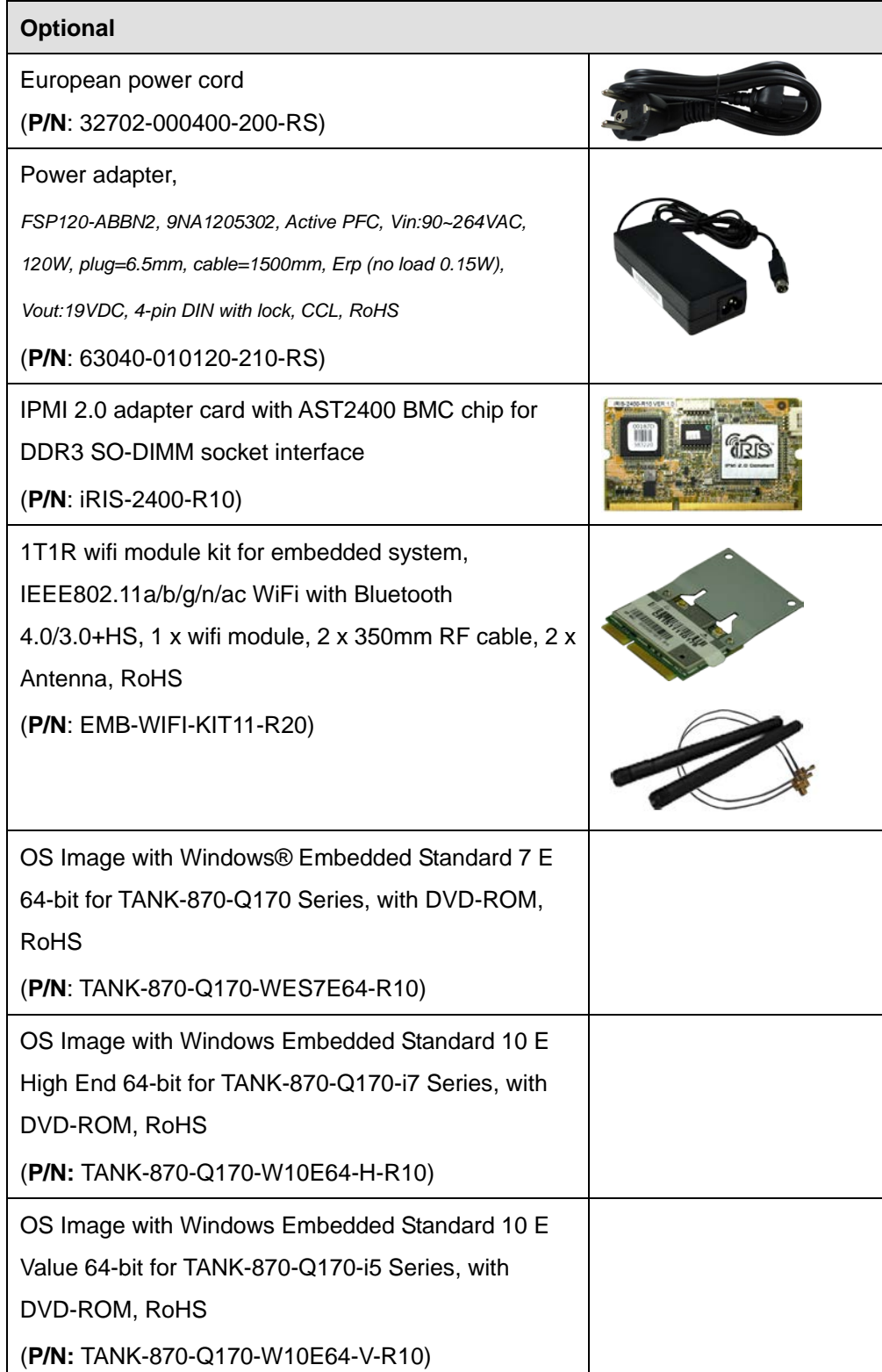

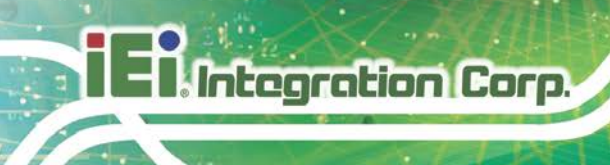

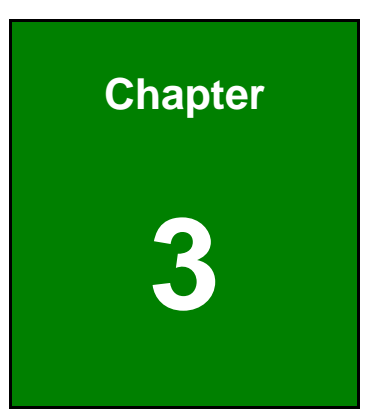

# <span id="page-27-0"></span>**3 Installation**

**Page 14**

# <span id="page-28-0"></span>**3.1 Installation Precautions**

During installation, be aware of the precautions below:

- **Read the user manual**: The user manual provides a complete description of the TANK-871-Q170i series, installation instructions and configuration options.
- **DANGER! Disconnect Power**: Power to the TANK-871-Q170i series must be disconnected during the installation process, or before any attempt is made to access the rear panel. Electric shock and personal injury might occur if the rear panel of the TANK-871-Q170i series is opened while the power cord is still connected to an electrical outlet.
- **Qualified Personnel**: The TANK-871-Q170i series must be installed and operated only by trained and qualified personnel. Maintenance, upgrades, or repairs may only be carried out by qualified personnel who are familiar with the associated dangers.
- **Air Circulation**: Make sure there is sufficient air circulation when installing the TANK-871-Q170i series. The TANK-871-Q170i series' cooling vents must not be obstructed by any objects. Blocking the vents can cause overheating of the TANK-871-Q170i series. Leave at least 5 cm of clearance around the TANK-871-Q170i series to prevent overheating.
- **Grounding**: The TANK-871-Q170i series should be properly grounded. The voltage feeds must not be overloaded. Adjust the cabling and provide external overcharge protection per the electrical values indicated on the label attached to the back of the TANK-871-Q170i series.

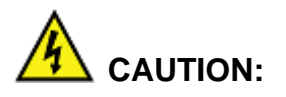

The TANK-871-Q170i series has more than one power supply connection point.

To reduce the risk of electric shock, disconnect all power sources before installing or servicing the TANK-871-Q170i series.

**Integration Corp.** 

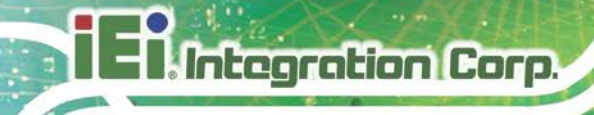

# <span id="page-29-0"></span>**3.2 Hard Disk Drive (HDD) Installation**

To install the hard drive, please follow the steps below:

**Step 1:** Remove the bottom panel by removing the eight retention screws from the

bottom panel.

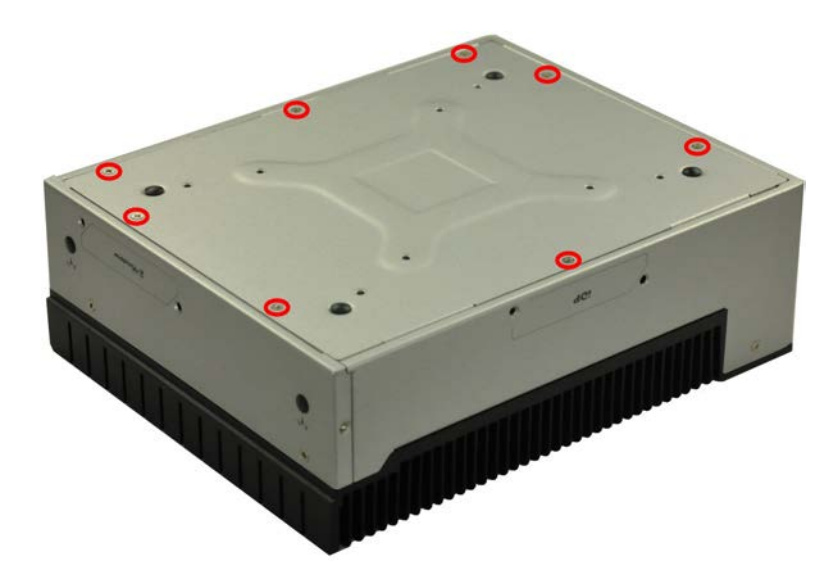

**Figure 3-1: Bottom Panel Retention Screws**

<span id="page-29-1"></span>**Step 2:** Remove the four HDD bracket retention screws and then lift the HDD bracket out of the system.

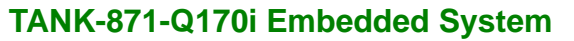

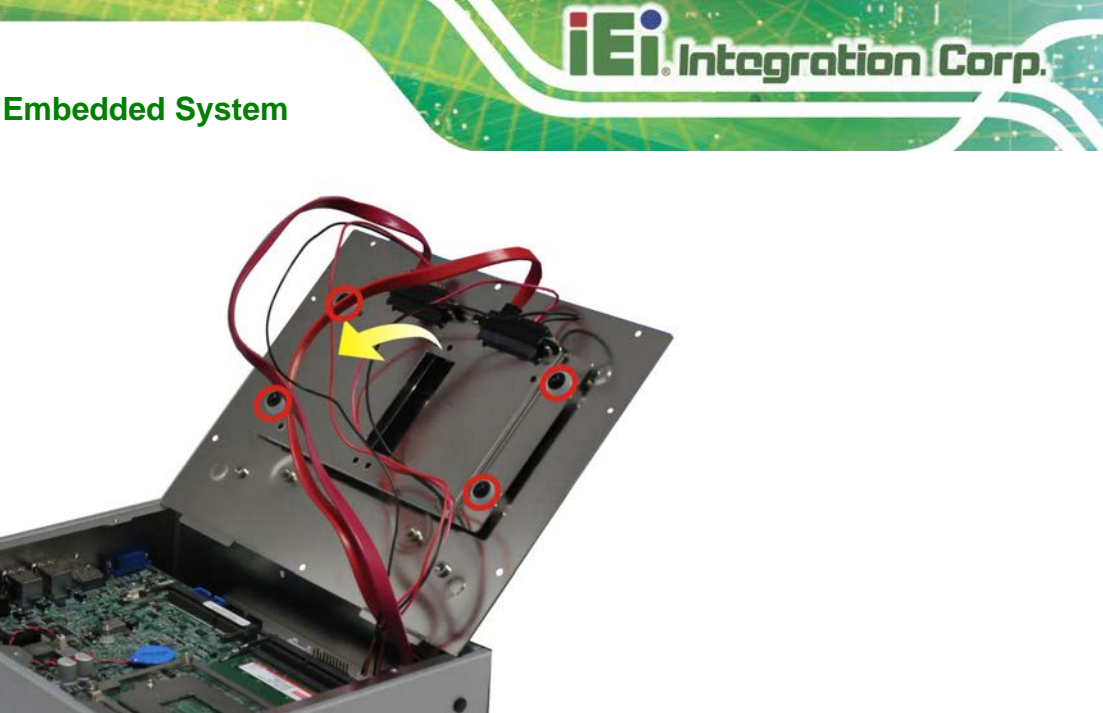

#### <span id="page-30-0"></span>**Figure 3-2: HDD Bracket Retention Screws**

**Step 3:** Attach each HDD to the HDD bracket, and then slide each HDD to connect the SATA connectors.

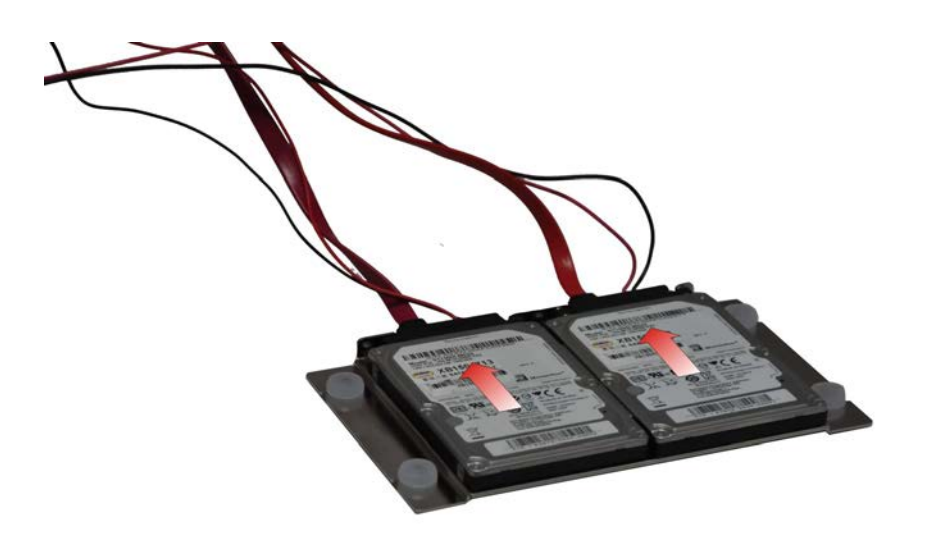

#### <span id="page-30-1"></span>**Figure 3-3: HDD Installation**

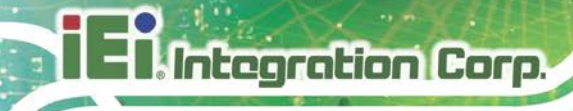

**Step 4:** Secure each HDD with the HDD bracket by four retention screws (eight in all).

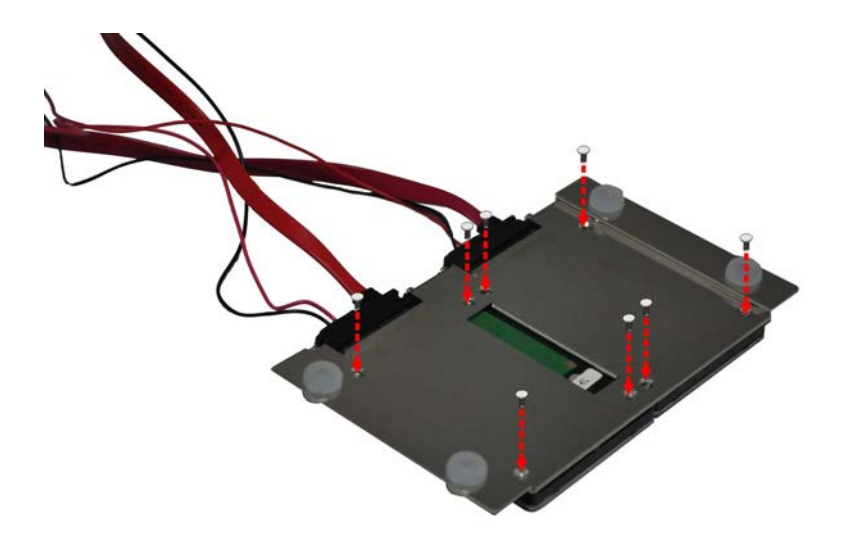

#### <span id="page-31-1"></span>**Figure 3-4: HDD Retention Screws**

- **Step 5:** Secure the HDD bracket with the system by the four retention screws that were previously removed.
- **Step 6:** Reinstall the bottom panel to the TANK-871-Q170i series.

### <span id="page-31-0"></span>**3.3 Memory Module Replacement**

The TANK-871-Q170i series support two 260-pin DDR4 SDRAM SO-DIMM modules up to 64 GB (4GB memory preinstalled). If the memory module fails, follow the instructions below to replace the memory module.

- **Step 1:** Remove the bottom panel by removing the eight retention screws from the bottom panel. See **[Figure](#page-29-1) 3-1.**
- **Step 2:** Locate the DDR4 SO-DIMM on the motherboard. See **[Figure](#page-48-2) 4-1.**
- **Step 3:** Remove the DDR4 memory module by pulling both the spring retainer clips outward from the socket.
- **Step 4:** Grasp the DDR4 memory module by the edges and carefully pull it out of the socket.

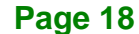

- **Step 5:** Install the new DDR4 memory module by pushing it into the socket at an angle (**[Figure 3-5](#page-32-1)**).
- **Step 6:** Gently pull the spring retainer clips of the SO-DIMM socket out and push the rear of the DDR4 memory module down (**[Figure 3-5](#page-32-1)**).
- **Step 7:** Release the spring retainer clips on the SO-DIMM socket. They clip into place and secure the DDR4 memory module in the socket.

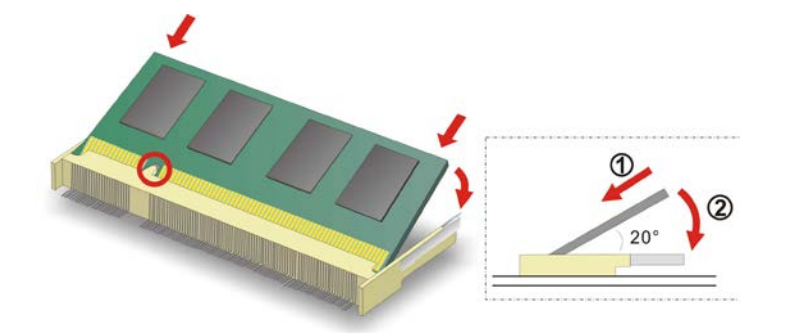

<span id="page-32-1"></span>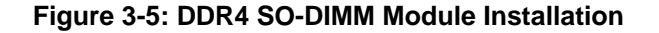

**Step 8:** Reinstall the bottom panel to the TANK-871-Q170i series.

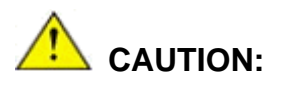

For dual channel configuration, always install two identical memory modules that feature the same capacity, timings, voltage, number of ranks and the same brand.

### <span id="page-32-0"></span>**3.4 Mounting the System with Mounting Brackets**

To mount the embedded system onto a wall or some other surface using the two mounting brackets, please follow the steps below.

- **Step 1:** Turn the embedded system to the bottom panel.
- **Step 2:** Align the two retention screw holes in each bracket with the corresponding retention screw holes on the bottom panel (**[Figure 3-6](#page-33-1)**).

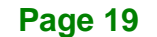

**Itegration Corp.** 

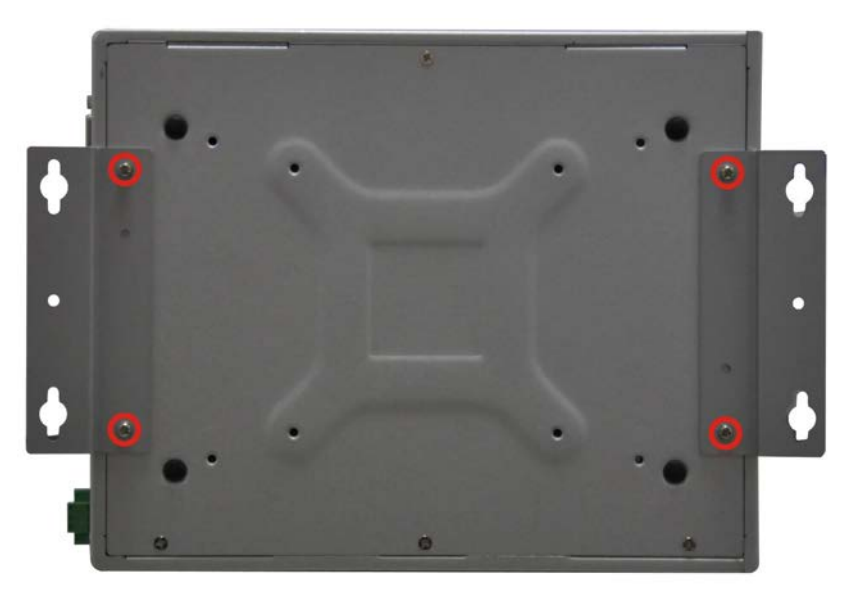

#### <span id="page-33-1"></span>**Figure 3-6: Mounting Bracket Retention Screws**

**Integration Corp.** 

- **Step 3:** Secure the brackets to the system by inserting two retention screws into each bracket (**[Figure 3-6](#page-33-1)**).
- **Step 4:** Drill holes in the intended installation surface.
- **Step 5:** Align the mounting holes in the sides of the mounting brackets with the predrilled holes in the mounting surface.
- **Step 6:** Insert four retention screws, two in each bracket, to secure the system to the wall.

### <span id="page-33-0"></span>**3.5 External Peripheral Interface Connectors**

The TANK-871-Q170i series has the following connectors. Detailed descriptions of the connectors can be found in the subsections below.

- ACC mode switch
- AT/ATX power mode switch
- Audio
- DIO
- Ethernet
- Power button
- Power DC jack

**Page 20**

- Power terminal block
- RS-232
- RS-232/422/485
- USB
- VGA

#### <span id="page-34-0"></span>**3.5.1 ACC Mode Selection**

The ACC mode is designed for vehicle applications. The TANK-871-Q170i series allows turning the ACC mode on or off. The setting can be made through the ACC mode switch on the external peripheral interface panel as shown below.

<span id="page-34-1"></span>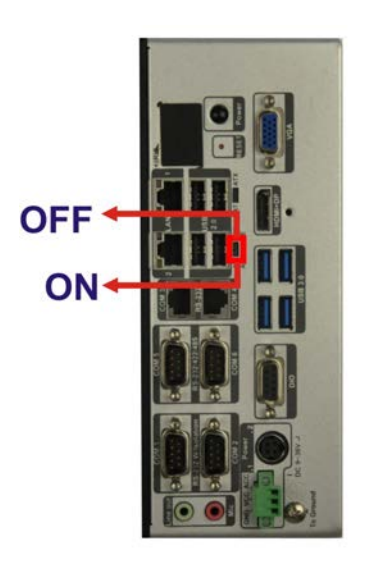

**Figure 3-7: ACC Mode Switch**

**Integration Corp.** 

### <span id="page-35-0"></span>**3.5.2 AT/ATX Power Mode Selection**

The TANK-871-Q170i series supports AT and ATX power modes. The setting can be made through the AT/ATX power mode switch on the external peripheral interface panel as shown below.

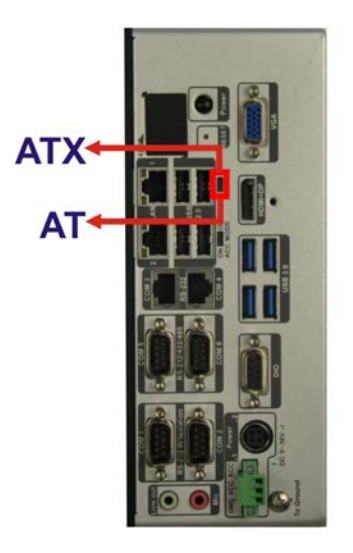

**Figure 3-8: AT/ATX Power Mode Switch**

#### <span id="page-35-2"></span><span id="page-35-1"></span>**3.5.3 Audio Connector**

The audio jacks connect to external audio devices.

- **Line Out port (Green):** Connects to a headphone or a speaker. With multi-channel configurations, this port can also connect to front speakers.
- **Microphone (Pink):** Connects a microphone.

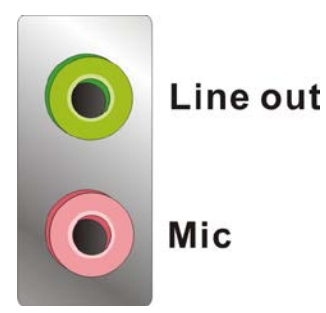

**Figure 3-9: Audio Connector**

<span id="page-35-3"></span>**Page 22**
## **3.5.4 Digital Input/Output Connector**

The digital I/O connector provides programmable input and output for external devices. The pinouts for the digital I/O connector are listed in the table below.

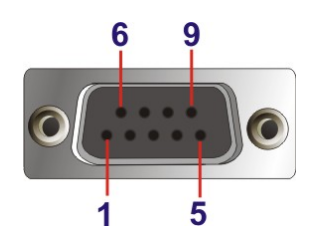

**Figure 3-10: DIO Connector**

### **3.5.5 LAN Connectors**

The LAN connectors allow connection to an external network.

- **Step 1: Locate the RJ-45 connectors**. The locations of the RJ-45 connectors are shown in **[Figure](#page-19-0) 1-2**.
- **Step 2: Align the connectors.** Align the RJ-45 connector on the LAN cable with one of the RJ-45 connectors on the TANK-871-Q170i series. See **[Figure](#page-36-0) 3-11**.

<span id="page-36-0"></span>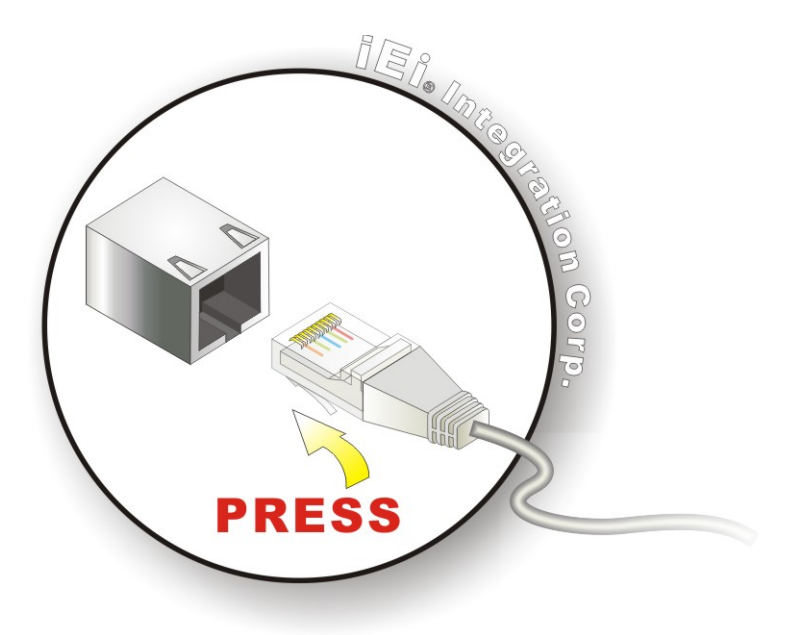

**Figure 3-11: LAN Connection**

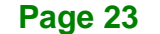

**Step 3: Insert the LAN cable RJ-45 connector.** Once aligned, gently insert the LAN

cable RJ-45 connector into the on-board RJ-45 connector.

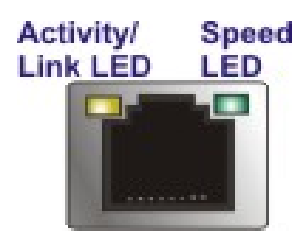

**Figure 3-12: RJ-45 Ethernet Connector**

The RJ-45 Ethernet connector has two status LEDs, one green and one yellow. The green LED indicates activity on the port and the yellow LED indicates the port is linked. See **[Table](#page-37-0) 3-1**.

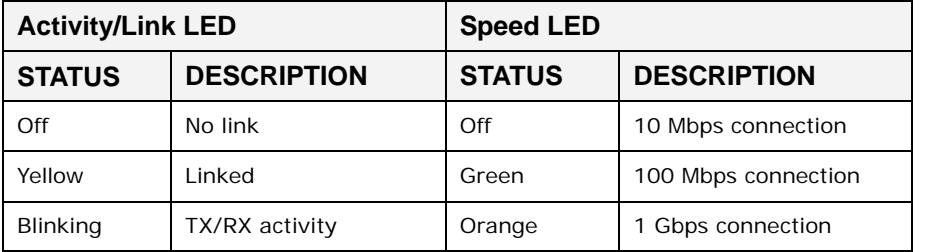

<span id="page-37-0"></span>**Table 3-1: RJ-45 Ethernet Connector LEDs**

## **3.5.6 Power Input, 3-pin Terminal Block**

The power connector connects the leads of a 9 V~36 V DC power supply into the terminal block. Make sure that the power and ground wires are attached to the correct sockets of the connector.

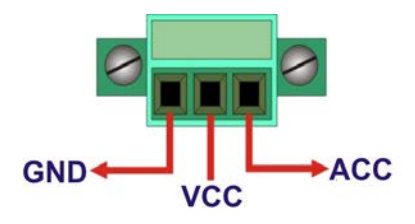

**Figure 3-13: 3-pin Terminal Block**

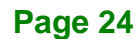

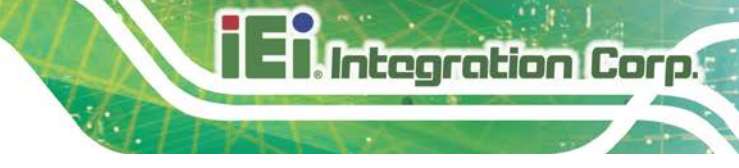

## **3.5.7 Power Input, 4-pin DIN Connector**

The power connector connects to the 9 V~36 V DC power adapter.

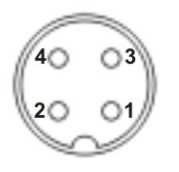

**Figure 3-14: Power Input Connector**

## **3.5.8 DB-9 RS-232 Serial Port Connectors**

DB-9 RS-232 serial port devices can be attached to the DB-9 ports on the rear panel.

- **Step 1: Locate the DB-9 connector**. The locations of the DB-9 connectors are shown in **[Figure](#page-19-0) 1-2**.
- **Step 2: Insert the serial connector**. Insert the DB-9 connector of a serial device into the DB-9 connector on the external peripheral interface. See **[Figure](#page-38-0) 3-15**.

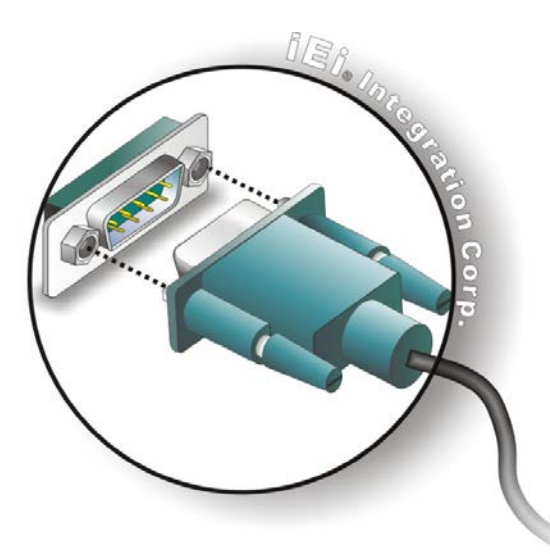

#### <span id="page-38-0"></span>**Figure 3-15: Serial Device Connector**

**Step 3: Secure the connector**. Secure the serial device connector to the external interface by tightening the two retention screws on either side of the connector.

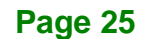

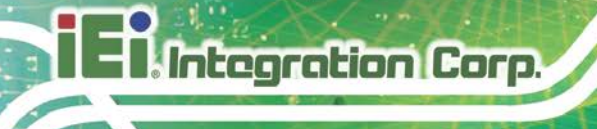

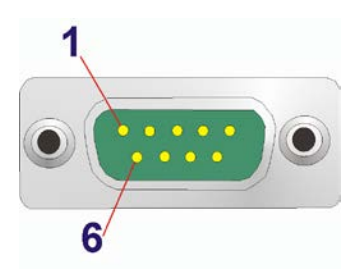

**Figure 3-16: DB-9 RS-232 Serial Port Connector**

## **3.5.9 RJ-45 RS-232 Serial Ports**

RS-232 serial port devices can be attached to the RJ-45 RS-232 serial ports on the rear panel.

- **Step 1: Locate the RJ-45 RS-232 connectors**. The locations of the RJ-45 RS-232 connectors are shown in **[Figure](#page-19-0) 1-2**.
- **Step 2: Insert the RJ-45 connector.** Insert the RJ-45 connector on the RJ-45 to DB-9 COM port cable to one of the RJ-45 RS-232 connectors on the TANK-871-Q170i series. See **[Figure](#page-39-0) 3-17**.

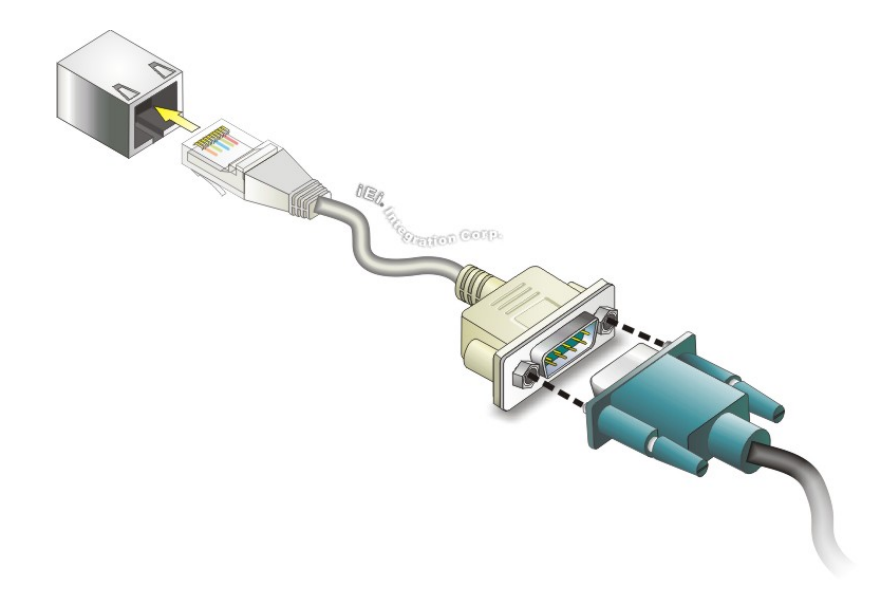

**Figure 3-17: RJ-45 RS-232 Serial Device Connection**

<span id="page-39-0"></span>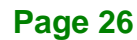

**Step 3: Insert the serial connector**. Insert the DB-9 connector of a serial device into the DB-9 connector on the RJ-45 to DB-9 COM port cable.

**htegration Corp.** 

**Step 4: Secure the connector**. Secure the serial device connector to the external interface by tightening the two retention screws on either side of the connector.

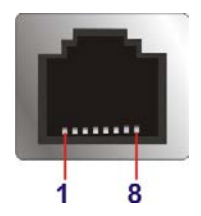

**Figure 3-18: RJ-45 RS-232 Serial Port Connector**

#### **3.5.10 DB-9 RS-232/422/485 Serial Port Connectors**

DB-9 RS-232/422/485 serial port devices can be attached to the DB-9 ports on the rear panel.

- **Step 1: Locate the DB-9 connector**. The locations of the DB-9 connectors are shown in **[Figure](#page-19-0) 1-2**.
- **Step 2: Insert the serial connector**. Insert the DB-9 connector of a serial device into the DB-9 connector on the external peripheral interface. See **[Figure](#page-40-0) 3-19**.

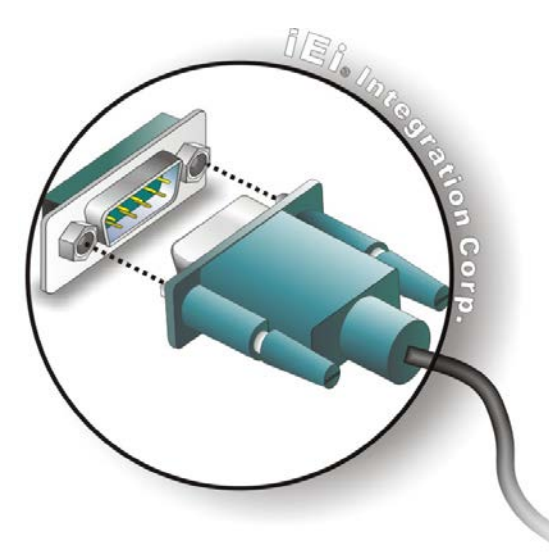

**Figure 3-19: Serial Device Connector**

<span id="page-40-0"></span>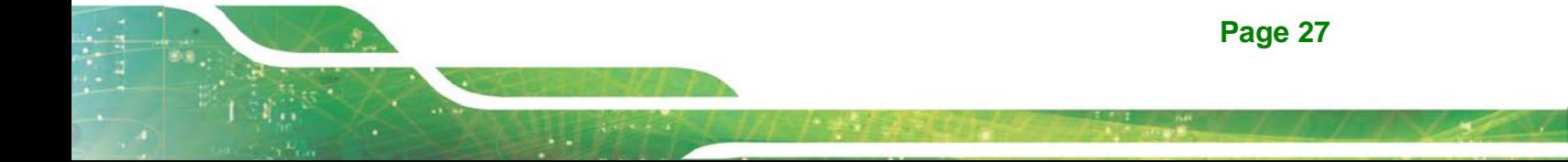

**Step 3: Secure the connector**. Secure the serial device connector to the external interface by tightening the two retention screws on either side of the connector.

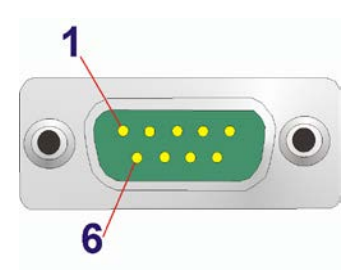

**Figure 3-20: DB-9 RS-232/422/485 Serial Port Connector**

## **3.5.11 USB Connectors**

The USB ports are for connecting USB peripheral devices to the system.

- **Step 1: Locate the USB connectors**. The locations of the USB connectors are shown in **[Figure](#page-19-0) 1-2**.
- **Step 2: Align the connectors.** Align the USB device connector with one of the connectors. See **[Figure](#page-41-0) 3-21**.

<span id="page-41-0"></span>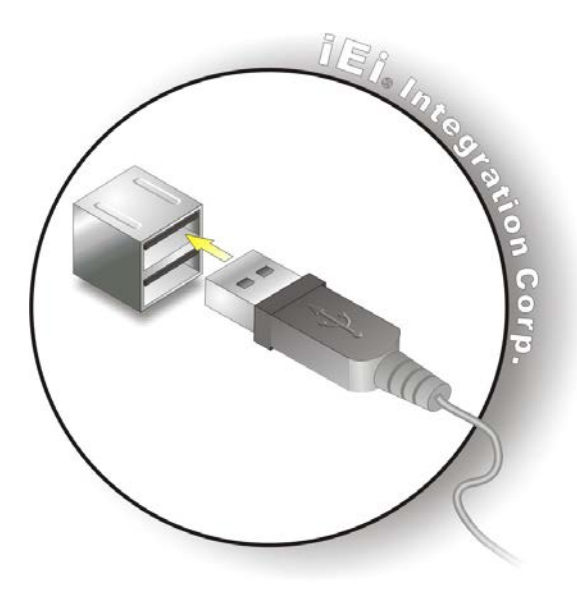

**Figure 3-21: USB Device Connection**

**Step 3: Insert the device connector.** Once aligned, gently insert the USB device connector into the on-board connector.

### **3.5.12 VGA Connector**

The VGA connector connects to a monitor that accepts VGA video input.

- **Step 1: Locate the female DB-15 connector**. The location of the female DB-15 connector is shown in **[Figure](#page-19-0) 1-2**.
- **Step 2: Align the VGA connector**. Align the male DB-15 connector on the VGA screen cable with the female DB-15 connector on the external peripheral interface.
- **Step 3: Insert the VGA connector**. Once the connectors are properly aligned with, insert the male connector from the VGA screen into the female connector on the TANK-871-Q170i series. See **[Figure](#page-42-0) 3-22**.

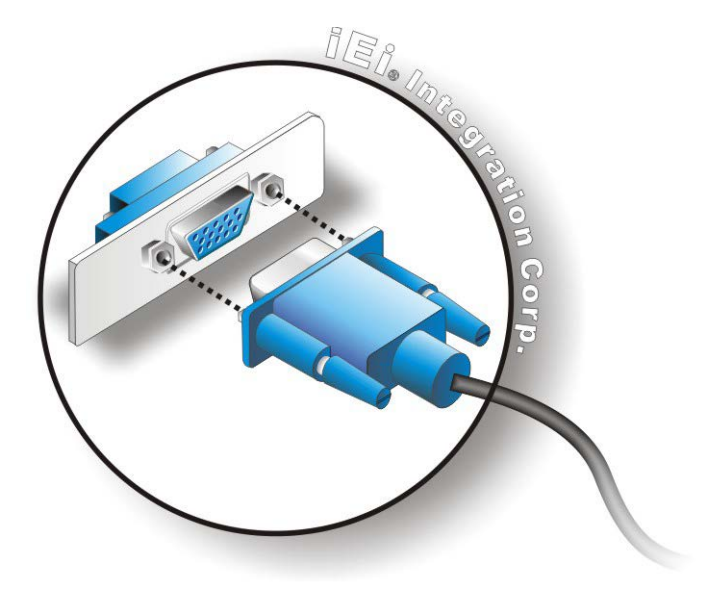

#### <span id="page-42-0"></span>**Figure 3-22: VGA Connector**

**Step 4: Secure the connector**. Secure the DB-15 VGA connector from the VGA monitor to the external interface by tightening the two retention screws on either side of the connector.

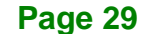

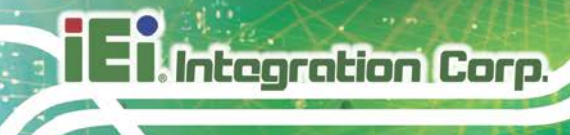

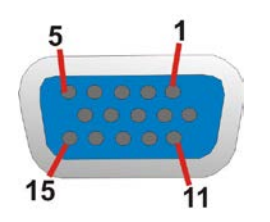

**Figure 3-23: VGA Connector**

# **3.6 Powering On/Off the System**

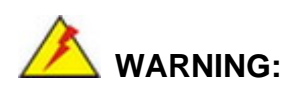

Make sure a power supply with the correct input voltage is being fed into the system. Incorrect voltages applied to the system may cause damage to the internal electronic components and may also cause injury to the user.

- **Power on** the system: press the power button for 3 seconds
- **Power off** the system: press the power button for 6 seconds

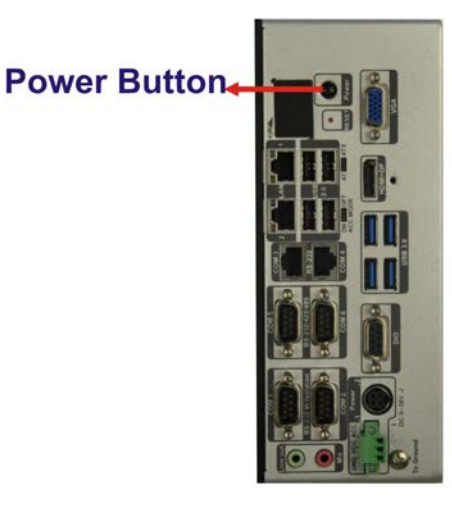

**Figure 3-24: Power Button**

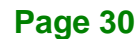

# **3.7 Power**

There are two power connectors on the rear panel. Power 1 connector is a 3-pin terminal block that supports ACC On signal. Power 2 connector is a DIN connector that can directly connect to a power adapter. The supported power input voltages are:

- **Power 1 (terminal block)**: 9 V~ 36 V
- **Power 2 (DC jack)**: 9 V ~ 36 V

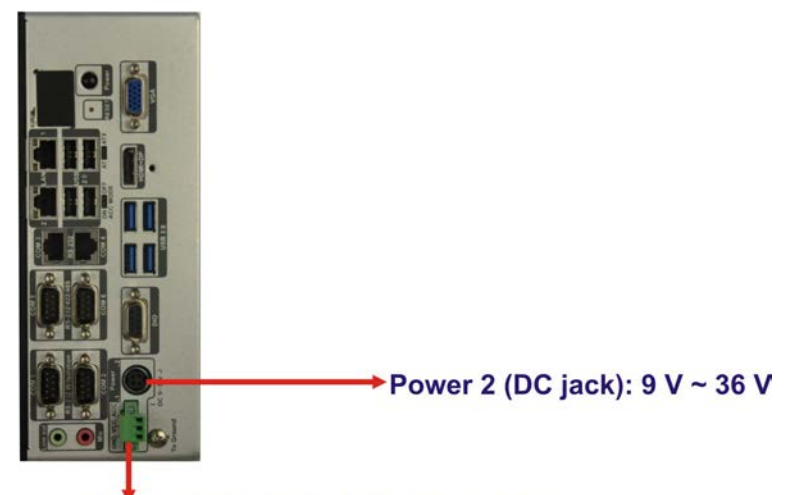

Power 1 (terminal block):  $9 V ~ 36 V$ 

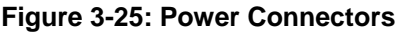

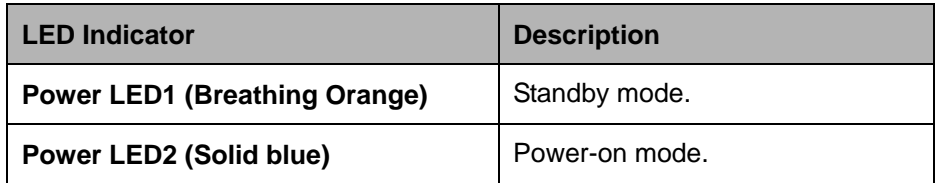

**Table 3-2: Power LED Indicators Description**

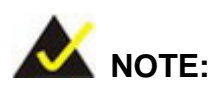

The power LED turns off when the power cable is unplugged from the system.

## **3.7.1 ACC ON Mode**

- 1. The TANK-871-Q170i series supports single power input and also can be simultaneously connected to two power sources. When both power connectors are connected to power sources with 9 V~36 V power input, the one with higher voltage will supply power to the system.
- 2. If ACC signal is low, the system will not boot up. If ACC ON signal is high (9  $V~36$  V), the system will boot up and work normally.
- 3. If ACC signal jumps from high to low during the power on process, the system will soft shut down and shut down the system power after 10s.
- 4. When Power 1 < 9 V and Power 2 < 9 V, the system will soft shut down and shut down the system power after 10s.

### **3.7.2 ACC OFF Mode**

- 1. The TANK-871-Q170i series supports single power input and also can be simultaneously connected to two power sources. When both power connectors are connected to power sources with 9 V~36 V power input, the one with higher voltage will supply power to the system.
- 2. When Power 1 < 9 V and Power 2 < 9 V, the system will soft shut down and shut down the system power after 10s.

## **3.8 IPMI Setup Procedure**

The TANK-871-Q170i series features Intelligent Platform Management Interface (IPMI) that helps lower the overall costs of server management by enabling users to maximize IT resources, save time and manage multiple systems. The TANK-871-Q170i series supports IPMI 2.0 through the optional iRIS-2400 module. Follow the steps below to setup IPMI.

The hardware configuration of the managed system (TANK-871-Q170i series) is described below.

**Step 1:** Install an iRIS-2400 module to the IPMI module socket (refer to **[Figure](#page-48-0) 4-1**).

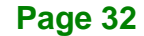

**Step 2:** Make sure at least one DDR4 DIMM is installed in one of the DIMM sockets. If multiple DIMMs are installed, all of the DIMMs must be same size, same speed and same brand to get the best performance.

**Integration Corp.** 

**Step 3:** Connect an Ethernet cable to the RJ-45 connector labeled **LAN1** (**[Figure](#page-19-0) 1-2**).

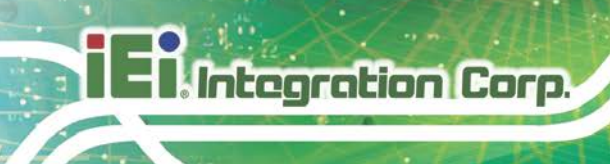

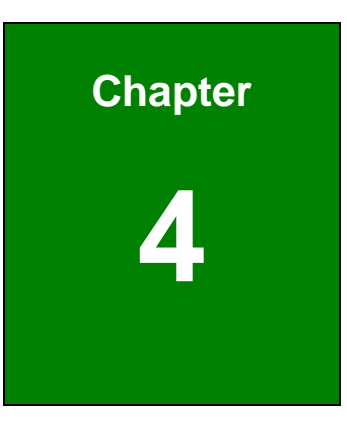

# **4 System Motherboard**

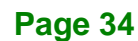

# **4.1 Overview**

This chapter details all the jumpers and connectors of the system motherboard.

## **4.1.1 Layout**

The figures below show all the connectors and jumpers of the system motherboard. The Pin 1 locations of the on-board connectors are also indicated in the diagram below.

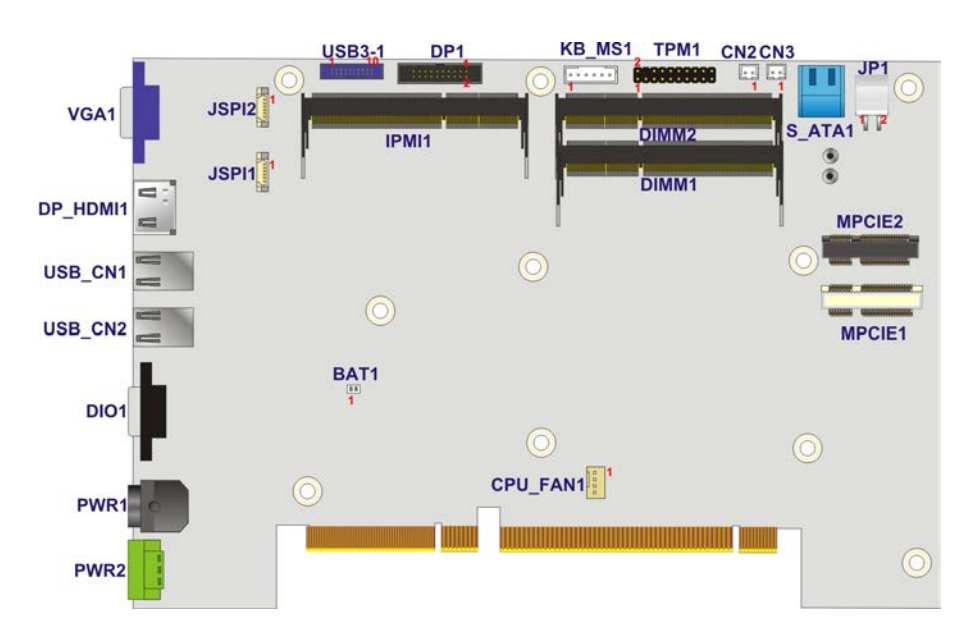

<span id="page-48-0"></span>**Figure 4-1: System Motherboard (Front)**

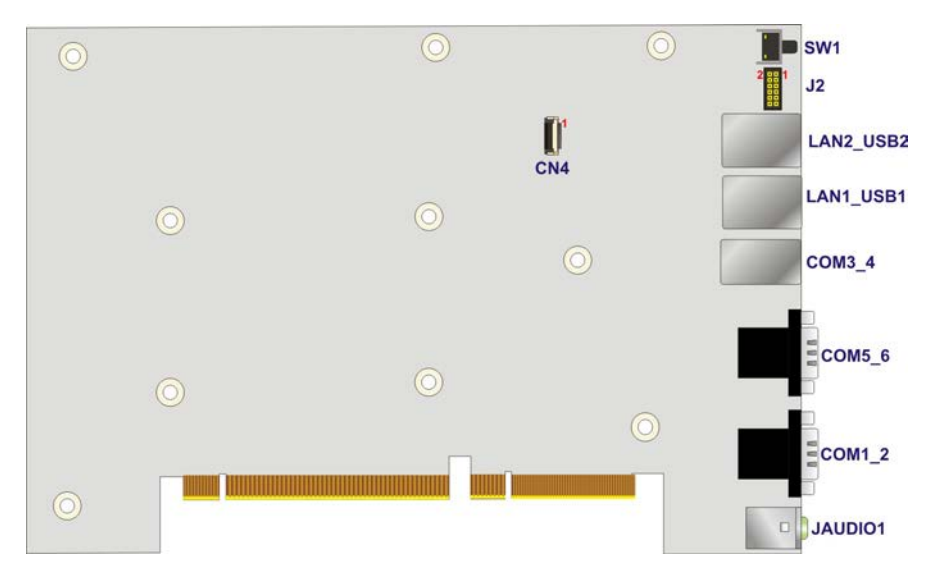

**Figure 4-2: System Motherboard (Rear)**

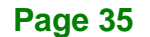

# **4.2 Internal Peripheral Connectors**

htegration Corp.

The table below shows a list of the internal peripheral interface connectors on the system motherboard. Pinouts of these connectors can be found in the following sections.

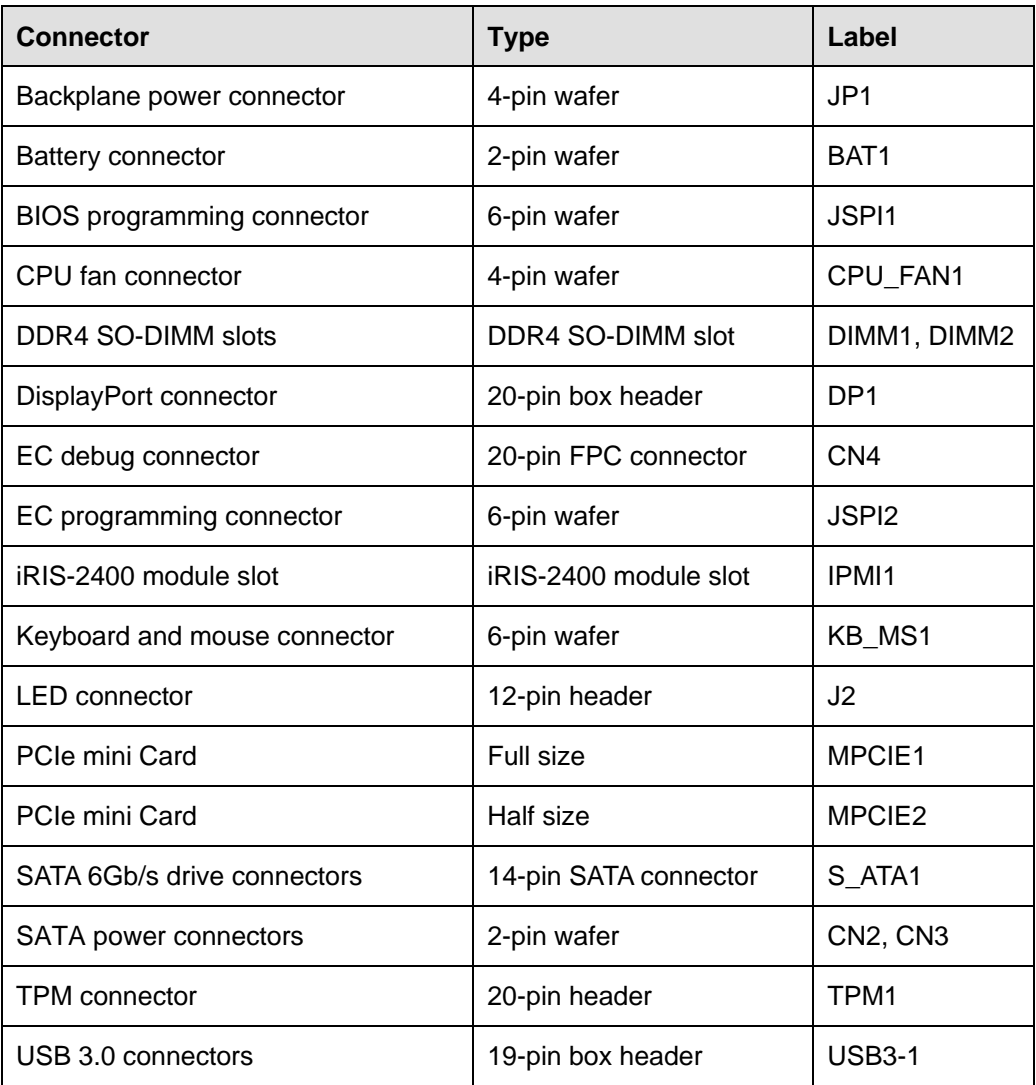

### **Table 4-1: Peripheral Interface Connectors**

## **4.2.1 Backplane Power Connector (JP1)**

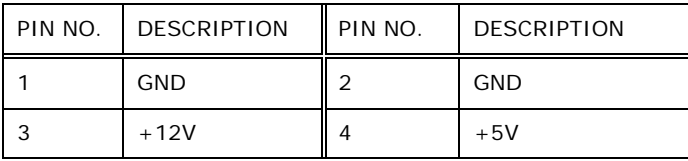

**Table 4-2: Backplane Power Connector Pinouts (JP1)**

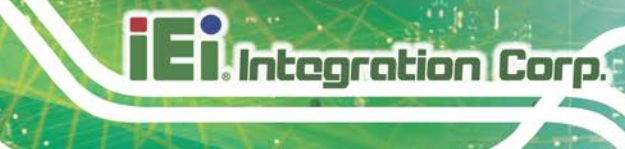

# **4.2.2 Battery Connector (BAT1)**

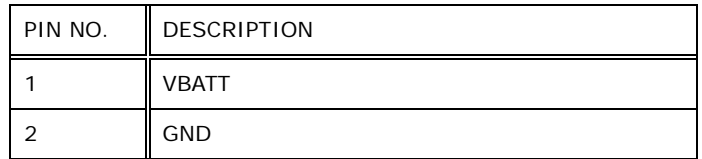

**Table 4-3: Battery Connector Pinouts (BAT1)**

## **4.2.3 BIOS Programming Connector (JSPI1)**

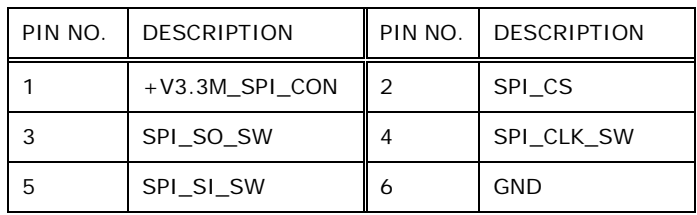

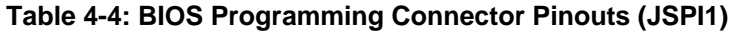

## **4.2.4 CPU Fan Connector (CPU\_FAN1)**

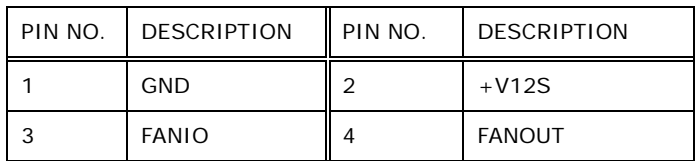

**Table 4-5: CPU Fan Connector Pinouts (CPU\_FAN1)**

# **4.2.5 DisplayPort Connector (DP1)**

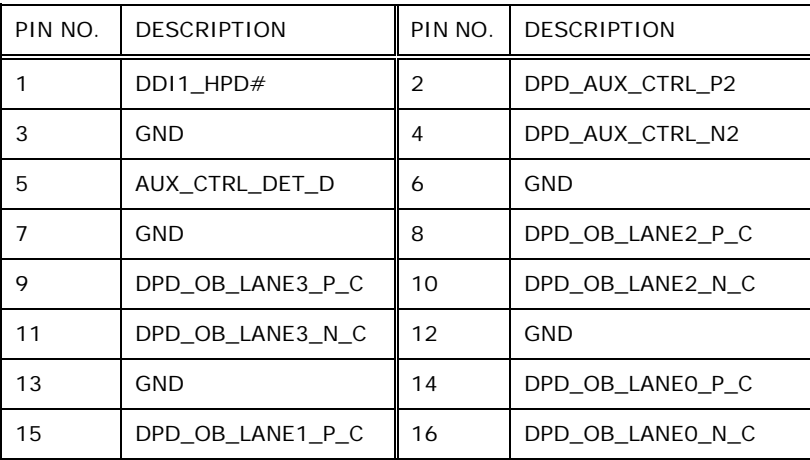

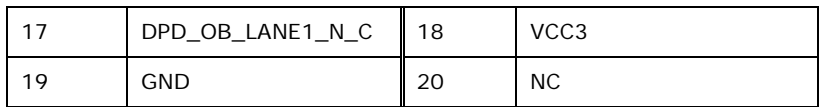

**Table 4-6: DisplayPort connector Pinouts (DP1)**

# **4.2.6 EC Debug Connector (CN4)**

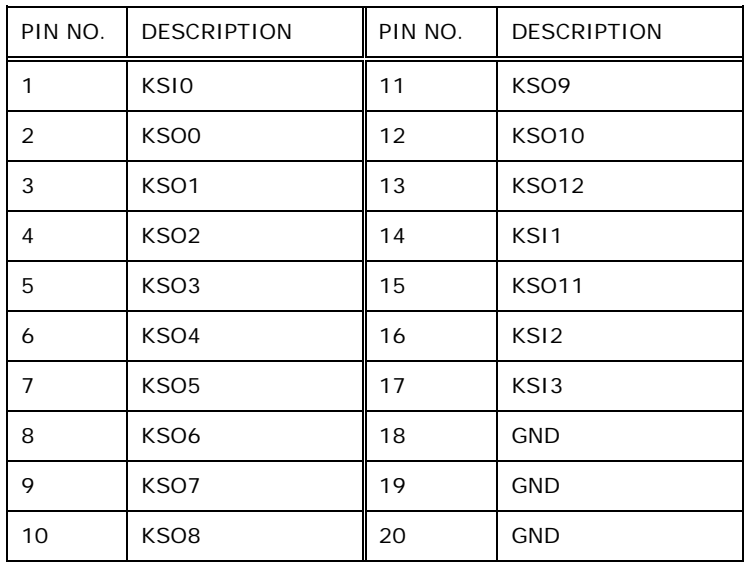

**Table 4-7: EC Debug Connector Pinouts (CN4)**

## **4.2.7 EC Programming Connector (JSPI2)**

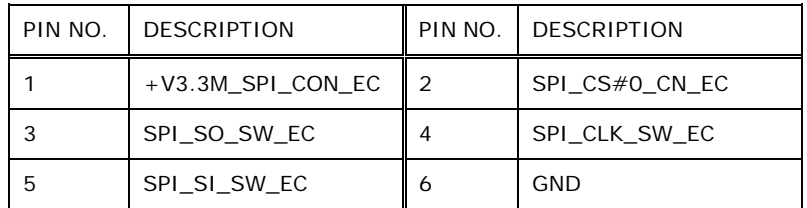

**Table 4-8: EC Programming Connector Pinouts (JSPI2)**

## **4.2.8 Keyboard and mouse connector (KB\_MS1)**

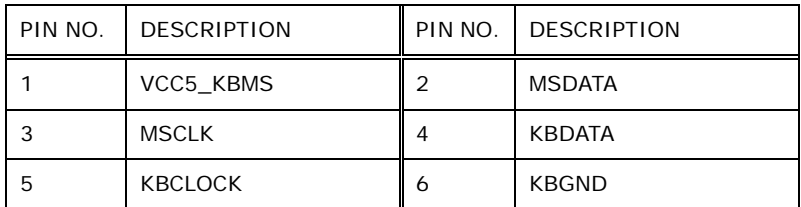

**Table 4-9: Keyboard and mouse connector Pinouts (KB\_MS1)**

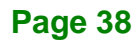

# **4.2.9 LED Connector (J2)**

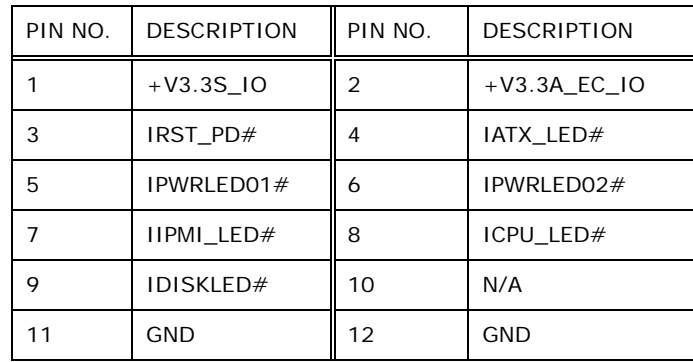

**Table 4-10: LED Connector Pinouts (J2)**

## **4.2.10 SATA Power Connectors (CN2, CN3)**

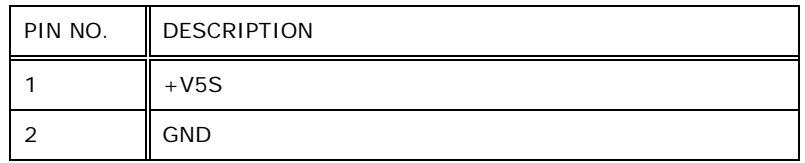

**Table 4-11: SATA Power Connectors Pinouts (CN2, CN3)**

## **4.2.11 TPM Connector (TPM1)**

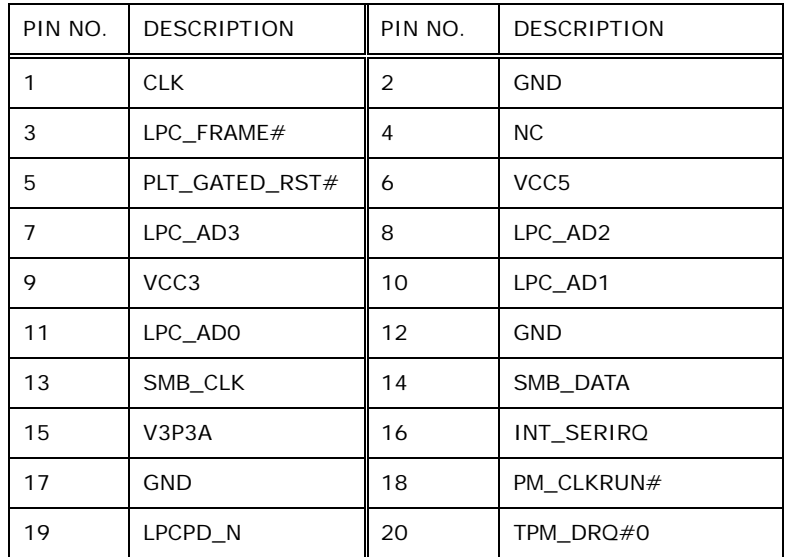

**Table 4-12: TPM Connector Pinouts (TPM1)**

# **4.2.12 USB 3.0 connectors (USB3-1)**

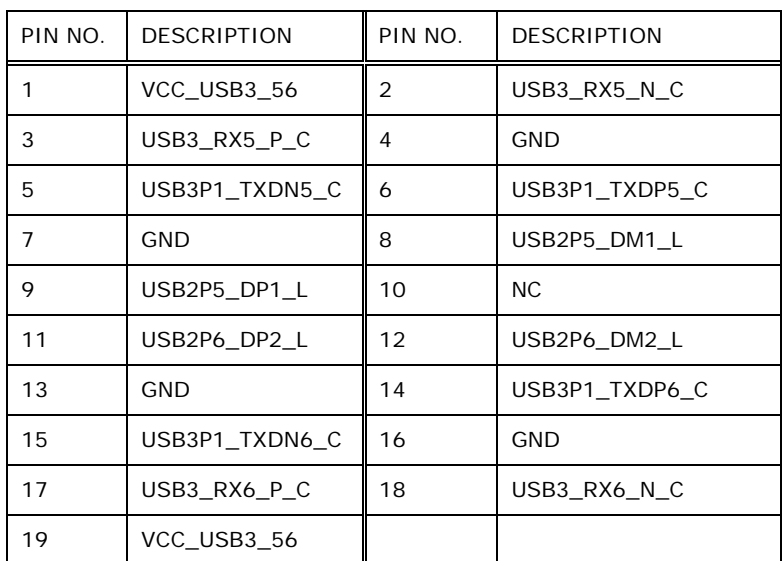

**Table 4-13: USB 3.0 connectors Pinouts (USB3-1)**

# **4.3 External Interface Panel Connectors**

The table below shows a list of the external interface panel connectors on the system motherboard. Pinouts of these connectors can be found in the following sections.

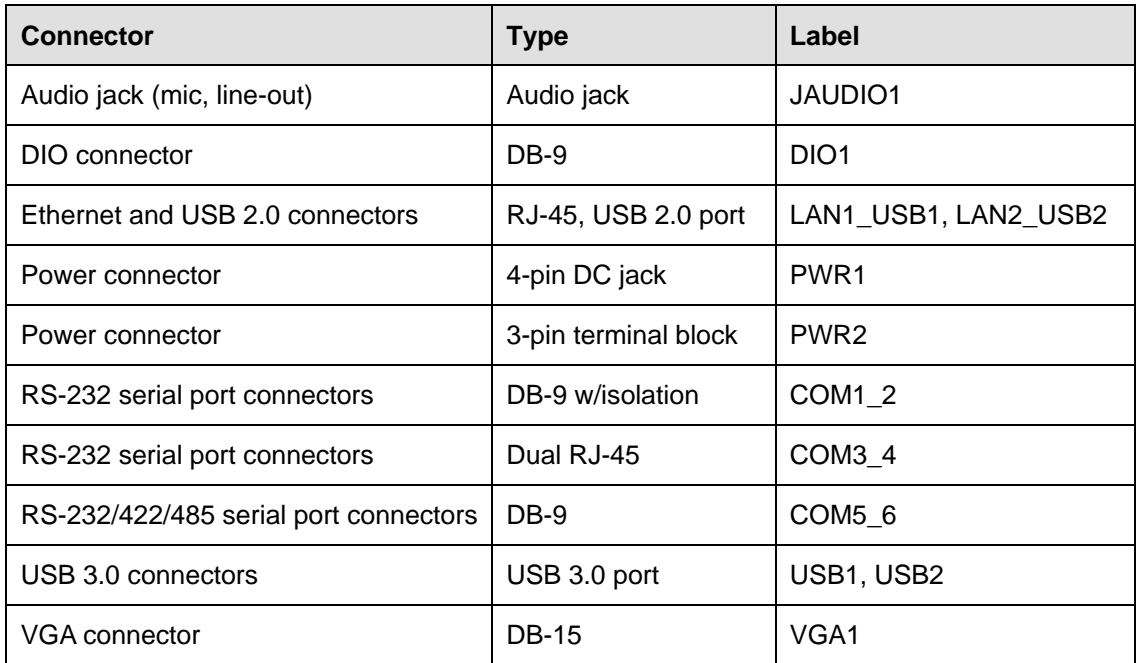

**Table 4-14: Rear Panel Connectors**

**Page 40**

# **4.3.1 Audio Jack (JAUDIO1)**

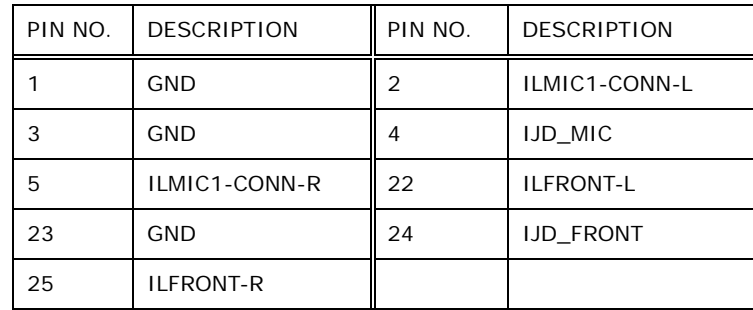

**Table 4-15: Audio Jack Pinouts (JAUDIO1)**

## **4.3.2 DIO connector (DIO1)**

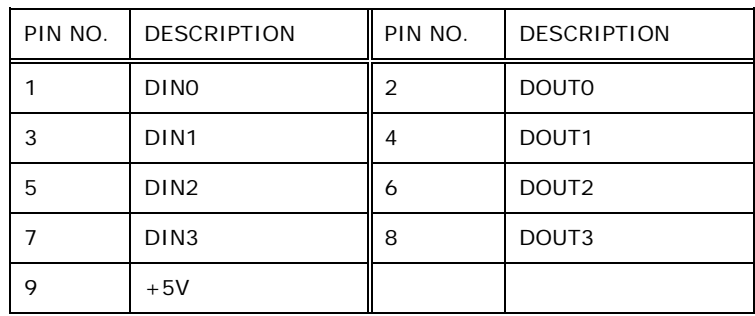

**Table 4-16: DIO connector Pinouts (DIO1)**

## **4.3.3 Ethernet and USB 2.0 Connectors (LAN1\_USB1)**

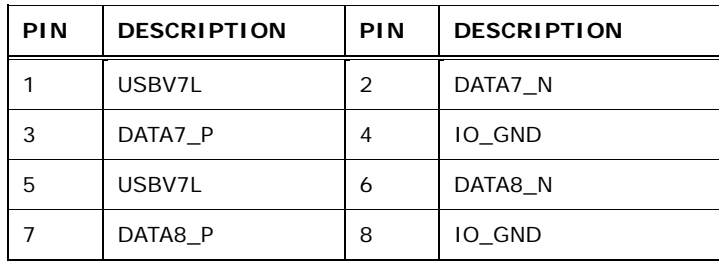

**Table 4-17: USB 2.0 Port Pinouts (USB1)**

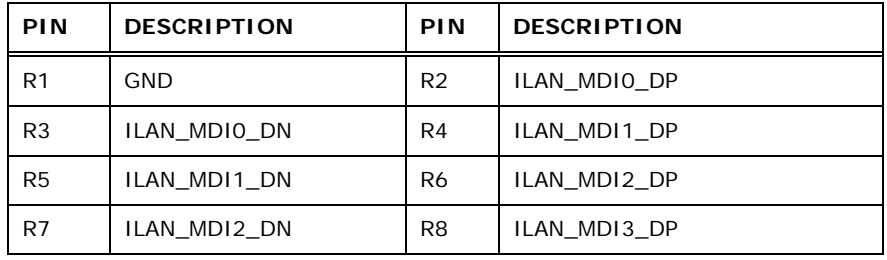

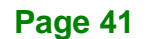

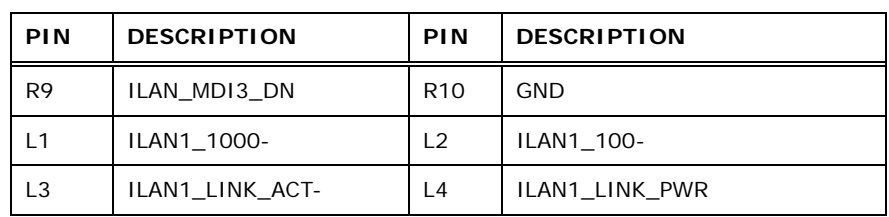

**Table 4-18: LAN Pinouts (LAN1)**

## **4.3.4 Ethernet and USB 2.0 Connectors (LAN2\_USB2)**

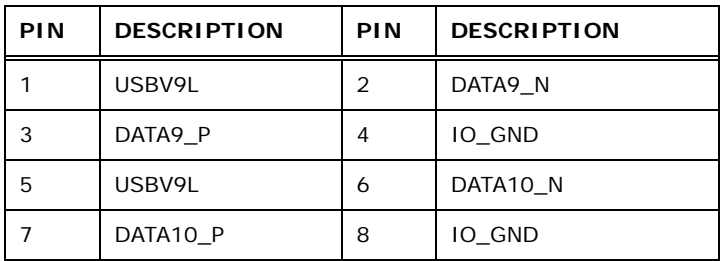

**Table 4-19: USB 2.0 Port Pinouts (USB2)**

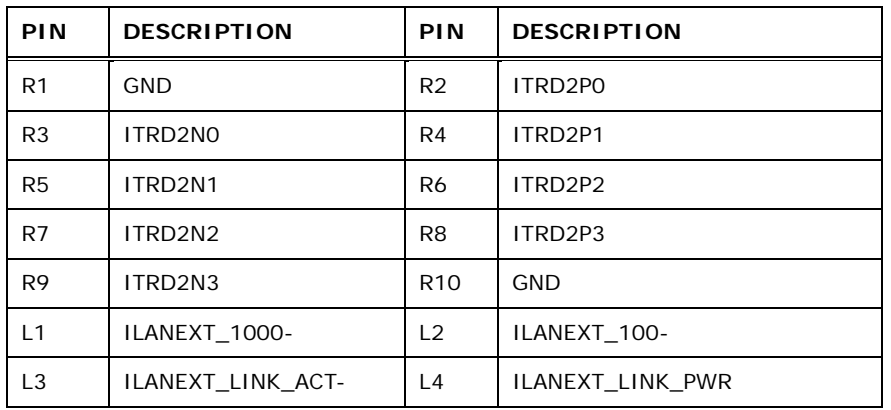

**Table 4-20: LAN Pinouts (LAN2)**

# **4.3.5 Power Connector (PWR1)**

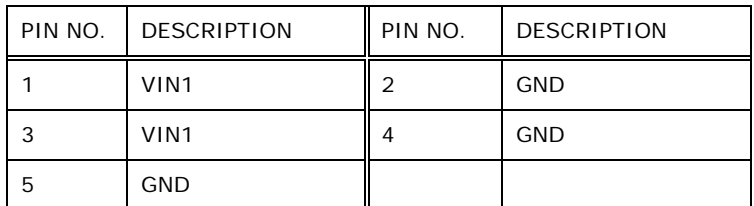

**Table 4-21: Power Connector Pinouts (PWR2)**

# **4.3.6 Power Connector (PWR2)**

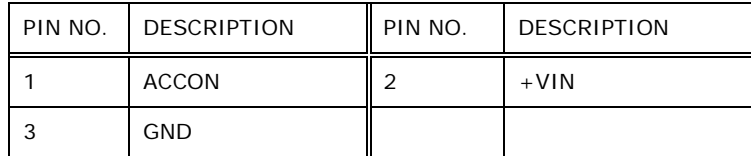

**Table 4-22: Power Connector Pinouts (PWR1)**

# **4.3.7 RS-232 Serial Port Connector (COM1\_2)**

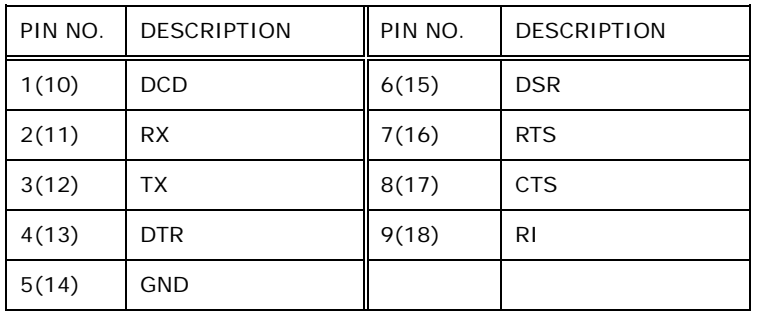

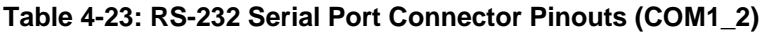

## **4.3.8 RS-232 Serial Port Connectors (COM3\_4)**

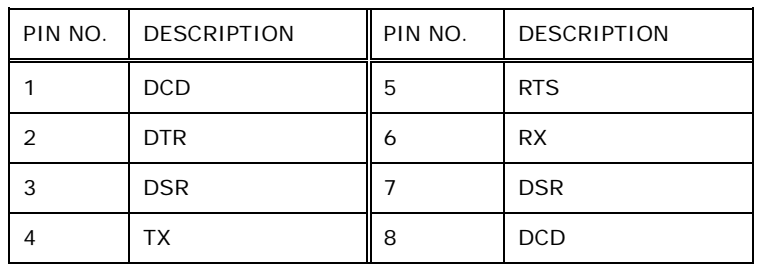

**Table 4-24: RS-232 Serial Port Connectors Pinouts (COM3\_4)**

## **4.3.9 RS-232/422/485 Serial Port Connector (COM5\_6)**

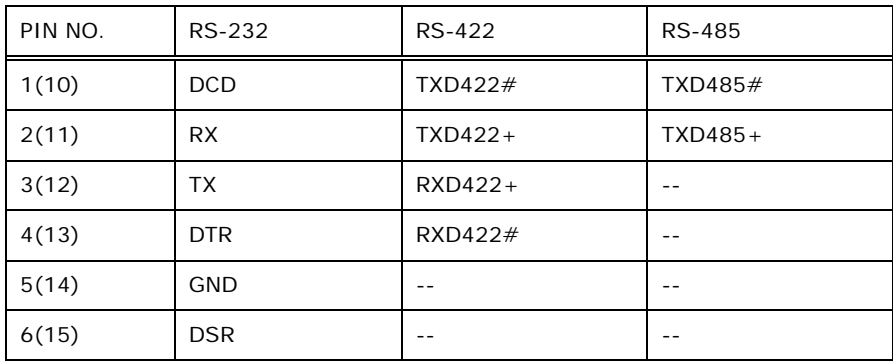

**Page 43**

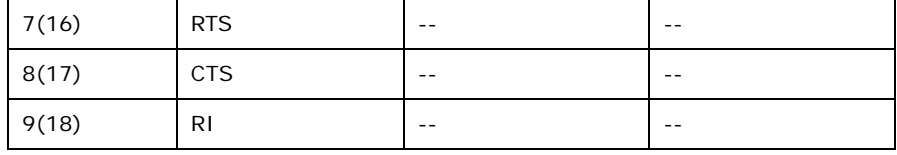

**Table 4-25: RS-232/422/485 Serial Port Connector Pinout (COM5\_6)**

# **4.3.10 USB 3.0 Connectors (USB3\_CN1)**

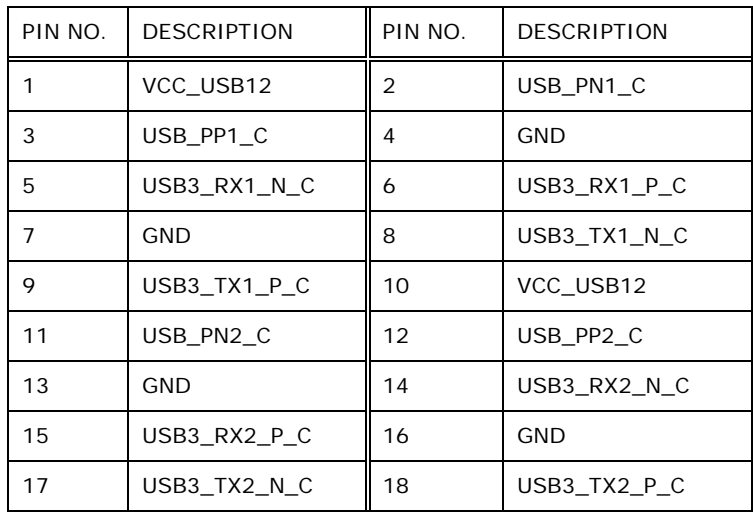

**Table 4-26: USB 3.0 Connectors Pinouts (USB3\_CN1)**

# **4.3.11 USB 3.0 Connectors (USB3\_CN2)**

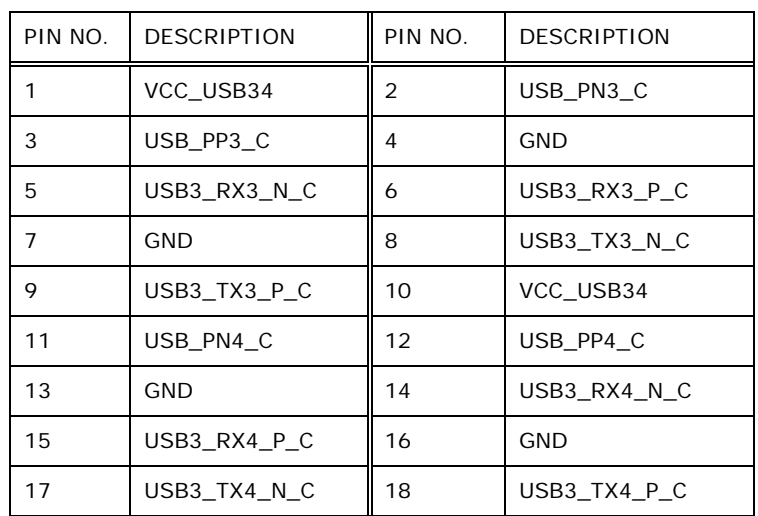

**Table 4-27: USB 3.0 Connectors Pinouts (USB3\_CN2)**

# **4.3.12 VGA Connector (VGA1)**

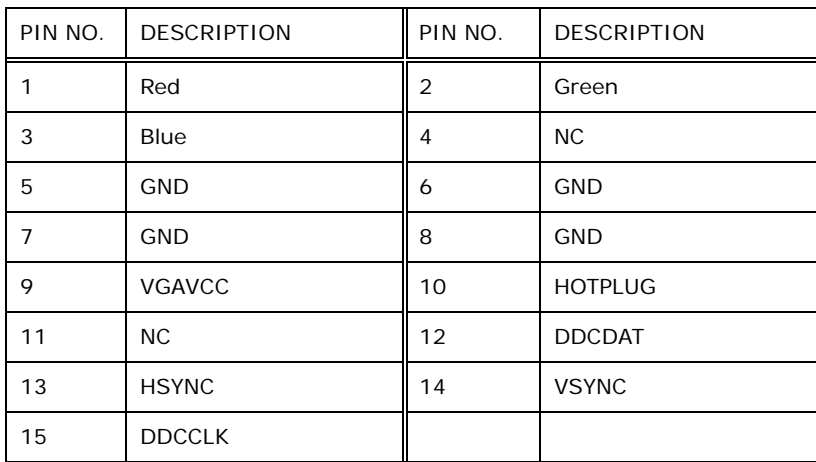

**Table 4-28: VGA Connector Pinouts (VGA1)**

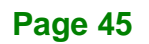

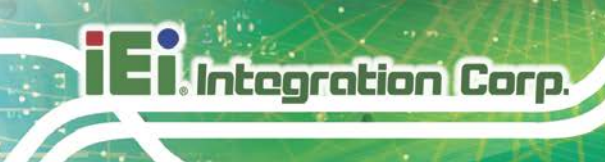

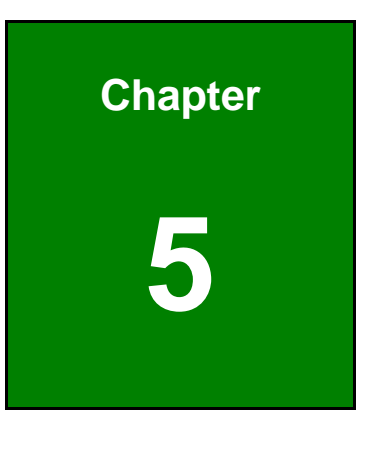

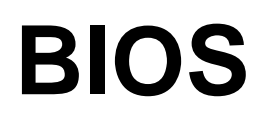

**Page 46**

# **5.1 Introduction**

The BIOS is programmed onto the BIOS chip. The BIOS setup program allows changes to certain system settings. This chapter outlines the options that can be changed.

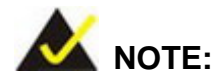

Some of the BIOS options may vary throughout the life cycle of the product and are subject to change without prior notice.

#### **5.1.1 Starting Setup**

The UEFI BIOS is activated when the computer is turned on. The setup program can be activated in one of two ways.

- 1. Press the **DEL** or **F2** key as soon as the system is turned on or
- 2. Press the **DEL** or **F2** key when the "**Press DEL or F2 to enter SETUP**" message appears on the screen.

If the message disappears before the **DEL or F2** key is pressed, restart the computer and try again.

#### **5.1.2 Using Setup**

Use the arrow keys to highlight items, press **ENTER** to select, use the PageUp and PageDown keys to change entries, press **F1** for help and press **ESC** to quit. Navigation keys are shown in.

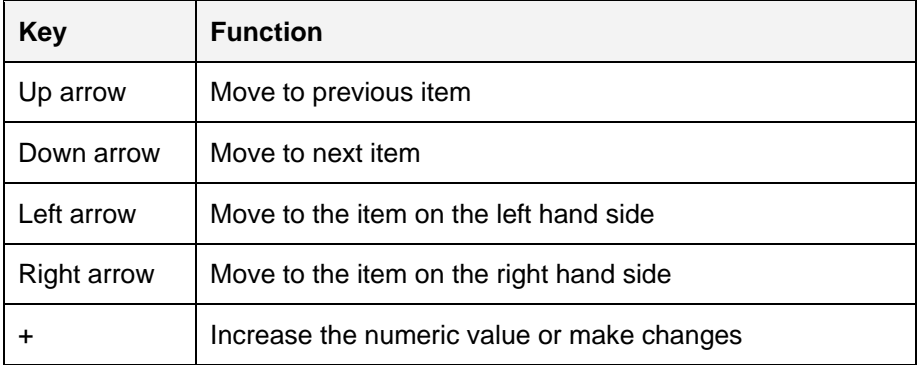

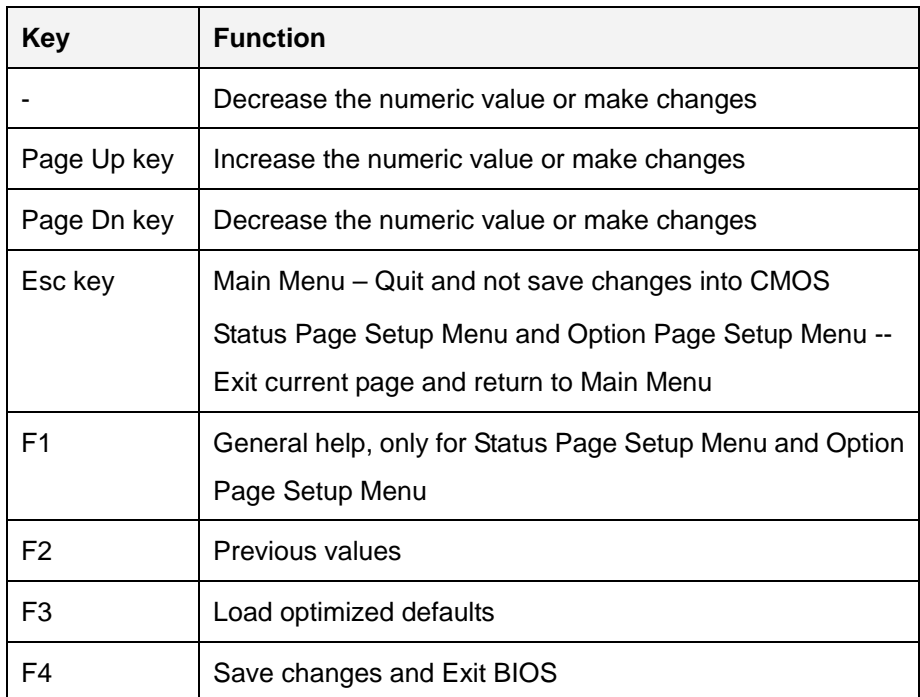

**Table 5-1: BIOS Navigation Keys**

## **5.1.3 Getting Help**

When **F1** is pressed a small help window describing the appropriate keys to use and the possible selections for the highlighted item appears. To exit the Help Window press **ESC** or the **F1** key again.

## **5.1.4 Unable to Reboot after Configuration Changes**

If the computer cannot boot after changes to the system configuration is made, CMOS defaults. Use the jumper described in Chapter 2.

## **5.1.5 BIOS Menu Bar**

The **menu bar** on top of the BIOS screen has the following main items:

- Main Changes the basic system configuration.
- Advanced Changes the advanced system settings.
- Chipset Changes the chipset settings.
- Boot Changes the system boot configuration.
- Security Sets User and Supervisor Passwords.

**Page 48**

**Save & Exit – Selects exit options and loads default settings.** 

The following sections completely describe the configuration options found in the menu items at the top of the BIOS screen and listed above.

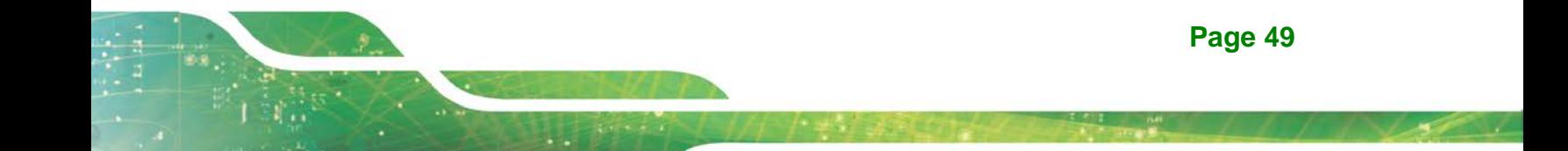

# **5.2 Main**

The **Main** BIOS menu (**BIOS [Menu](#page-63-0) 1**) appears when the **BIOS Setup** program is entered. The **Main** menu gives an overview of the basic system information.

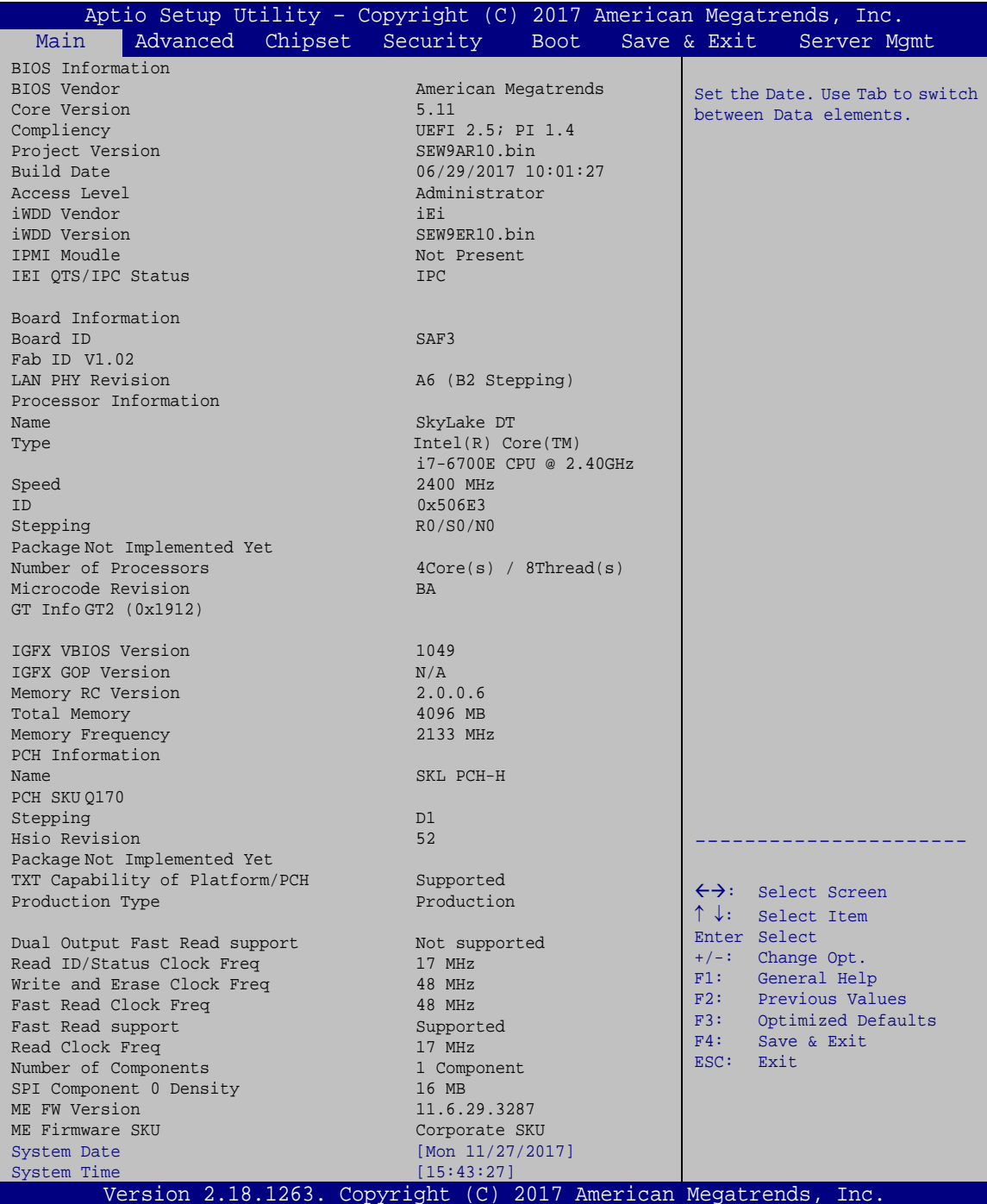

<span id="page-63-0"></span>**BIOS Menu 1: Main**

**Page 50**

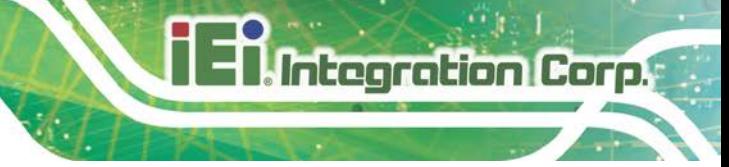

The Main menu has two user configurable fields:

#### **→** System Date [xx/xx/xx]

Use the **System Date** option to set the system date. Manually enter the day, month and year.

#### $\rightarrow$  System Time [xx:xx:xx]

Use the **System Time** option to set the system time. Manually enter the hours, minutes and seconds.

## **5.3 Advanced**

Use the **Advanced** menu (**BIOS [Menu](#page-65-0) 2**) to configure the CPU and peripheral devices through the following sub-menus:

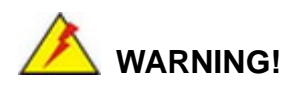

Setting the wrong values in the sections below may cause the system to malfunction. Make sure that the settings made are compatible with the hardware.

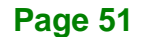

Integration Corp.

# **TANK-871-Q170i Embedded System**

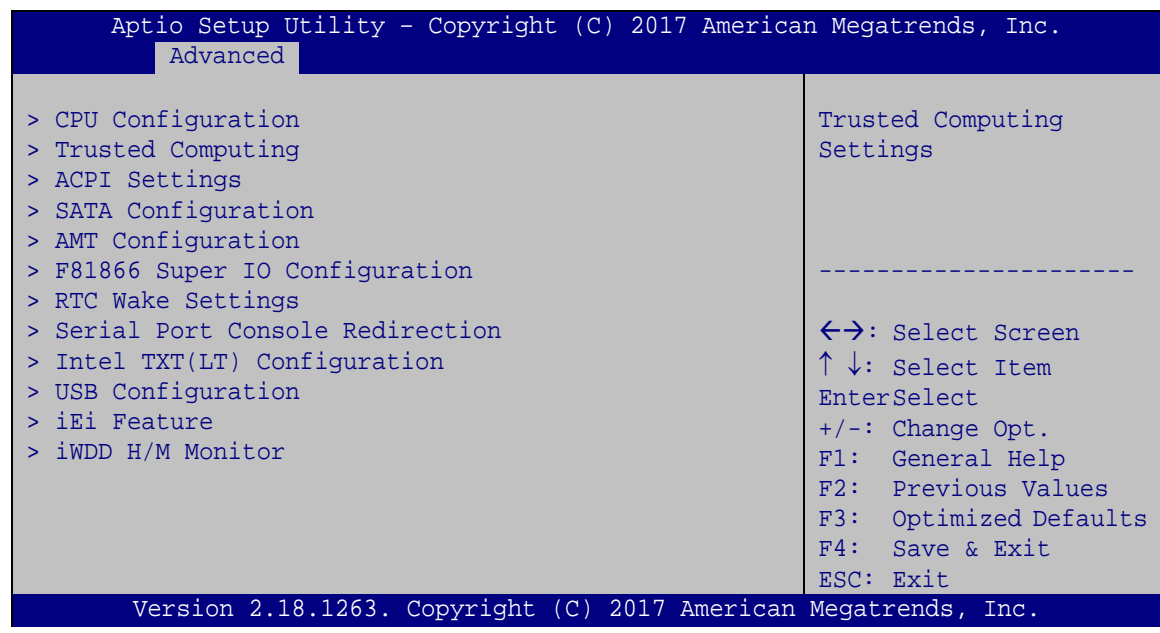

<span id="page-65-0"></span>**BIOS Menu 2: Advanced**

## **5.3.1 CPU Configuration**

Use the **CPU Configuration** menu (**BIOS [Menu](#page-66-0) 3**) to enter the **CPU Information** submenu or enable Intel Virtualization Technology.

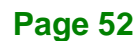

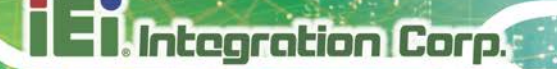

| Aptio Setup Utility - Copyright (C) 2017 American Megatrends, Inc.<br>Advanced |                                                     |                                                    |  |
|--------------------------------------------------------------------------------|-----------------------------------------------------|----------------------------------------------------|--|
| CPU Configuration                                                              |                                                     | When enabled, a VMX can<br>utilize the additional  |  |
| Type                                                                           | Intel(R) Core(TM)                                   | hardware capability                                |  |
| <b>TD</b><br>Speed                                                             | $17 - 6700$ TE CPU @ 2.40GHz<br>0x506E3<br>2400 MHz | provided by Vanderpool<br>Technology.              |  |
| L1 Data Cache<br>L1 Instruction Cache                                          | $32$ kB $\times$ 4<br>$32$ kB $\times$ 4            |                                                    |  |
| L2 Cache                                                                       | $256$ kB $\times$ 4                                 |                                                    |  |
| L3 Cache                                                                       | 8 MB                                                |                                                    |  |
| L4 Cache                                                                       | N/A                                                 |                                                    |  |
| <b>VMX</b>                                                                     | Supported                                           | $\leftrightarrow$ : Select Screen                  |  |
| SMX/TXT                                                                        | Supported                                           | $\uparrow \downarrow$ : Select Item<br>EnterSelect |  |
|                                                                                |                                                     | $+/-$ : Change Opt.                                |  |
| Intel (VMX)Virtualization                                                      | [Enabled]                                           | F1: General Help                                   |  |
| Technology                                                                     |                                                     | F2: Previous Values                                |  |
| Active Processor Cores                                                         | [All]                                               | F3: Optimized Defaults                             |  |
| Hyper-threading                                                                | [Enabled]                                           | F4: Save & Exit                                    |  |
| <b>EIST</b><br>C State                                                         | [Enabled]<br>[Disabled]                             | ESC: Exit                                          |  |
|                                                                                |                                                     |                                                    |  |
| Version 2.18.1263. Copyright (C) 2017 American Megatrends, Inc.                |                                                     |                                                    |  |

<span id="page-66-0"></span>**BIOS Menu 3: CPU Configuration**

The CPU Configuration menu (**BIOS [Menu](#page-66-0) 3**) lists the following CPU details:

- Type: Lists the brand name of the CPU being used
- ID: Lists the CPU ID.
- **Speed: Lists the CPU processing speed.**
- **L1 Data Cache: Lists the amount of data storage space on the L1 cache.**
- **L1** Instruction Cache: Lists the amount of code storage space on the L1 cache.
- L2 Cache: Lists the amount of storage space on the L2 cache.
- L3 Cache: Lists the amount of storage space on the L3 cache.
- L4 Cache: Lists the amount of storage space on the L4 cache.
- VMX: Indicates if Intel VMX Technology is supported by the CPU.
- SMX/TXT Technology: Indicates if Intel SMX/TXT Technology is supported by the CPU.

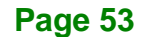

#### **Intel (VMX) Virtualization Technology [Disabled]**

Use the **Intel (VMX) Virtualization Technology** option to enable or disable virtualization on the system. When combined with third party software, Intel Virtualization technology allows several OSs to run on the same system at the same time.

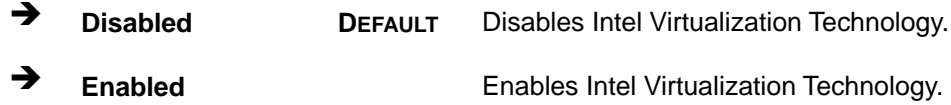

#### **Active Processor Cores [All]**

Use the **Active Processor Cores** option to configure the number of the active processor cores.

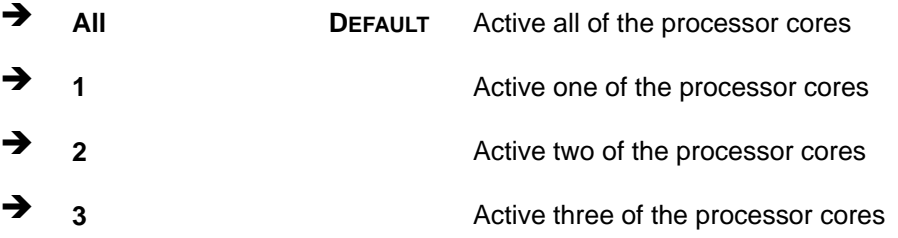

#### **Hyper-threading [Enabled]**

Use the **Hyper-threading** BIOS option to enable or disable the Intel Hyper-Threading Technology.

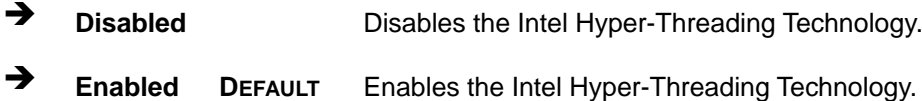

#### **EIST [Enabled]**

Use the **EIST** option to enable or disable the Intel Speed Step Technology.

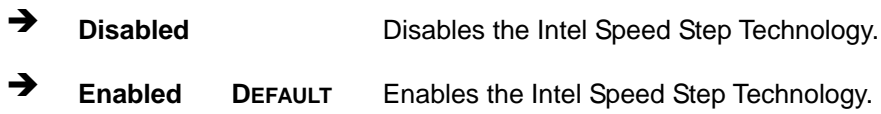

### **C State [Disabled]**

Use the **C State** option to enable or disable CPU C state.

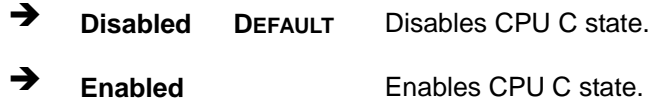

## **5.3.2 Trusted Computing**

Use the **Trusted Computing** menu (**BIOS [Menu](#page-68-0) 4**) to configure settings related to the Trusted Computing Group (TCG) Trusted Platform Module (TPM).

| Advanced                                                             | Aptio Setup Utility - Copyright (C) 2017 American Megatrends, Inc. |                                                                                                    |
|----------------------------------------------------------------------|--------------------------------------------------------------------|----------------------------------------------------------------------------------------------------|
| Configuration<br>Security Device Support<br>NO Security Device Found | [Disable]                                                          | Enables or Disables BIOS<br>support for security<br>device. O.S. will not<br>show Security Device.<br>TCG EFI protocol and<br>INT1A interface will not<br>be available. |
|                                                                      |                                                                    | $\leftrightarrow$ : Select Screen<br>$\uparrow \downarrow$ : Select Item                                                                                                |
|                                                                      |                                                                    | EnterSelect<br>$+/-$ : Change Opt.<br>F1: General Help<br>F2: Previous Values                                                                                           |
|                                                                      |                                                                    | F3: Optimized Defaults<br>F4: Save & Exit<br>ESC: Exit                                                                                                    |
|                                                                      | Version 2.18.1263. Copyright (C) 2017 American Megatrends, Inc.    |                                                                                                    |

<span id="page-68-0"></span>**BIOS Menu 4: Trusted Computing**

## **Security Device Support [Disable]**

Use the **Security Device Support** option to configure support for the security device.

- **Disable DEFAULT** Security device support is disabled.
- **Enable** Security device support is enabled.

## **5.3.3 ACPI Settings**

The **ACPI Settings** menu (**BIOS [Menu](#page-69-0) 5**) configures the Advanced Configuration and Power Interface (ACPI) options.

| Advanced                          | Aptio Setup Utility - Copyright (C) 2017 American Megatrends, Inc. |                                                                                                    |
|-----------------------------------|--------------------------------------------------------------------|----------------------------------------------------------------------------------------------------|
| ACPI Settings<br>ACPI Sleep State | [S3 (Suspend to RAM)]                                              |                                                                                                    |
|                                   |                                                                    | $\leftrightarrow$ : Select Screen<br>$\uparrow \downarrow$ : Select Item<br><b>EnterSelect</b><br>$+/-$ : Change Opt.<br>F1: General Help<br>F2: Previous Values<br>F3: Optimized Defaults<br>F4: Save & Exit<br>ESC: Exit |
|                                   | Version 2.18.1263. Copyright (C) 2017 American Megatrends, Inc.    |                                                                                                    |

<span id="page-69-0"></span>**BIOS Menu 5: ACPI Configuration**

**ACPI Sleep State [S3 (Suspend to RAM)]**

Use the **ACPI Sleep State** option to specify the sleep state the system enters when it is not being used.

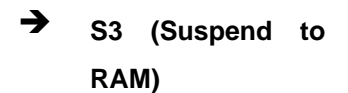

The caches are flushed and the CPU is powered off. Power to the RAM is maintained. The computer returns slower to a working state, but more power is saved.

## **5.3.4 SATA Configuration**

Use the **SATA Configuration** menu (**BIOS [Menu](#page-70-0) 6**) to change and/or set the configuration of the SATA devices installed in the system.

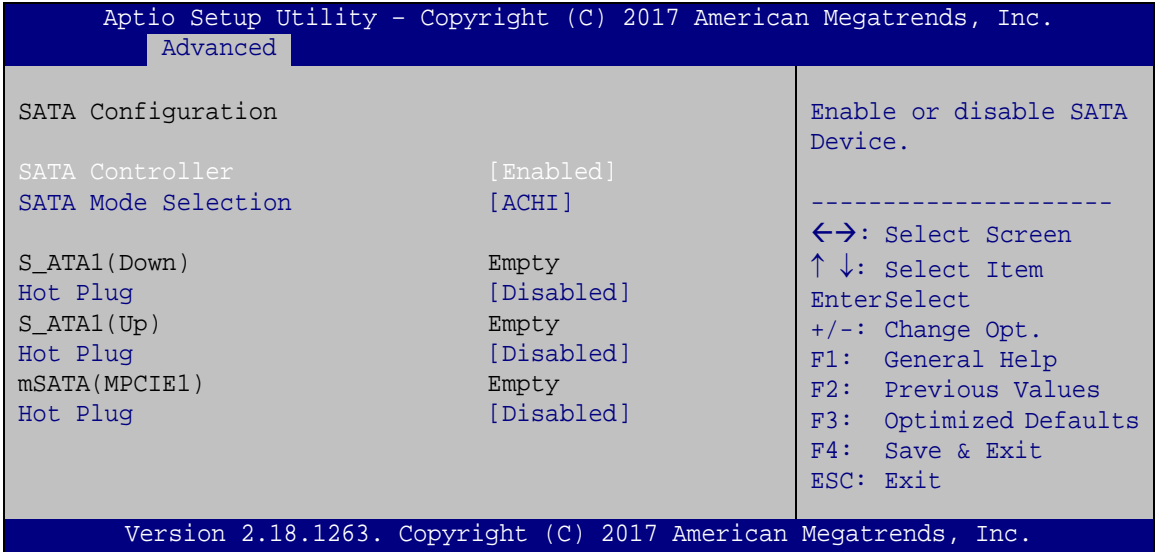

<span id="page-70-0"></span>**BIOS Menu 6: SATA Configuration**

#### **SATA Controller(s) [Enabled]**

Use the **SATA Controller(s)** option to configure the serial ATA controller.

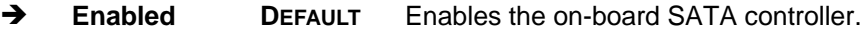

**Disabled** Disables the on-board SATA controller.

#### **SATA Mode Selection [AHCI]**

Use the **SATA Selection Mode** option to configure SATA devices.

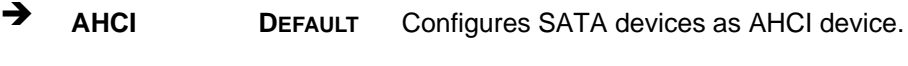

**RAID** Configures SATA devices as RAID device.

#### **Hot Plug [Disabled]**

Use the **Hot Plug** option to configure the port as Hot Pluggable.

- **Disabled DEFAULT** Disables the port as Hot Pluggable.
- **Enabled** Enables the port as Hot Pluggable.

## **5.3.5 AMT Configuration**

**Integration Corp.** 

The **AMT Configuration** menu (**BIOS [Menu](#page-71-0) 7**) allows the advanced power management options to be configured.

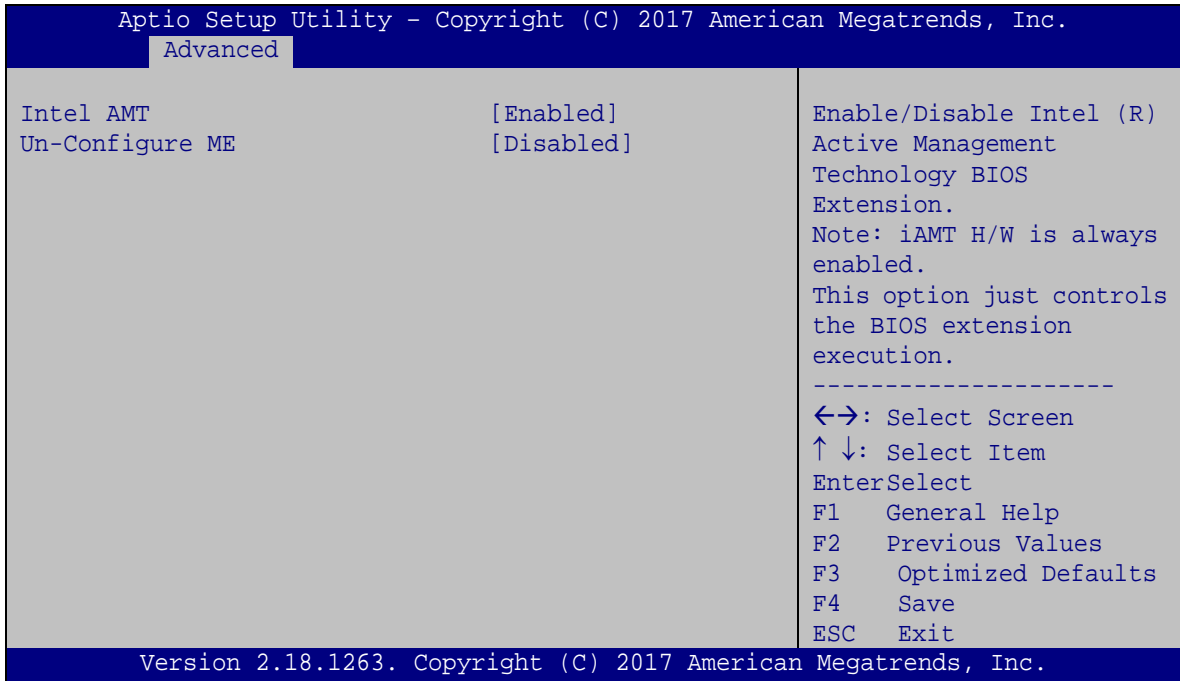

<span id="page-71-0"></span>**BIOS Menu 7: AMT Configuration**

#### **Intel AMT [Enabled]**

Use **Intel AMT** option to enable or disable the Intel® AMT function.

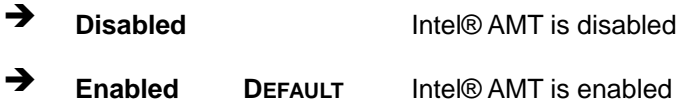

#### **Un-Configure ME [Disabled]**

Use the **Un-Configure ME** option to perform ME unconfigure without password operation.
- **Disabled DEFAULT** Not perform ME unconfigure
- **Enabled** To perform ME unconfigure

## **5.3.6 F81866 Super IO Configuration**

Use the **F81866 Super IO Configuration** menu (**BIOS [Menu](#page-72-0) 8**) to set or change the configurations for the serial ports.

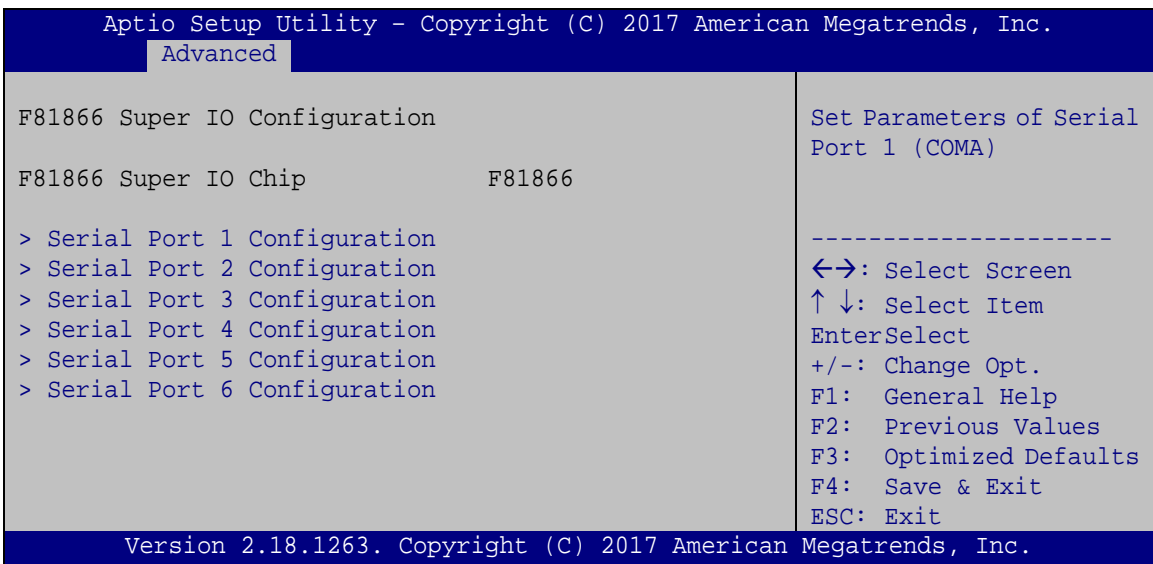

<span id="page-72-0"></span>**BIOS Menu 8: F81866 Super IO Configuration**

**Page 59**

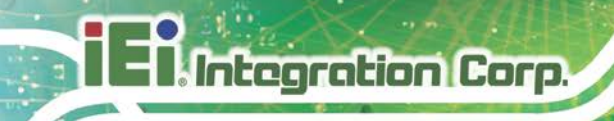

## **5.3.6.1 Serial Port n Configuration**

Use the **Serial Port n Configuration** menu (**BIOS [Menu](#page-73-0) 9**) to configure the serial port n.

| Aptio Setup Utility - Copyright (C) 2017 American Megatrends, Inc.<br>Advanced |                  |                                        |
|--------------------------------------------------------------------------------|------------------|----------------------------------------|
| Serial Port n Configuration                                                    |                  | Enable or Disable Serial<br>Port (COM) |
| Serial Port                                                                    | [Enabled]        |                                        |
| Device Settings                                                                | $IO=3F8h; IRO=4$ |                                        |
|                                                                                |                  |                                        |
| Change Settings                                                                | [Auto]           | $\leftrightarrow$ : Select Screen      |
|                                                                                |                  | $\uparrow \downarrow$ : Select Item    |
|                                                                                |                  | EnterSelect                            |
|                                                                                |                  | $+/-$ : Change Opt.                    |
|                                                                                |                  | F1: General Help                       |
|                                                                                |                  | F2: Previous Values                    |
|                                                                                |                  | F3: Optimized Defaults                 |
|                                                                                |                  | F4: Save & Exit                        |
|                                                                                |                  | ESC: Exit                              |
| Version 2.18.1263. Copyright (C) 2017 American Megatrends, Inc.                |                  |                                        |

<span id="page-73-0"></span>**BIOS Menu 9: Serial Port n Configuration Menu**

## **5.3.6.1.1 Serial Port 1 Configuration**

#### **Serial Port [Enabled]**

Use the **Serial Port** option to enable or disable the serial port.

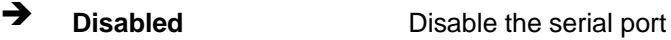

**Enabled DEFAULT** Enable the serial port

#### **Change Settings [Auto]**

Use the **Change Settings** option to change the serial port IO port address and interrupt address.

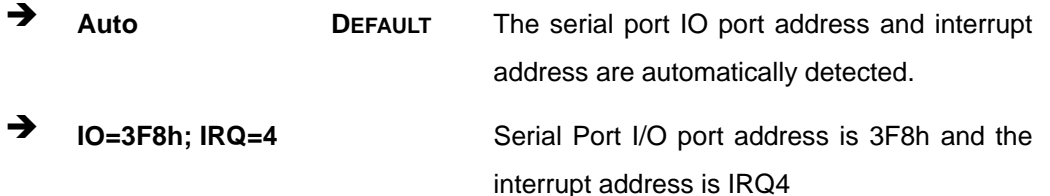

**Page 60**

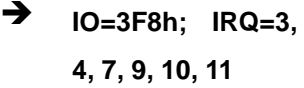

- **IO=2F8h; IRQ=3, 4, 7, 9, 10, 11**
- $\rightarrow$  **IO=3E8h;** IRQ=3, **4, 7, 9, 10, 11**
- $\rightarrow$  **IO=2E8h;** IRQ=3, **4, 7, 9, 10, 11**

Serial Port I/O port address is 3F8h and the interrupt address is IRQ3, 4, 7, 9, 10, 11 Serial Port I/O port address is 2F8h and the interrupt address is IRQ3, 4, 7, 9, 10, 11 Serial Port I/O port address is 3E8h and the interrupt address is IRQ3, 4, 7, 9, 10, 11 Serial Port I/O port address is 2E8h and the interrupt address is IRQ3, 4, 7, 9, 10, 11

**Integration Corp.** 

#### **5.3.6.1.2 Serial Port 2 Configuration**

#### **Serial Port [Enabled]**

Use the **Serial Port** option to enable or disable the serial port.

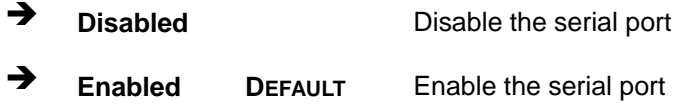

#### **Change Settings [Auto]**

Use the **Change Settings** option to change the serial port IO port address and interrupt address.

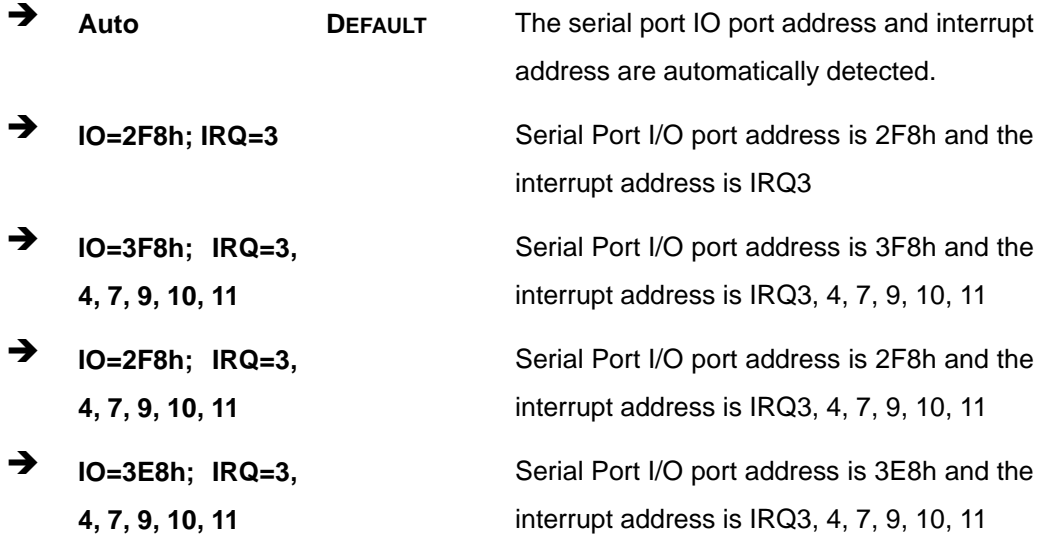

**Page 61**

 **IO=2E8h; IRQ=3, 4, 7, 9, 10, 11**

Serial Port I/O port address is 2E8h and the interrupt address is IRQ3, 4, 7, 9, 10, 11

## **5.3.6.1.3 Serial Port 3 Configuration**

#### **Serial Port [Enabled]**

Use the **Serial Port** option to enable or disable the serial port.

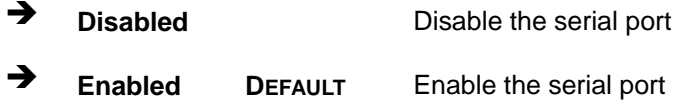

### **Change Settings [Auto]**

Use the **Change Settings** option to change the serial port IO port address and interrupt address.

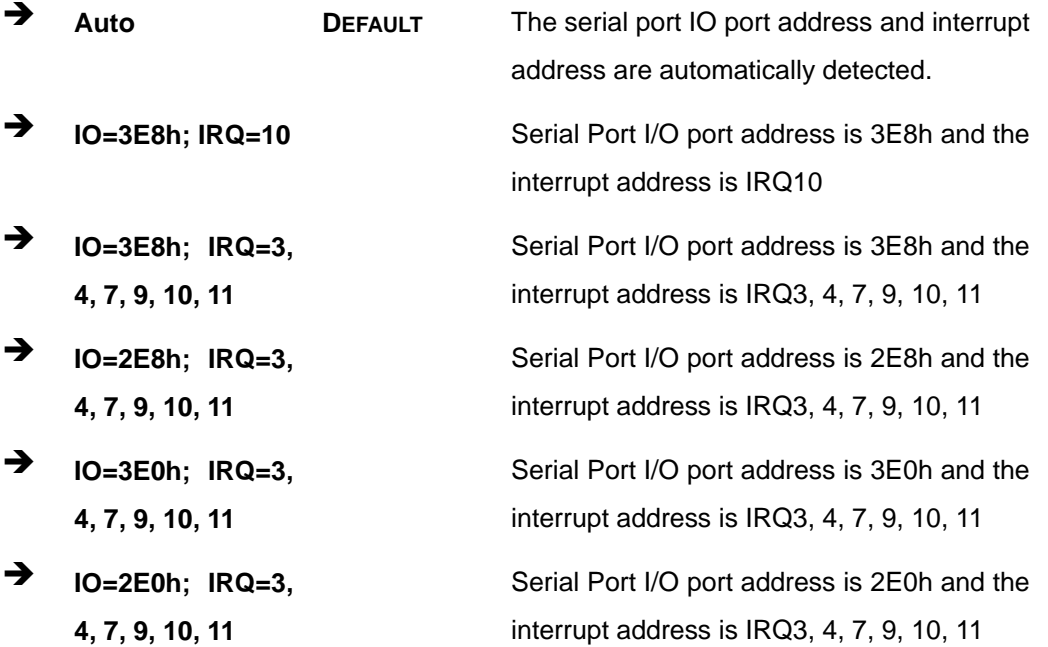

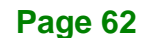

## **5.3.6.1.4 Serial Port 4 Configuration**

## **Serial Port [Enabled]**

Use the **Serial Port** option to enable or disable the serial port.

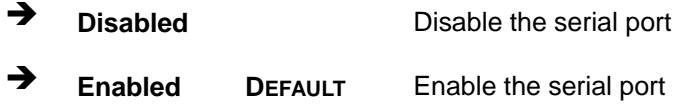

#### **Change Settings [Auto]**

Use the **Change Settings** option to change the serial port IO port address and interrupt address.

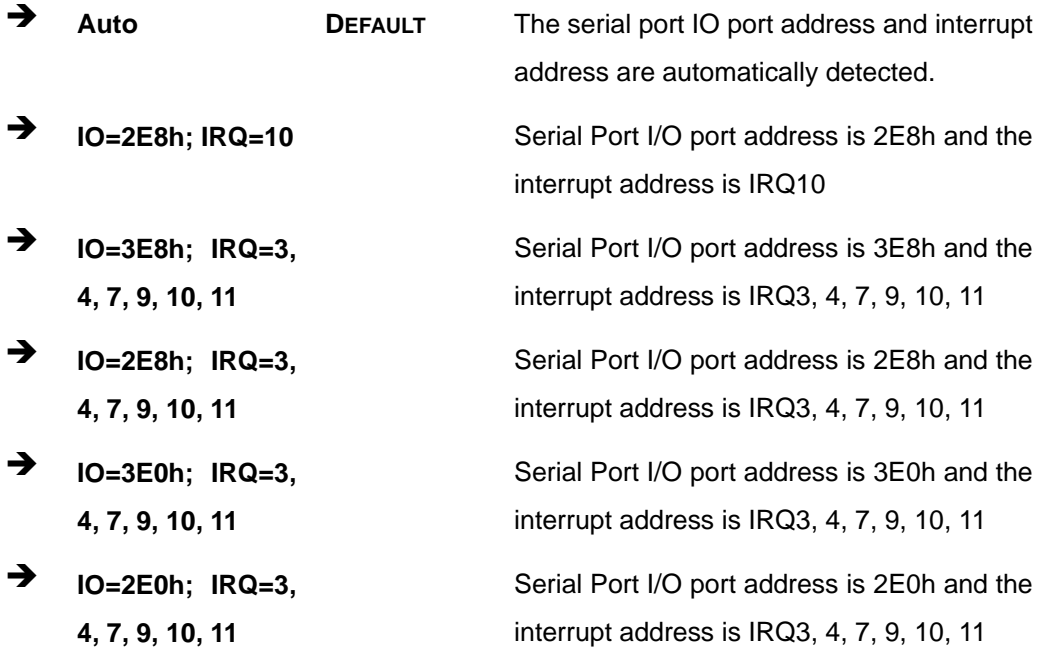

#### **5.3.6.1.5 Serial Port 5 Configuration**

#### **Serial Port [Enabled]**

Use the **Serial Port** option to enable or disable the serial port.

**Disabled** Disable the serial port

**Page 63**

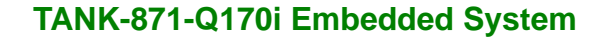

**Enabled DEFAULT** Enable the serial port

## **Change Settings [Auto]**

**Integration Corp.** 

Use the **Change Settings** option to change the serial port IO port address and interrupt address.

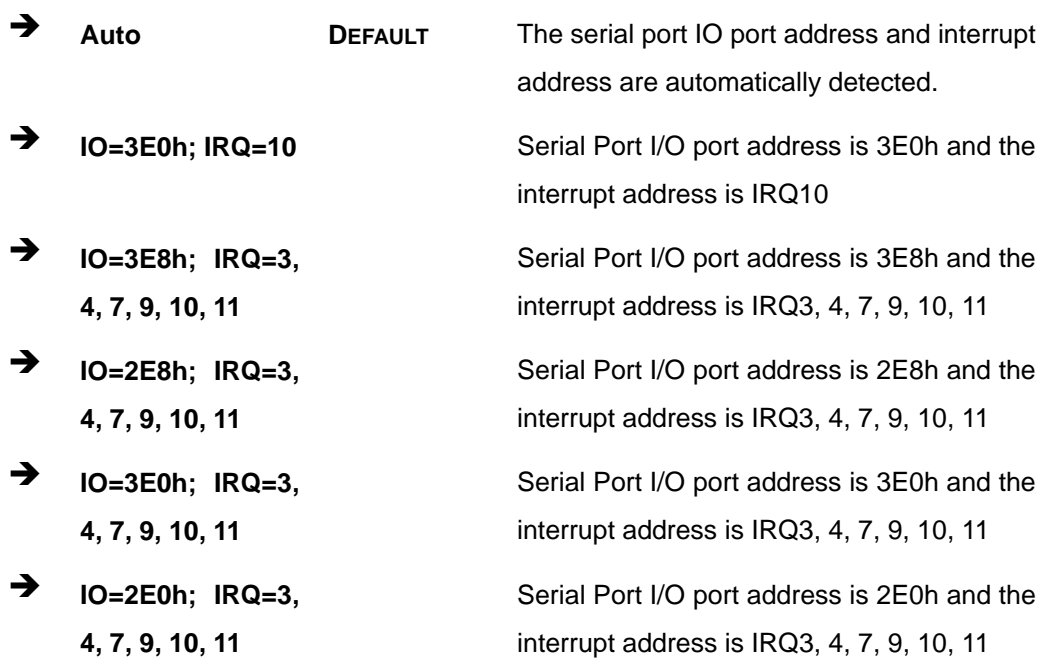

#### **Device Mode [RS232]**

Use the **Device Mode** option to select the serial port mode.

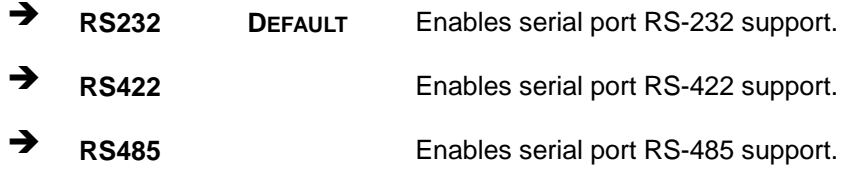

## **5.3.6.1.6 Serial Port 6 Configuration**

#### **Serial Port [Enabled]**

Use the **Serial Port** option to enable or disable the serial port.

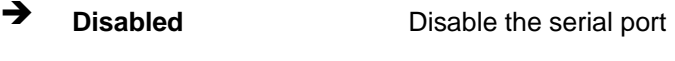

**Enabled DEFAULT** Enable the serial port

## **Change Settings [Auto]**

Use the **Change Settings** option to change the serial port IO port address and interrupt address.

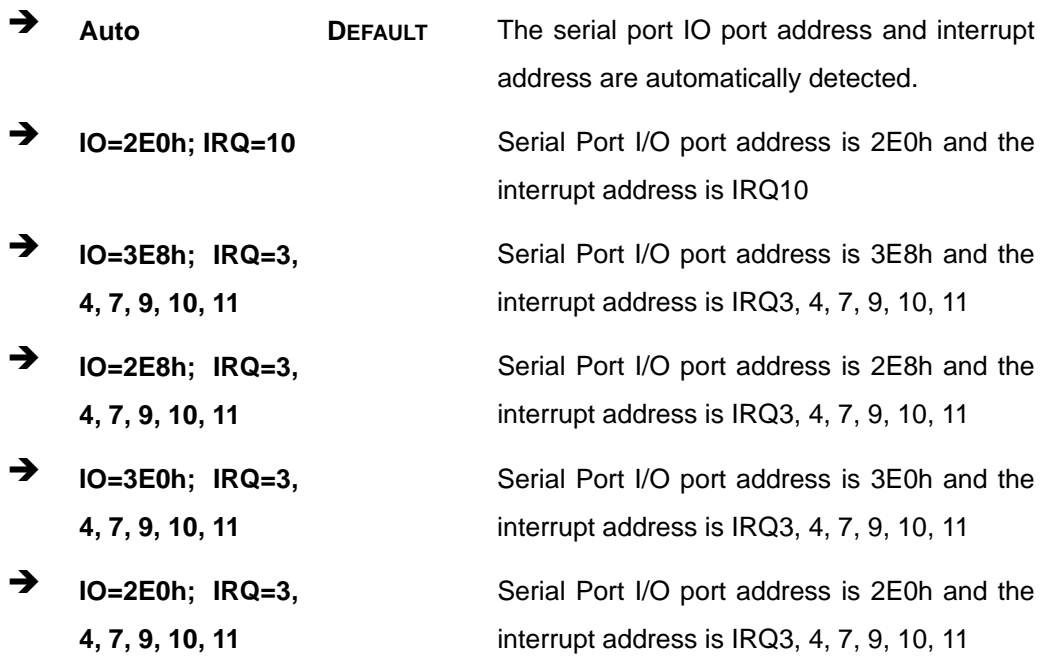

#### **Device Mode [RS232]**

Use the **Device Mode** option to select the serial port mode.

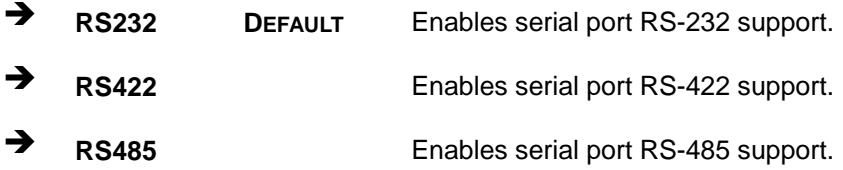

## **5.3.7 RTC Wake Settings**

The **RTC Wake Settings** menu (**BIOS [Menu](#page-79-0) 10**) configures RTC wake event.

# Integration Corp.

## **TANK-871-Q170i Embedded System**

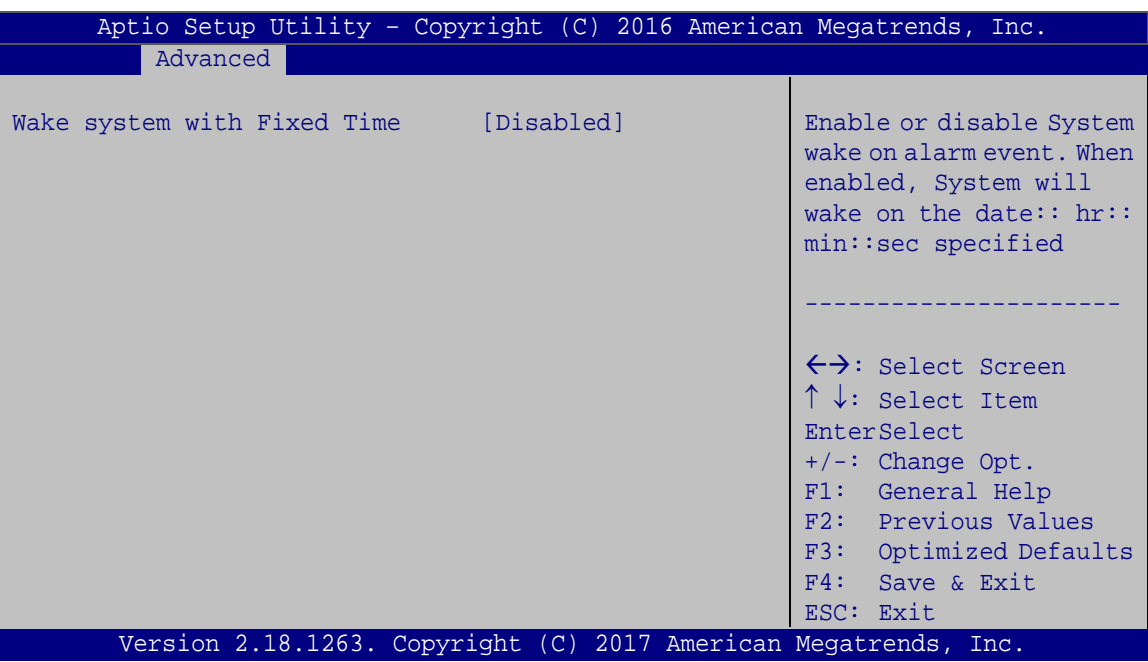

<span id="page-79-0"></span>**BIOS Menu 10: RTC Wake Settings**

## **Wake System with Fixed Time [Disabled]**

Use the **Wake System with Fixed Time** option to specify the time the system should be roused from a suspended state.

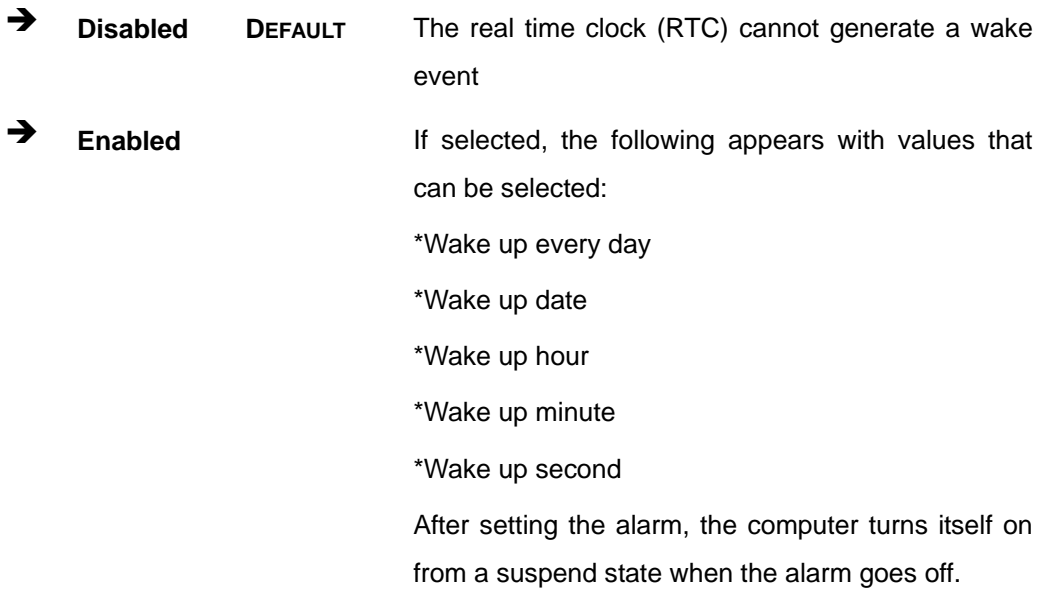

## **5.3.8 Serial Port Console Redirection**

The **Serial Port Console Redirection** menu (**BIOS [Menu](#page-80-0) 11**) allows the console redirection options to be configured. Console redirection allows users to maintain a system remotely by re-directing keyboard input and text output through the serial port.

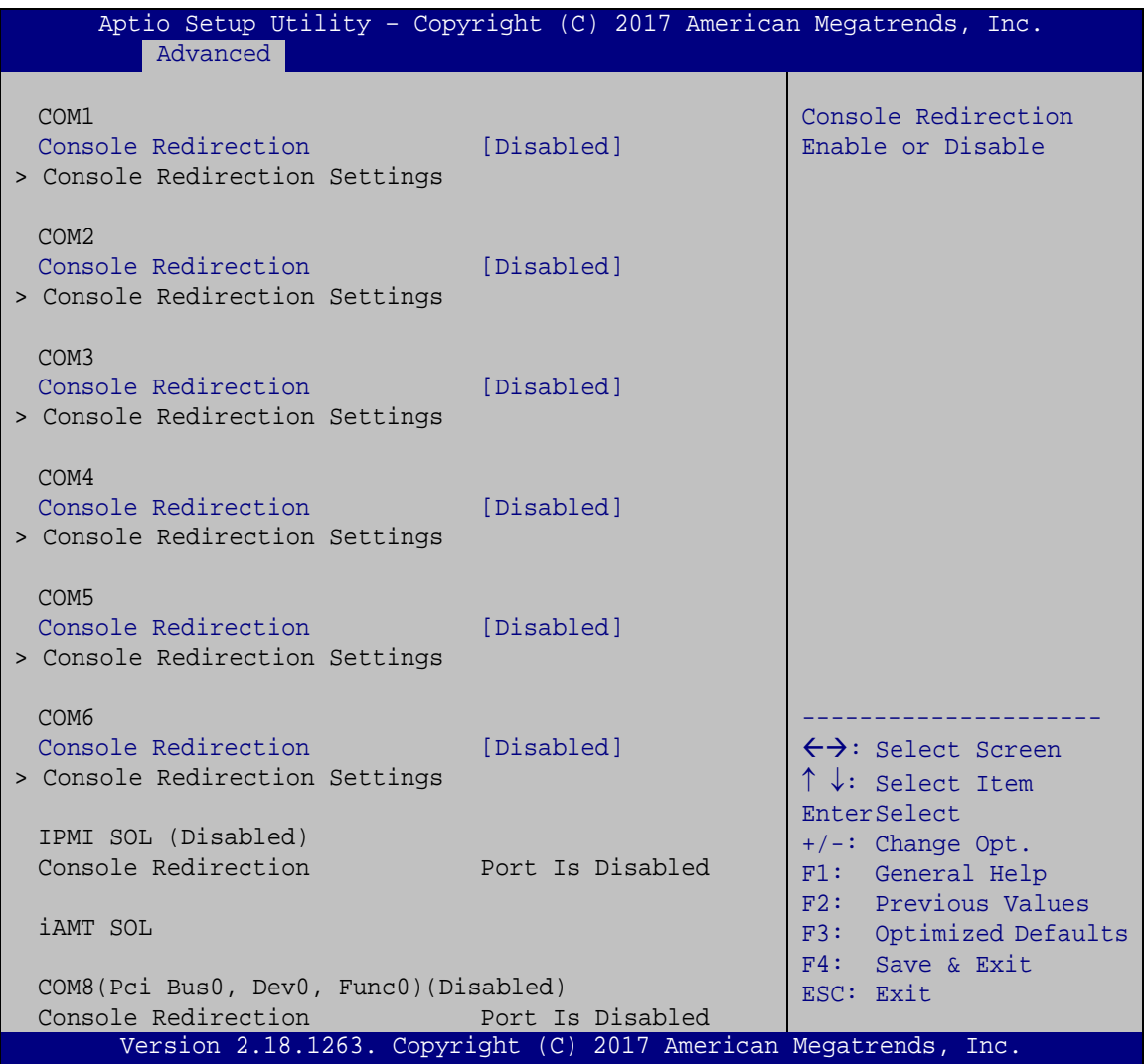

#### <span id="page-80-0"></span>**BIOS Menu 11: Serial Port Console Redirection**

#### **Console Redirection [Disabled]**

Use **Console Redirection** option to enable or disable the console redirection function.

**Page 67**

**Integration Corp.** 

**Disabled DEFAULT** Disabled the console redirection function

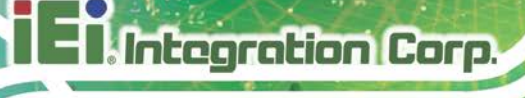

**Enabled** Enabled the console redirection function

## **5.3.8.1 Console Redirection Settings**

The **Console Redirection Settings** menu (**BIOS [Menu](#page-81-0) 12**) allows the console redirection options to be configured. The option is active when Console Redirection option is enabled.

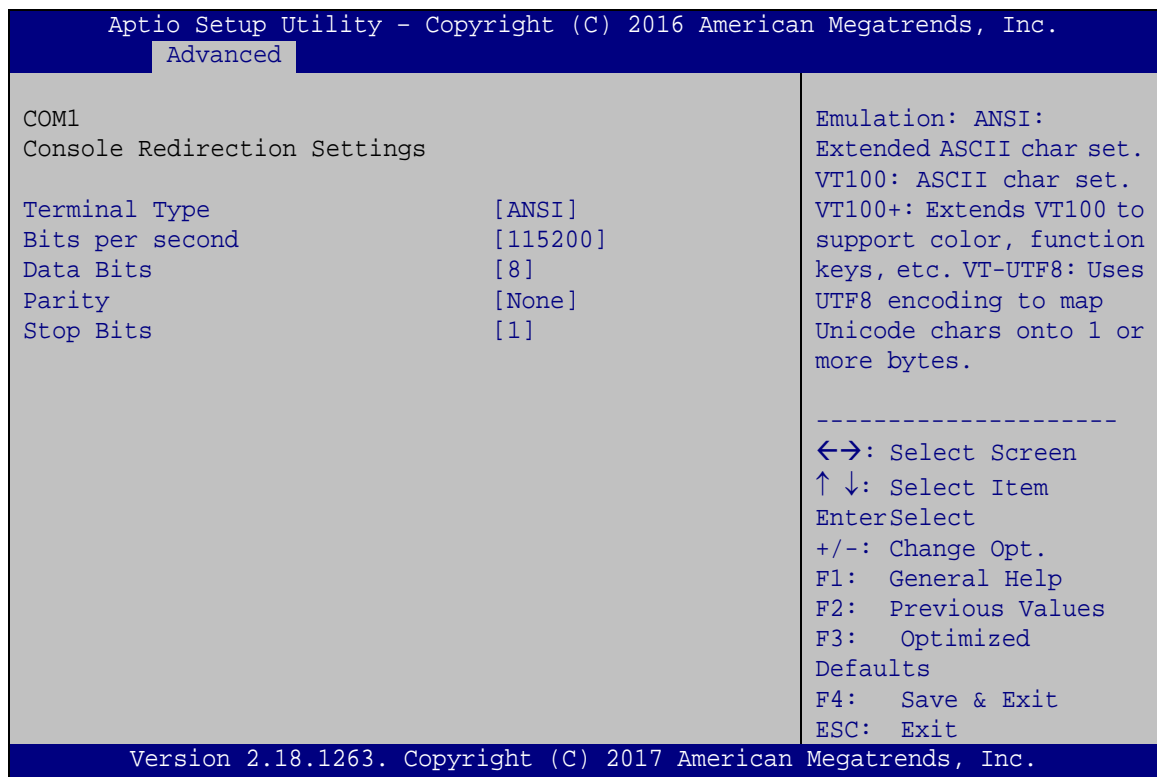

<span id="page-81-0"></span>**BIOS Menu 12: Console Redirection Settings**

#### **Terminal Type [ANSI]**

Use the **Terminal Type** option to specify the remote terminal type..

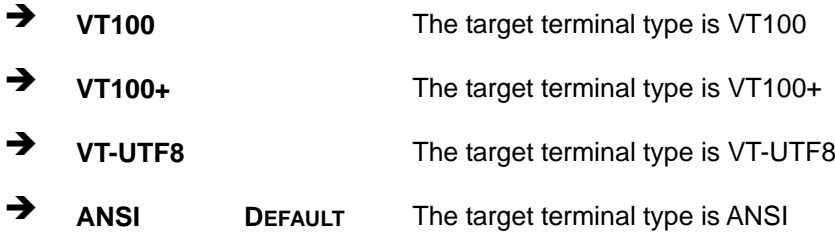

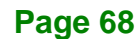

## **Bits per second [115200]**

Use the **Bits per second** option to specify the transmission speed of the serial port.

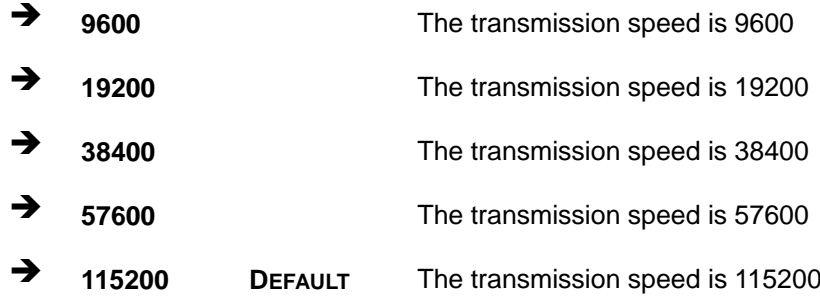

#### **Data Bits [8]**

Use the **Data Bits** option to specify the number of data bits.

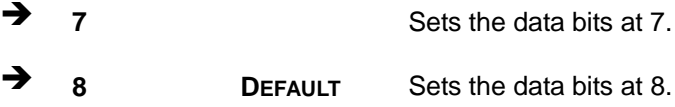

## **Parity [None]**

Use the **Parity** option to specify the parity bit that can be sent with the data bits for detecting the transmission errors.

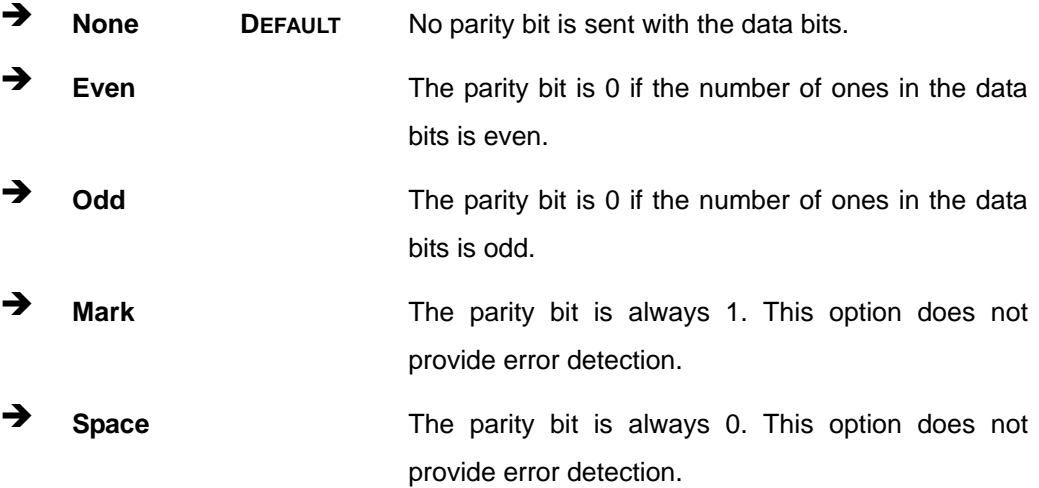

## **Integration Corp.**

## **TANK-871-Q170i Embedded System**

#### **Stop Bits [1]**

Use the **Stop Bits** option to specify the number of stop bits used to indicate the end of a serial data packet. Communication with slow devices may require more than 1 stop bit.

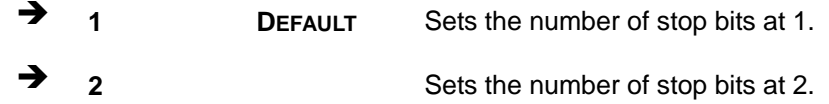

## **5.3.1 Intel TXT(LT) Configuration**

Use the **Intel TXT(LT) Configuration** menu (**BIOS [Menu](#page-83-0) 13**) to configure Intel Trusted Execution Technology support.

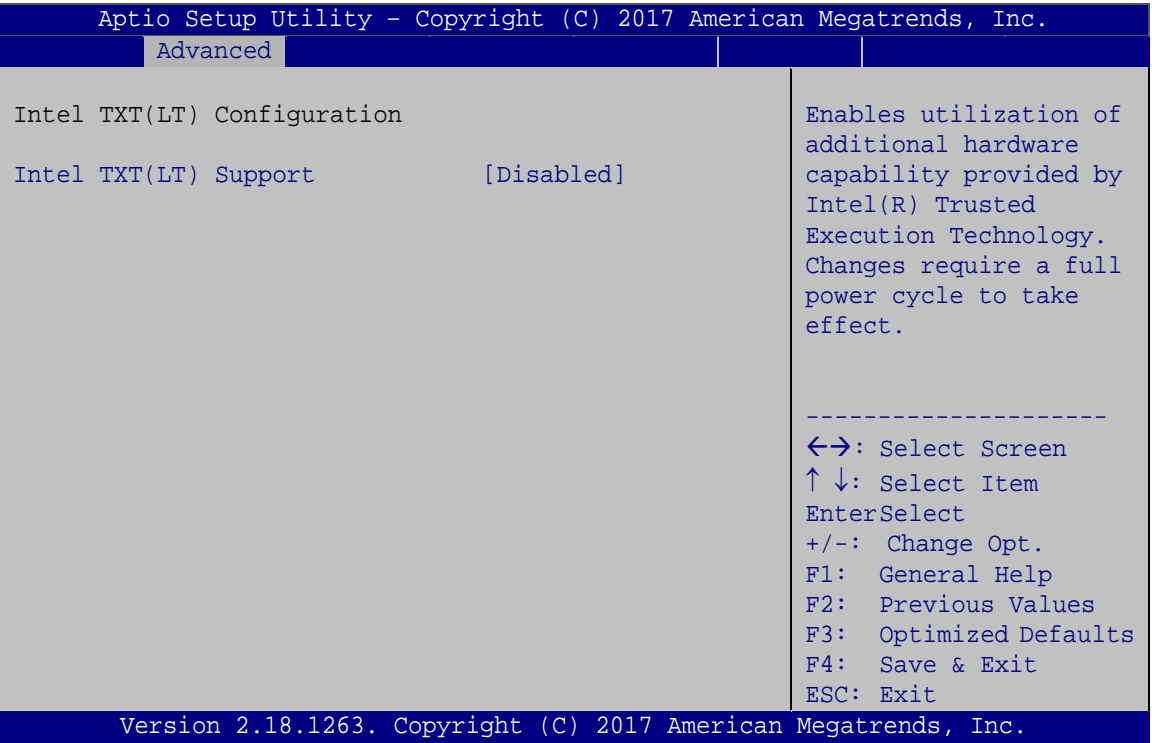

<span id="page-83-0"></span>**BIOS Menu 13: Intel TXT(LT) Configuration**

#### **Intel TXT(LT) Support [Disabled]**

Use the **Intel TXT(LT) Support** option to enable or disable the Intel® Trusted Execution Technology.

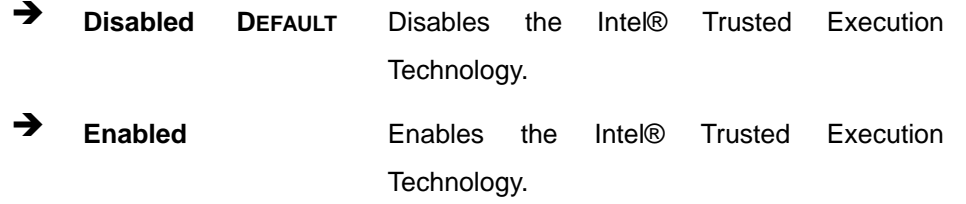

## **5.3.2 USB Configuration**

Use the **USB Configuration** menu (**BIOS [Menu](#page-84-0) 14**) to read USB configuration information and configure the USB settings.

| Advanced                   | Aptio Setup Utility - Copyright (C) 2017 American Megatrends, Inc. |                                                                         |
|----------------------------|--------------------------------------------------------------------|-------------------------------------------------------------------------|
| USB Configuration          |                                                                    | Enables Legacy USB<br>support. AUTO option                              |
| USB Devices:<br>1 Keyboard |                                                                    | disables legacy support<br>if no USB devices are<br>connected. DISABLE  |
| Legacy USB Support         | [Enabled]                                                          | option will keep USB<br>devices available only<br>for EFI applications. |
|                            |                                                                    | $\leftrightarrow$ : Select Screen                                       |
|                            |                                                                    | $\uparrow \downarrow$ : Select Item                                     |
|                            |                                                                    | <b>EnterSelect</b><br>$+/-$ : Change Opt.                               |
|                            |                                                                    | F1: General Help<br>F2: Previous Values                                 |
|                            |                                                                    | F3: Optimized Defaults<br>F4: Save & Exit                               |
|                            | Version 2.18.1263. Copyright (C) 2017 American Megatrends, Inc.    | ESC: Exit                                                               |

<span id="page-84-0"></span>**BIOS Menu 14: USB Configuration**

#### **USB Devices**

The **USB Devices** field lists the USB devices that are enabled on the system

#### **Legacy USB Support [Enabled]**

Use the **Legacy USB Support** BIOS option to enable USB mouse and USB keyboard support. Normally if this option is not enabled, any attached USB mouse or USB keyboard does not become available until a USB compatible operating system is fully booted with all

USB drivers loaded. When this option is enabled, any attached USB mouse or USB keyboard can control the system even when there is no USB driver loaded onto the system.

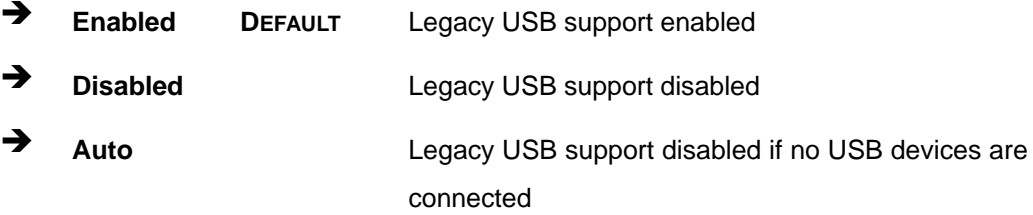

## **5.3.3 iEi Feature**

Use the **iEi Feature** menu (**BIOS [Menu](#page-85-0) 15**) to configure the iEi features.

| Advanced               | Aptio Setup Utility - Copyright (C) 2017 American Megatrends, Inc. |                                                                                                    |
|------------------------|--------------------------------------------------------------------|----------------------------------------------------------------------------------------------------|
| iEi Feature            |                                                                    | Auto Recovery Function<br>Reboot and recover                                                                                                    |
| Auto Recovery Function | [Disabled]                                                         | system automatically<br>within 10 min, when OS<br>crashes. Please install<br>Auto Recovery API<br>service before enabling<br>this function.<br>$\leftrightarrow$ : Select Screen<br>$\uparrow \downarrow$ : Select Item<br>EnterSelect<br>$+/-$ : Change Opt. |
|                        |                                                                    | F1: General Help<br>F2: Previous Values                                                                                                    |
|                        |                                                                    | F3: Optimized Defaults<br>F4: Save & Exit<br>ESC: Exit                                                                                                    |
|                        | Version 2.18.1263. Copyright (C) 2017 American Megatrends, Inc.    |                                                                                                    |

<span id="page-85-0"></span>**BIOS Menu 15: iEi Feature**

#### **Auto Recovery Function [Disabled]**

Use **Auto Recovery Function** option to enable or disable the auto recovery function.

**Disabled DEFAULT** Disabled the auto recovery function

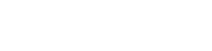

**Enabled** Enabled the auto recovery function

**Integration Corp.** 

#### **5.3.4 iWDD H/W Monitor**

The **iWDD H/W Monitor** menu (**BIOS [Menu](#page-86-0) 16**) shows the operating temperature, fan speeds and system voltages.

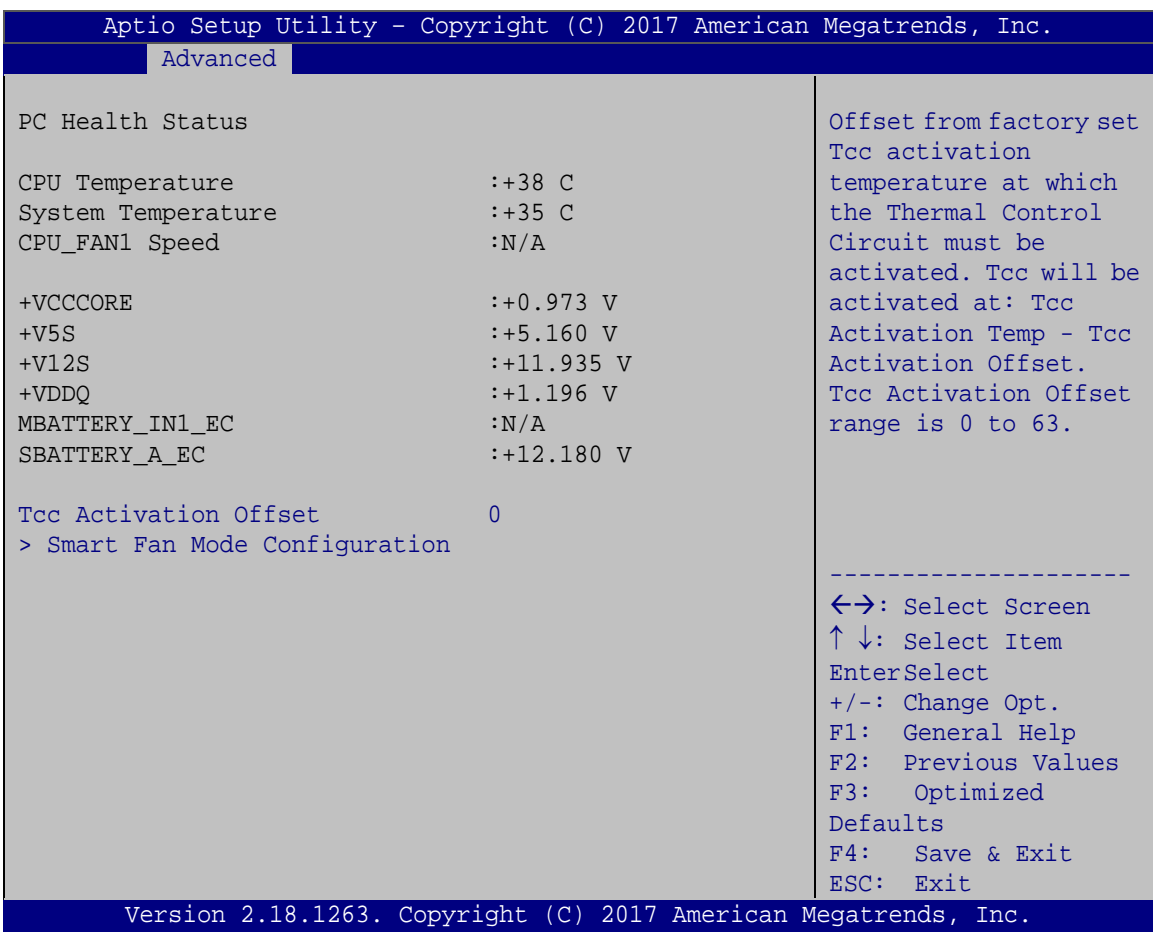

<span id="page-86-0"></span>**BIOS Menu 16: F81866 H/W Monitor**

#### **PC Health Status**

The following system parameters and values are shown. The system parameters that are monitored are:

- **System Temperatures:** 
	- o CPU Temperature
	- o System Temperature

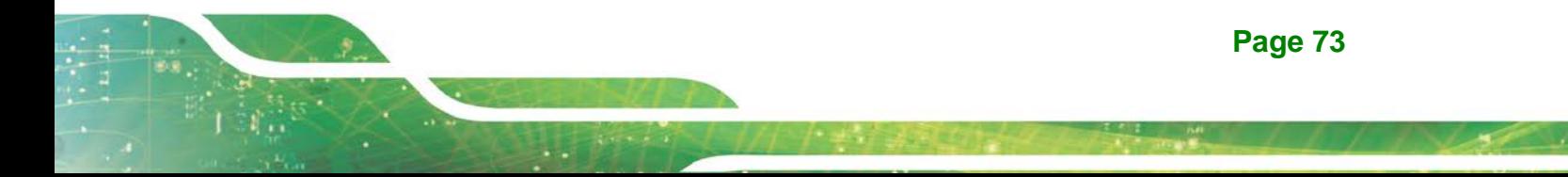

## **Integration Corp.**

## **TANK-871-Q170i Embedded System**

- Fan Speeds:
	- o CPU\_Fan1 Speed
- Voltages:
	- o +VCCCORE
	- $O + V5S$
	- o +V12S
	- o +VDDQ
	- o MBATTERY\_IN1\_EC
	- o SBATTERY\_A\_EC

#### **Tcc Activation Offset [0]**

Use the **Tcc Activation Offset** option to change the **Tcc Activation Offset** value. If CPU Temperature reaches **Tcc Activation Offset** then reduces CPU Frequency.

- Minimum Value: 0°C
- Maximum Value: 63°C

## **5.3.4.1 Smart Fan Mode Configuration**

Use the **Smart Fan Mode Configuration** submenu (**BIOS [Menu](#page-88-0) 17**) to configure the smart fan temperature and speed settings.

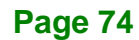

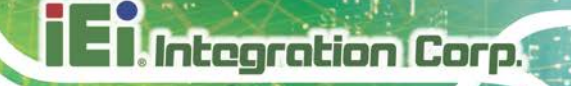

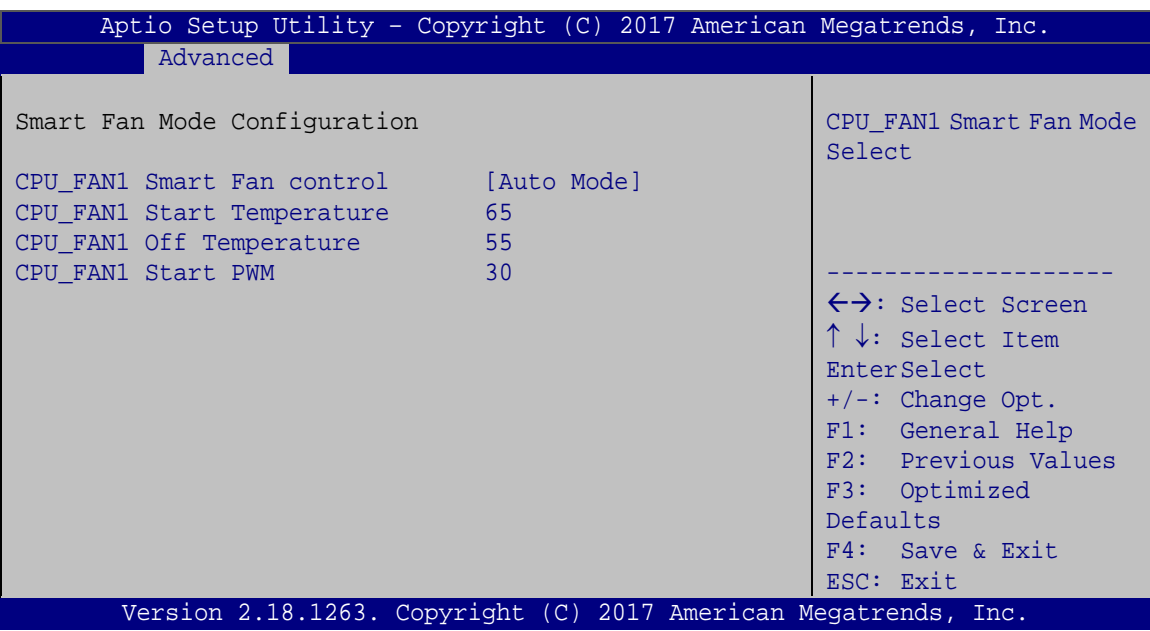

<span id="page-88-0"></span>**BIOS Menu 17: Smart Fan Mode Configuration**

#### **Smart Fan control [Auto Mode]**

Use the **Smart Fan control** BIOS option to configure the CPU Smart Fan.

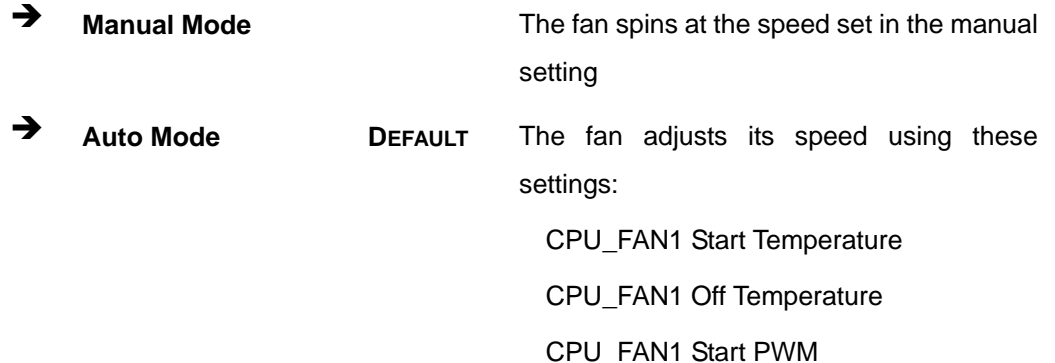

#### **CPU\_FAN1 Start/Off Temperature**

Use the + or – key to change the **CPU\_FAN1 Start/Off Temperature** value. Enter a decimal number between 1 and 100.

## **CPU\_FAN1 start PWM**

Use the + or – key to change the **CPU\_FAN1 start PWM** value. Enter a decimal number between 1 and 100.

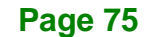

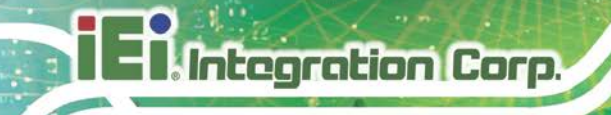

## **5.4 Chipset**

Use the **Chipset** menu (**BIOS [Menu](#page-89-0) 18**) to access the PCH-IO and System Agent (SA) configuration menus.

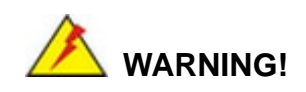

Setting the wrong values for the Chipset BIOS selections in the Chipset BIOS menu may cause the system to malfunction.

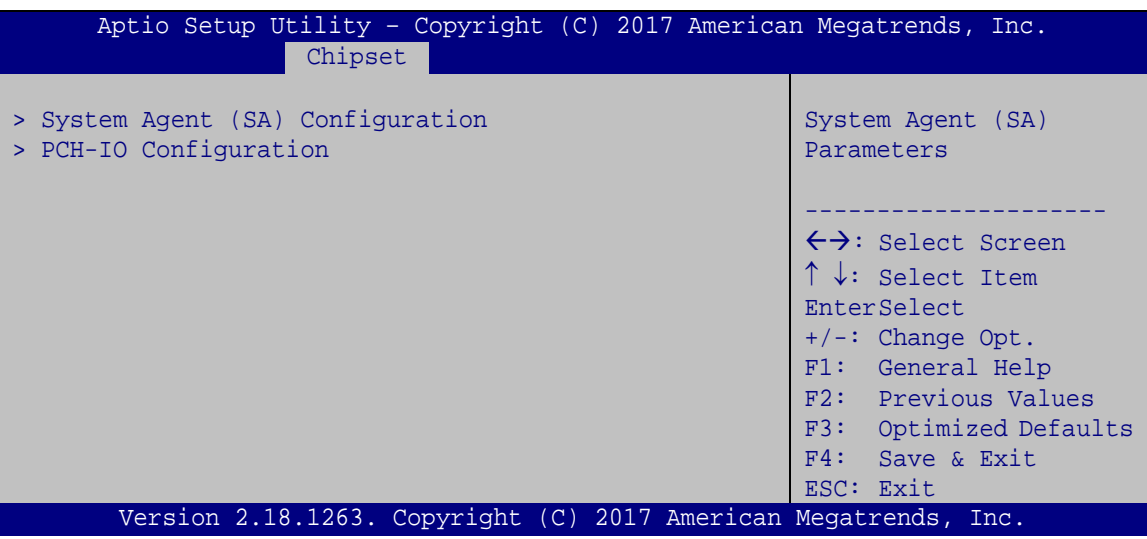

<span id="page-89-0"></span>**BIOS Menu 18: Chipset**

## **5.4.1 System Agent (SA) Configuration**

Use the **System Agent (SA) Configuration** menu (**BIOS [Menu](#page-90-0) 19**) to configure the System Agent (SA) parameters.

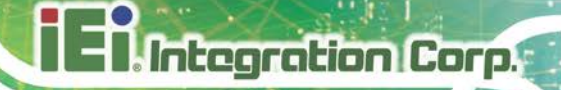

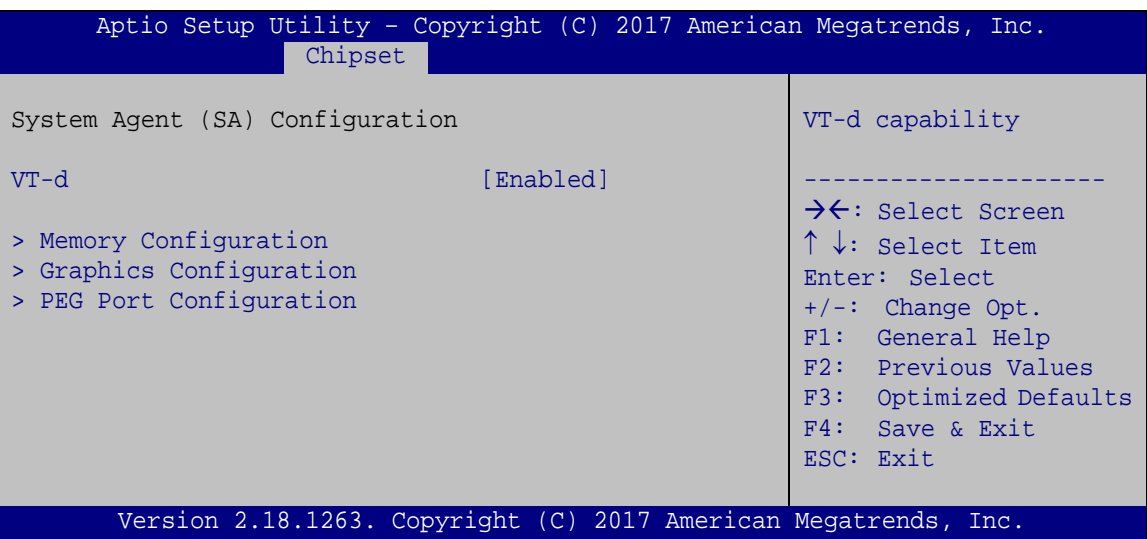

<span id="page-90-0"></span>**BIOS Menu 19: System Agent (SA) Configuration**

#### **VT-d [Disabled]**

Use the **VT-d** option to enable or disable VT-d support.

 **Disabled DEFAULT** Disable VT-d support. **Enabled** Enable VT-d support.

## **5.4.1.1 Memory Configuration**

Use the **Memory Configuration** submenu (**BIOS [Menu](#page-90-1) 20**) to view memory information.

|                          | Aptio Setup Utility - Copyright (C) 2017 American Megatrends, Inc.<br>Chipset |                |                                                                                                    |
|--------------------------|-------------------------------------------------------------------------------|----------------|----------------------------------------------------------------------------------------------------|
| Memory Information       |                                                                               |                |                                                                                                    |
| Total Memory             | 4096 MB                                                                       |                |                                                                                                    |
| Memory Frequency         | 2133 Mhz                                                                      |                | $\rightarrow$ $\leftarrow$ : Select Screen<br>$\uparrow \downarrow$ : Select Item                                                         |
| DIMM1 Slot<br>DIMM2 Slot | Not Present                                                                   | 4096 MB (DDR4) | Enter: Select<br>$+/-$ : Change Opt.<br>F1: General Help<br>F2: Previous Values<br>F3: Optimized Defaults<br>F4: Save & Exit<br>ESC: Exit |
|                          | Version 2.18.1263. Copyright (C) 2017 American Megatrends, Inc.               |                |                                                                                                    |

<span id="page-90-1"></span>**BIOS Menu 20: Memory Configuration** 

## **5.4.1.2 Graphics Configuration**

Use the **Graphics Configuration** (**BIOS [Menu](#page-91-0) 21**) menu to configure the video device connected to the system.

| Aptio Setup Utility - Copyright (C) 2017 American Megatrends, Inc.<br>Chipset                              |                                                                 |                                                                                                    |
|----------------------------------------------------------------------------------------------------|-----------------------------------------------------------------|----------------------------------------------------------------------------------------------------|
| Graphics Configuration<br>Primary Display<br>Internal Graphics<br>DVMT Pre-Allocated<br>DVMT Total Gfx Mem | [Auto]<br>[Enabled]<br>[256M]<br>[MAX]                          | Select which of<br>IGFX/PEG/PCI Graphics<br>device should be Primary<br>Display Or select SG for<br>Switchable Gfx.                                                                                                    |
| Primary IGFX Boot Display                                                                                  | [VBIOS Default]                                                 | $\rightarrow$ $\leftarrow$ : Select Screen<br>$\uparrow \downarrow$ : Select Item<br>Enter: Select<br>$+/-$ : Change Opt.<br>F1: General Help<br>F2: Previous Values<br>F3: Optimized Defaults<br>F4: Save & Exit<br>ESC: Exit |
|                                                                                                    | Version 2.18.1263. Copyright (C) 2017 American Megatrends, Inc. |                                                                                                    |

<span id="page-91-0"></span>**BIOS Menu 21: Graphics Configuration**

#### **Primary Display [Auto]**

Use the **Primary Display** option to select the primary graphics controller the system uses. The following options are available:

- Auto **Default**
- IGFX
- PEG
- PCI
- SG

### **Internal Graphics [Enabled]**

Use the **Internal Graphics** option to keep IGD enabled based on the setup option. The following options are available:

- Auto
- Disabled

**Page 78**

Enabled **Default**

#### **DVMT Pre-Allocated [256M]**

Use the **DVMT Pre-Allocated** option to set the amount of system memory allocated to the integrated graphics processor when the system boots. The system memory allocated can then only be used as graphics memory, and is no longer available to applications or the operating system. Configuration options are listed below:

- 32M
- 64M
- 128M
- 256M **Default**
- 512M

#### **DVMT Total Gfx Mem [MAX]**

Use the **DVMT Total Gfx Mem** option to select DVMT5.0 total graphic memory size used by the internal graphic device. The following options are available:

- 256M
- 128M
- MAX **Default**

#### **Primary IGFX Boot Display [VBIOS Default]**

Use the **Primary IGFX Boot Display** option to select the display device used by the system when it boots. Configuration options are listed below.

- VBIOS Default **DEFAULT**
- VGA
- DP\_HDMI1
- DP(Pin Header)

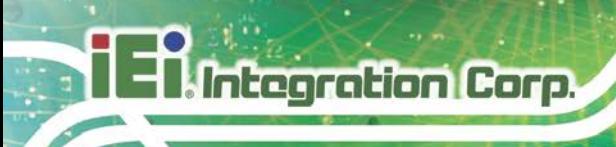

## **5.4.1.3 PEG Port Configuration**

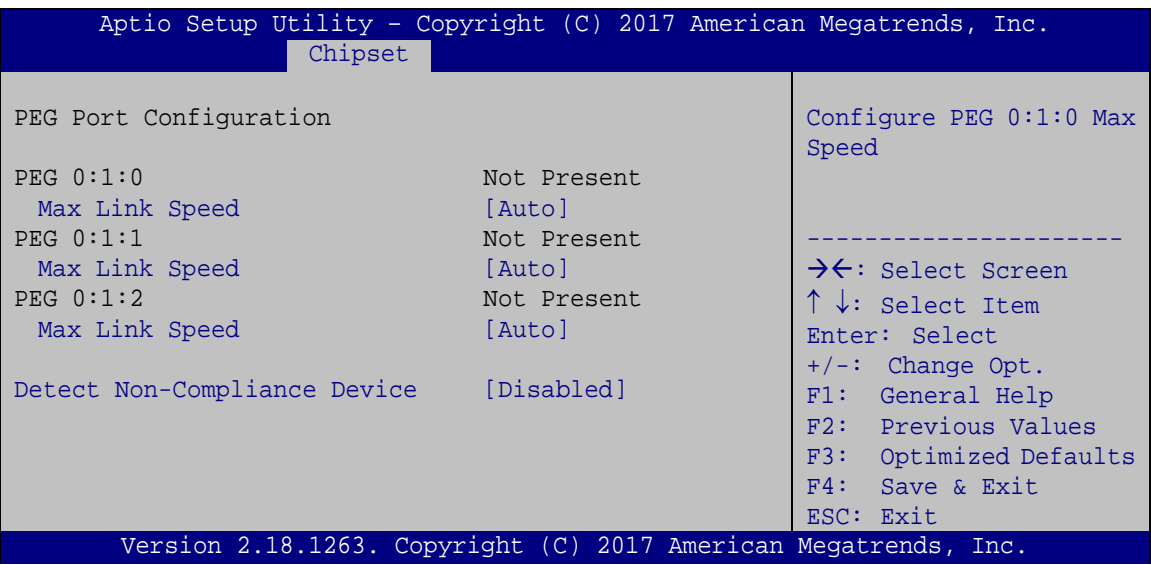

**BIOS Menu 22: NB PCIe Configuration**

#### **Max Link Speed [Auto]**

Use the **Max Link Speed** option to configure the PEG port max speed. The following options are available:

- Auto **Default**
- Gen1
- Gen2
- Gen3

## **Detect Non-Compliance Device [Disabled]**

Use the **Detect Non-Compliance Device** option to enable or disable detecting a non-compliance PCI Express device in the PEG. The following options are available:

- Disabled **Default**
- Enabled

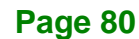

## **5.4.2 PCH-IO Configuration**

Use the **PCH-IO Configuration** menu (**BIOS [Menu](#page-94-0) 23**) to configure the PCH parameters.

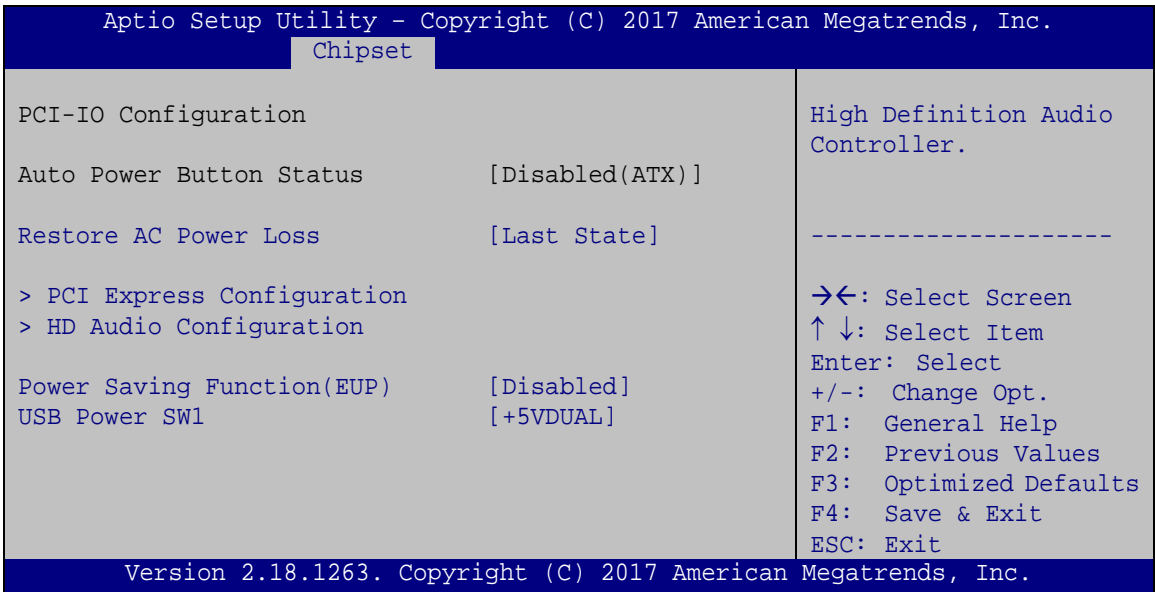

<span id="page-94-0"></span>**BIOS Menu 23: PCH-IO Configuration**

#### **Restore AC Power Loss [Last State]**

Use the **Restore on AC Power Loss** option to specify what state the system returns to if there is a sudden loss of power to the system.

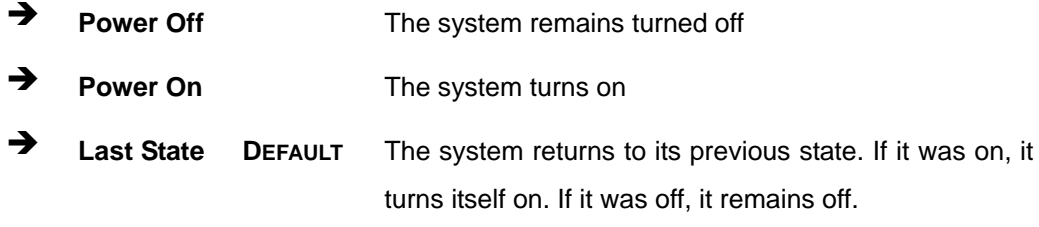

#### **Power Saving Function (ERP) [Disabled]**

Use the **Power Saving Function (ERP)** BIOS option to enable or disable the power saving function.

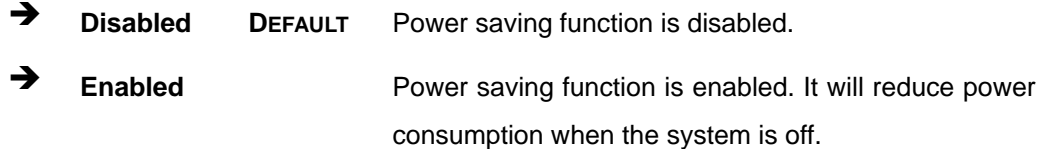

**Page 81**

#### **USB Power SW1 [+5V DUAL]**

Use the **USB Power SW1** BIOS option to configure the USB power source for the corresponding USB connectors.

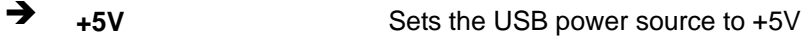

**+5VDUAL DEFAULT** Sets the USB power source to +5V dual

## **5.4.2.1 PCI Express Configuration**

Use the **PCI Express Configuration** menu (**BIOS [Menu](#page-95-0) 24**) to select the support type of the PCIe Mini slot.

| Aptio Setup Utility - Copyright (C) 2017 American Megatrends, Inc.<br>Chipset |                                            |
|-------------------------------------------------------------------------------|--------------------------------------------|
| PCI Express Configuration<br>> T210AT<br>> MPCIE1 Slot                        | PCI Express Root Port 5<br>Settings.       |
| > TTS89x                                                                      |                                            |
| > MINI-PCIE1 Slot<br>> MPCIE2 Slot                                            | $\rightarrow$ $\leftarrow$ : Select Screen |
|                                                                               | ↑↓: Select Item<br>Enter: Select           |
|                                                                               | $+/-$ : Change Opt.                        |
|                                                                               | F1: General Help                           |
|                                                                               | F2: Previous Values                        |
|                                                                               | F3: Optimized Defaults                     |
|                                                                               | $F4:$ Save & Exit                          |
|                                                                               | ESC: Exit                                  |
| Version 2.18.1263. Copyright (C) 2017 American Megatrends, Inc.               |                                            |

<span id="page-95-0"></span>**BIOS Menu 24: PCI Express Configuration**

The **I210AT**, **MPCIE1 Slot**, **IT889x**, **MINI-PCIE1 Slot** and **MPCIE2 Slot** submenus all contain the following options:

### **PCI Express Root Port n [Enabled]**

Use the **PCI Express Root Port n** option to enable or disable the PCI Express (PEG) controller. The following options are available:

- Disabled
- Enabled **Default**

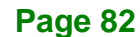

#### **PCIe Speed**

Use PCIe Speed option to select the speed type of the PCIe Mini slot. The following options are available:

- Auto **Default**
- Gen1
- Gen2
- Gen3

## **5.4.2.2 HD Audio Configuration**

Use the **HD Audio Configuration** submenu (**BIOS [Menu](#page-96-0) 25**) to configure the High Definition Audio codec.

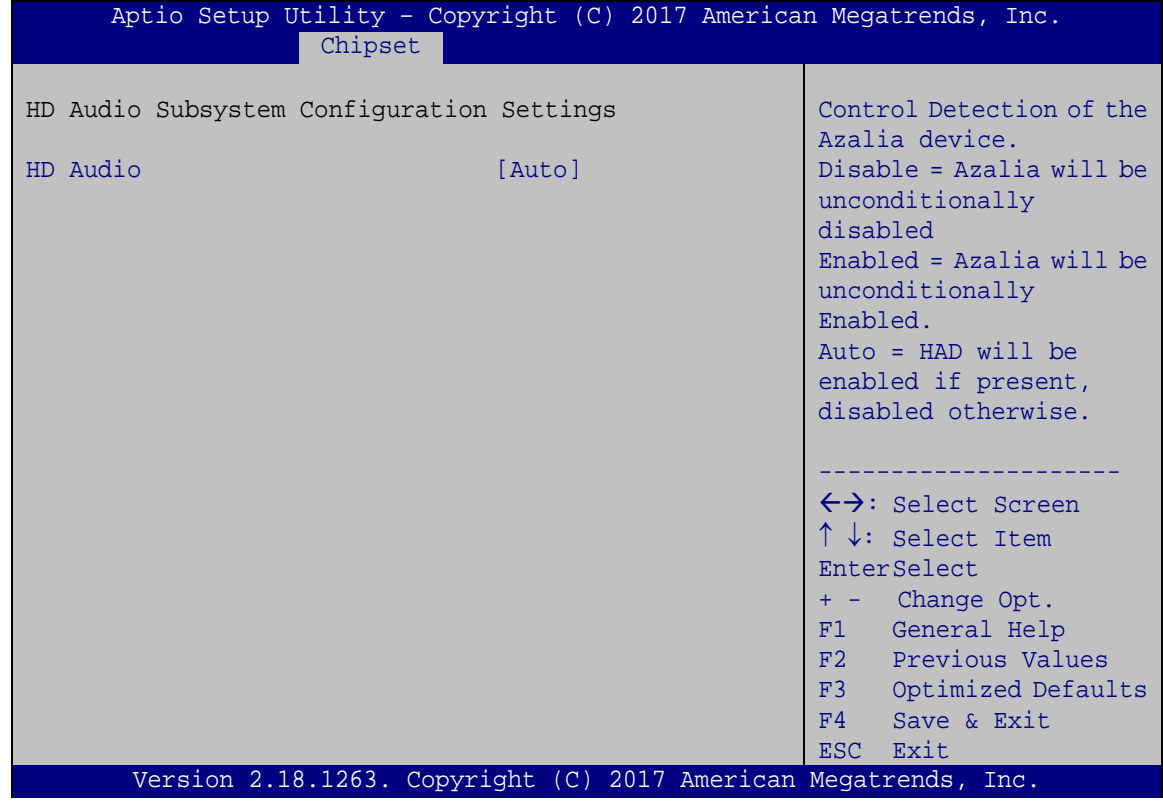

<span id="page-96-0"></span>**BIOS Menu 25: HD Audio Configuration**

#### **HD Audio [Auto]**

Use the **HD Audio** BIOS option to enable or disable the High Definition Audio controller.

**Page 83**

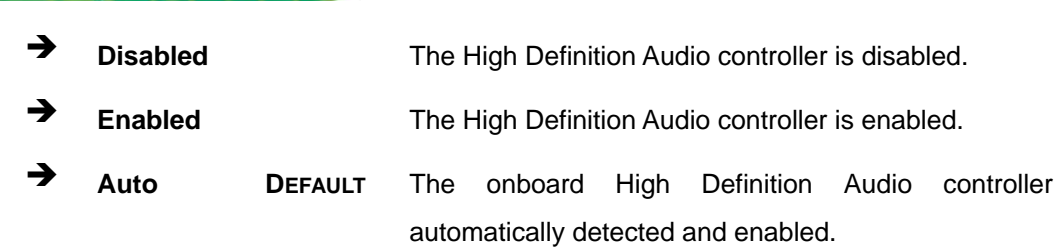

## **5.5 Security**

Integration Corp.

Use the **Security** menu (**BIOS [Menu](#page-97-0) 26**) to set system and user passwords.

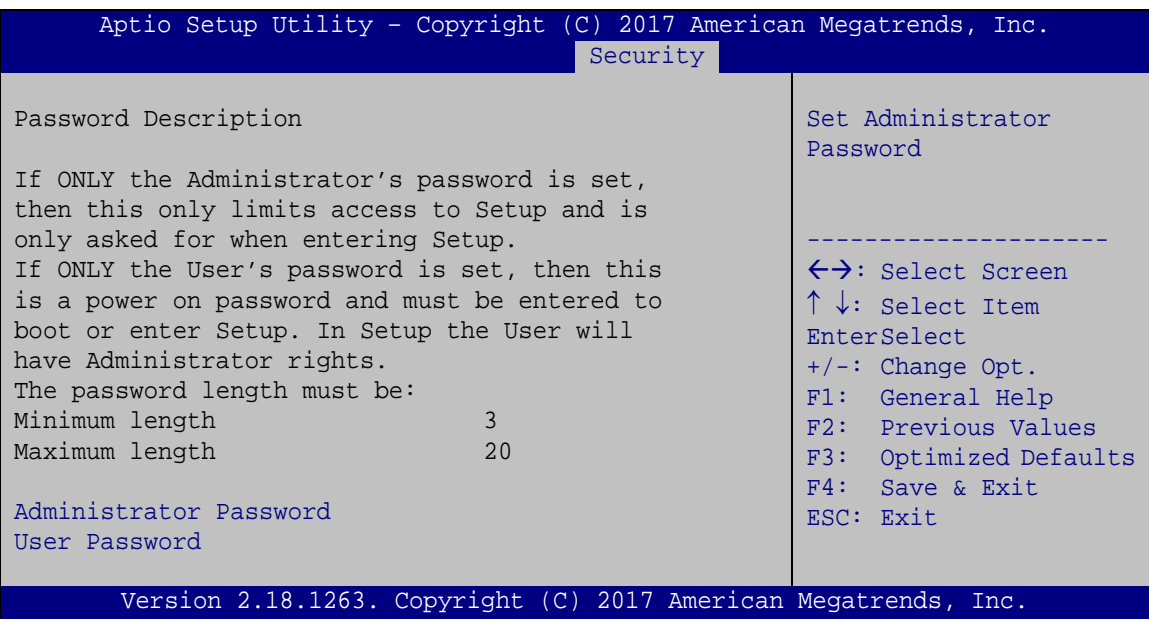

## <span id="page-97-0"></span>**BIOS Menu 26: Security**

#### **Administrator Password**

Use the **Administrator Password** to set or change an administrator password.

#### **User Password**

Use the **User Password** to set or change a user password.

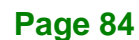

# **Integration Corp.**

## **5.6 Boot**

Use the **Boot** menu (**BIOS [Menu](#page-98-0) 27**) to configure system boot options.

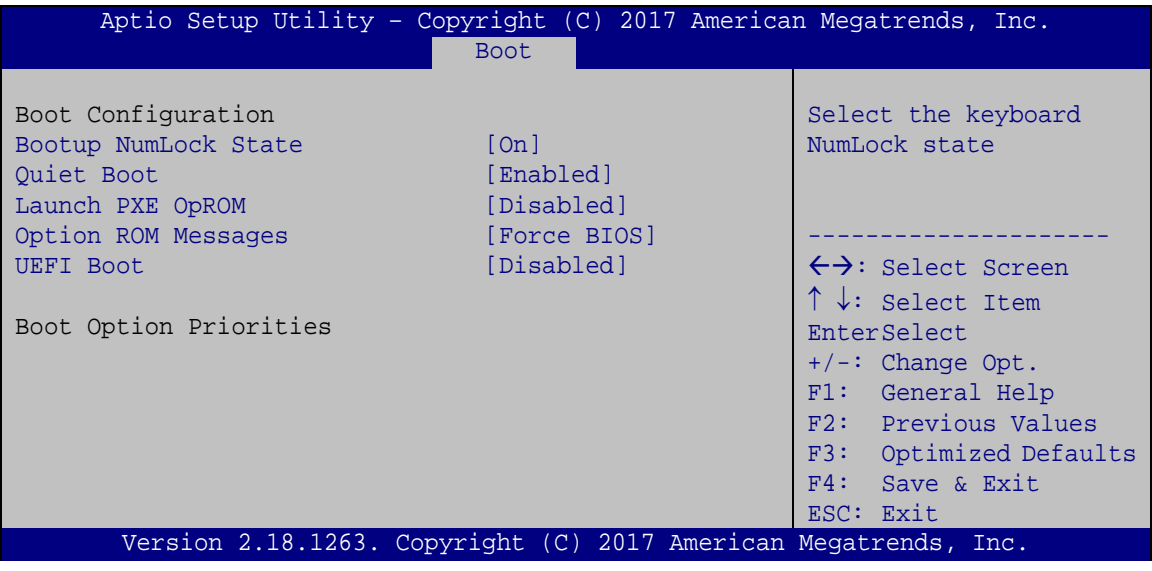

## **Bootup NumLock State [On]**

Use the **Bootup NumLock State** BIOS option to specify if the number lock setting must be modified during boot up.

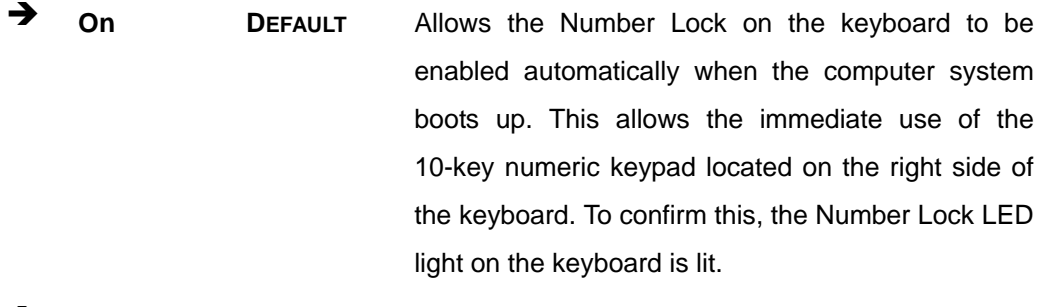

**Off** Does not enable the keyboard Number Lock automatically. To use the 10-keys on the keyboard, press the Number Lock key located on the upper left-hand corner of the 10-key pad. The Number Lock LED on the keyboard lights up when the Number Lock is engaged.

<span id="page-98-0"></span>**BIOS Menu 27: Boot**

# Integration Corp.

## **TANK-871-Q170i Embedded System**

## **Quiet Boot [Enabled]**

Use the **Quiet Boot** BIOS option to select the screen display when the system boots.

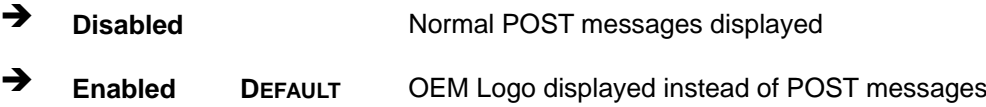

#### **Launch PXE OpROM [Disabled]**

Use the **Launch PXE OpROM** option to enable or disable boot option for legacy network devices.

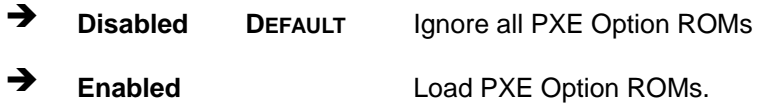

#### **Option ROM Messages [Force BIOS]**

Use the **Option ROM Messages** option to set the Option ROM display mode.

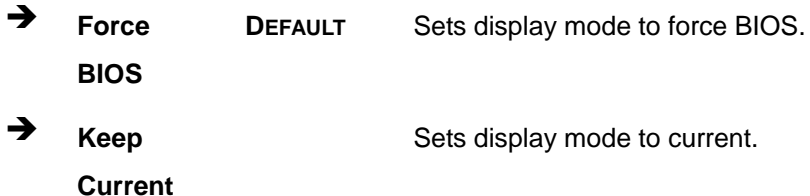

### **UEFI Boot [Disabled]**

Use the **UEFI Boot** option to enable or disable to boot from the UEFI devices.

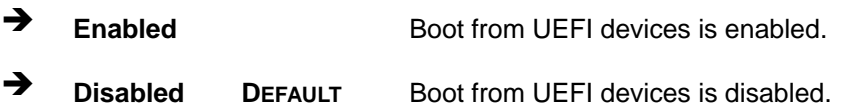

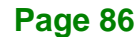

## **5.7 Save & Exit**

Use the **Save & Exit** menu (**BIOS [Menu](#page-100-0) 28**) to load default BIOS values, optimal failsafe values and to save configuration changes.

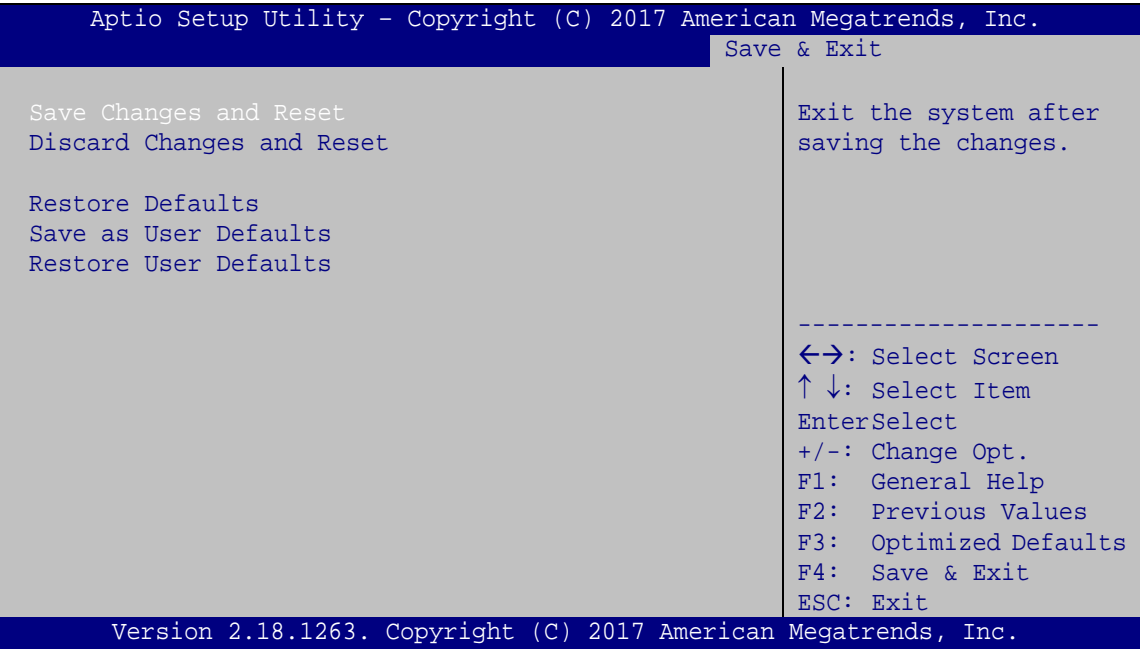

<span id="page-100-0"></span>**BIOS Menu 28:Exit**

#### **Save Changes and Reset**

Use the **Save Changes and Reset** option to save the changes made to the BIOS options and reset the system.

#### **Discard Changes and Reset**

Use the **Discard Changes and Reset** option to exit the system without saving the changes made to the BIOS configuration setup program.

#### **Restore Defaults**

Use the **Restore Defaults** option to load the optimal default values for each of the parameters on the Setup menus. **F3 key can be used for this operation.**

#### **Save as User Defaults**

Use the **Save as User Defaults** option to save the changes done so far as user defaults.

#### **Restore User Defaults**

Use the **Restore User Defaults** option to restore the user defaults to all the setup options.

## **5.8 Server Mgmt**

Use the **Server Mgmt** menu [\(BIOS](#page-101-0) Menu 29) to access the server management menus.

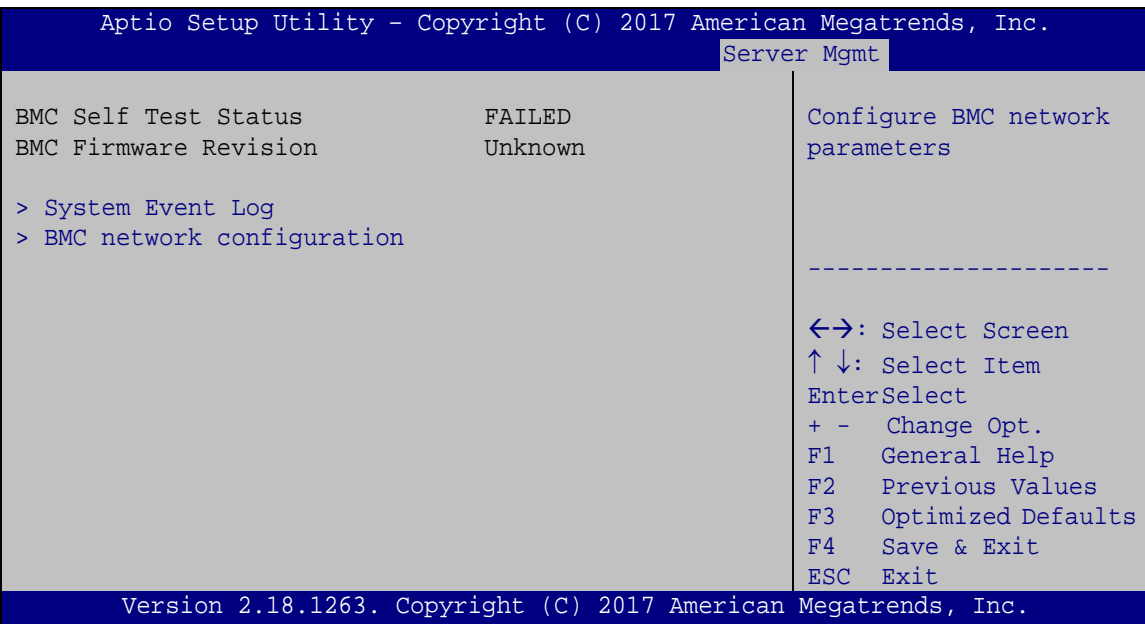

<span id="page-101-0"></span>**BIOS Menu 29: Server Mgmt**

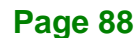

## **5.8.1.1 System Event Log**

Use the **System Event Log** menu [\(BIOS](#page-102-0) Menu 30) to configure the event log.

| Aptio Setup Utility - Copyright (C) 2017 American Megatrends, Inc.<br>Server Mqmt |             |                                                                                                    |
|-----------------------------------------------------------------------------------|-------------|----------------------------------------------------------------------------------------------------|
| Enabling/Disabling Options<br><b>SEL Components</b>                               | [Enabled]   | Change this to anable or<br>disable all features of<br>System Event Logging                                                                                                    |
| Erasing Settings                                                                  |             | during boot.                                                                                                    |
| Erase SEL                                                                         | [NO]        |                                                                                                    |
| When SEL is Full                                                                  | [Do Noting] |                                                                                                    |
|                                                                                   |             | $\rightarrow$ ÷: Select Screen                                                                                                    |
| NOTE : All values changed here do not take effect until<br>computer is restarted. |             | $\uparrow \downarrow$ : Select Item<br>Enter: Select<br>$+/-$ : Change Opt.<br>F1: General Help<br>F2: Previous Values<br>F3: Optimized Defaults<br>$F4:$ Save & Exit<br>ESC: Exit |
| Version 2.18.1263. Copyright (C) 2017 American Megatrends, Inc.                   |             |                                                                                                    |

<span id="page-102-0"></span>**BIOS Menu 30: System Event Log**

#### **SEL Components [Enabled]**

Use the **SEL Components** option to enable or disable all features of system event logging during boot.

- **Disabled** Disables all features of system event logging during boot.
- **Enabled DEFAULT** Enables all features of system event logging during boot.

#### **Erase SEL [No]**

Use **Erase SEL** option to select options for erasing SEL. The following options are available:

- No **Default**
- Yes, On next reset
- Yes, On every reset

#### **When SEL is Full [Do Nothing]**

Use **When SEL is FULL** option to select options for reactions to a full SEL. The following options are available:

- **Do Nothing befault**
- Erase Immediately

## **5.8.1.2 BMC network configuration**

Use the **BMC network configuration** menu [\(BIOS](#page-103-0) Menu 31) to configure BMC network parameters.

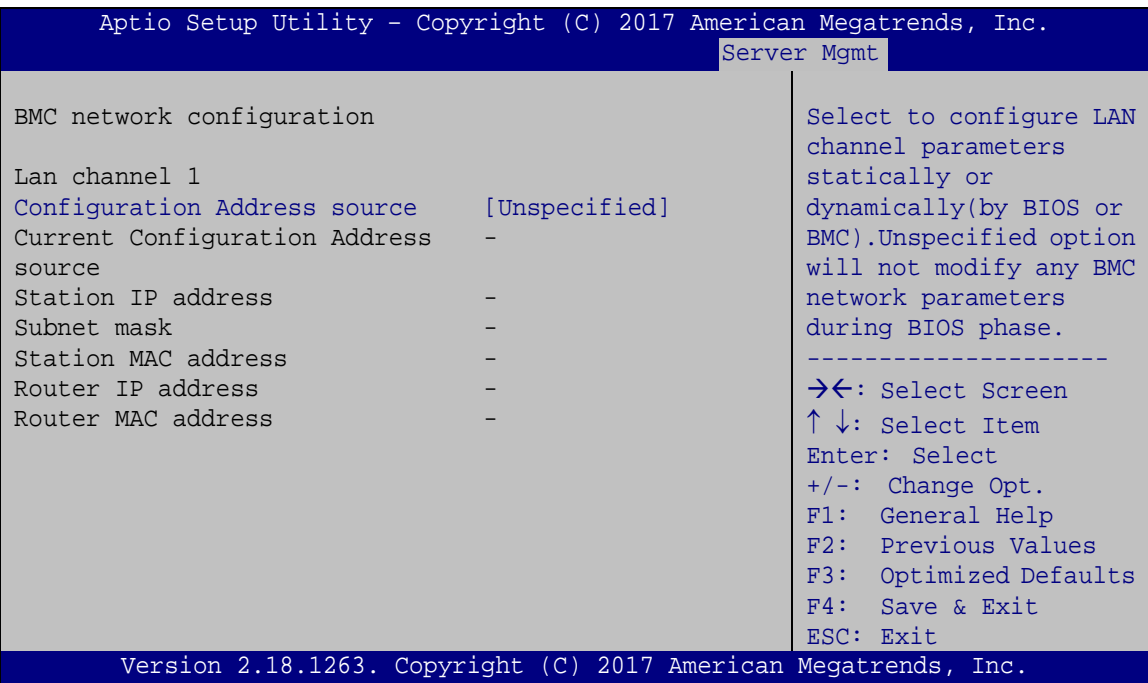

<span id="page-103-0"></span>**BIOS Menu 31: PCH Azalia Configuration Menu**

#### **Configuration Address source [Unspecified]**

Use **Configuration Address source** option to configure LAN channel parameters. The following options are available:

- Unspecified **Default**
- **Static**
- DynamicBmcDhcp
- DynamicBmcNonDhcp

**Page 90**

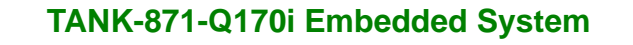

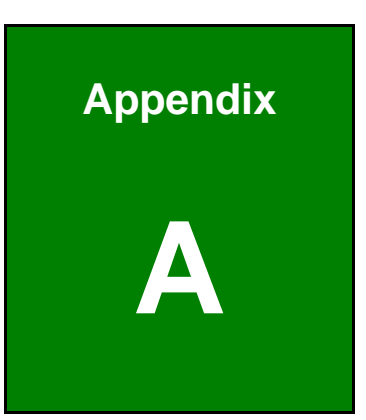

**Integration Corp.** 

# **A Regulatory Compliance**

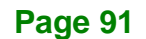

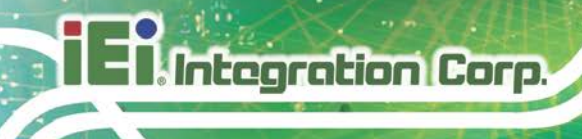

## **DECLARATION OF CONFORMITY**

# $C \in$

This equipment is in conformity with the following EU directives:

- EMC Directive (2004/108/EC, 2014/30/EU)
- Low-Voltage Directive (2006/95/EC, 2014/35/EU)
- RoHS II Directive (2011/65/EU, 2015/863/EU)

If the user modifies and/or install other devices in the equipment, the CE conformity declaration may no longer apply.

If this equipment has telecommunications functionality, it also complies with the requirements of the Radio Equipment Directive 2014/53/EU.

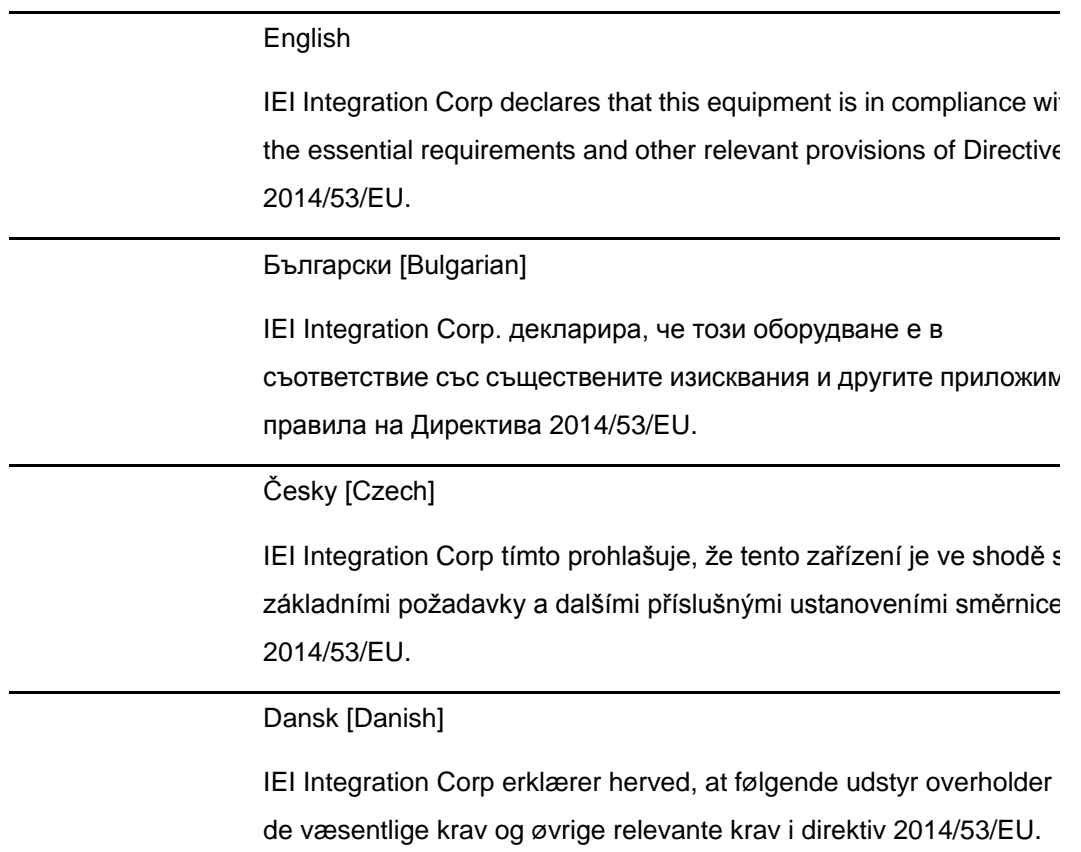

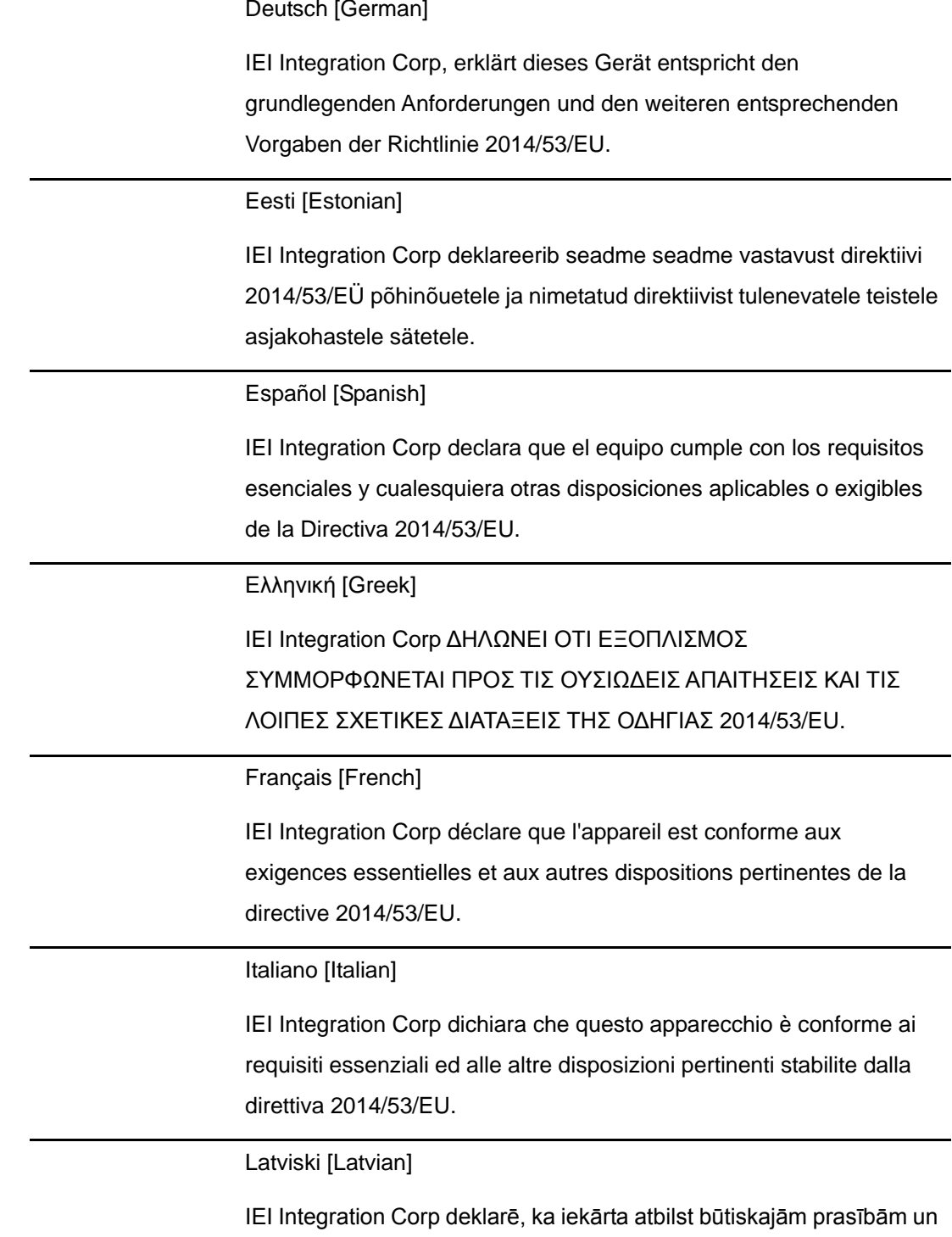

citiem ar to saistītajiem noteikumiem Direktīvas 2014/53/EU.

Lietuvių [Lithuanian]

IEI Integration Corp deklaruoja, kad šis įranga atitinka esminius reikalavimus ir kitas 2014/53/EU Direktyvos nuostatas.

Nederlands [Dutch]

IEI Integration Corp dat het toestel toestel in overeenstemming is met de essentiële eisen en de andere relevante bepalingen van richtlijn 2014/53/EU.

Malti [Maltese]

IEI Integration Corp jiddikjara li dan prodott jikkonforma mal-ħtiġijiet essenzjali u ma provvedimenti oħrajn relevanti li hemm fid-Dirrettiva 2014/53/EU.

Magyar [Hungarian]

IEI Integration Corp nyilatkozom, hogy a berendezés megfelel a vonatkozó alapvetõ követelményeknek és az 2014/53/EU irányelv egyéb elõírásainak.

Polski [Polish]

IEI Integration Corp oświadcza, że wyrobu jest zgodny z zasadniczymi wymogami oraz pozostałymi stosownymi postanowieniami Dyrektywy 2014/53/EU.

Português [Portuguese]

IEI Integration Corp declara que este equipamento está conforme com os requisitos essenciais e outras disposições da Directiva 2014/53/EU.

Româna [Romanian]

IEI Integration Corp declară că acest echipament este in conformitate cu cerinţele esenţiale şi cu celelalte prevederi relevante ale Directivei 2014/53/EU.
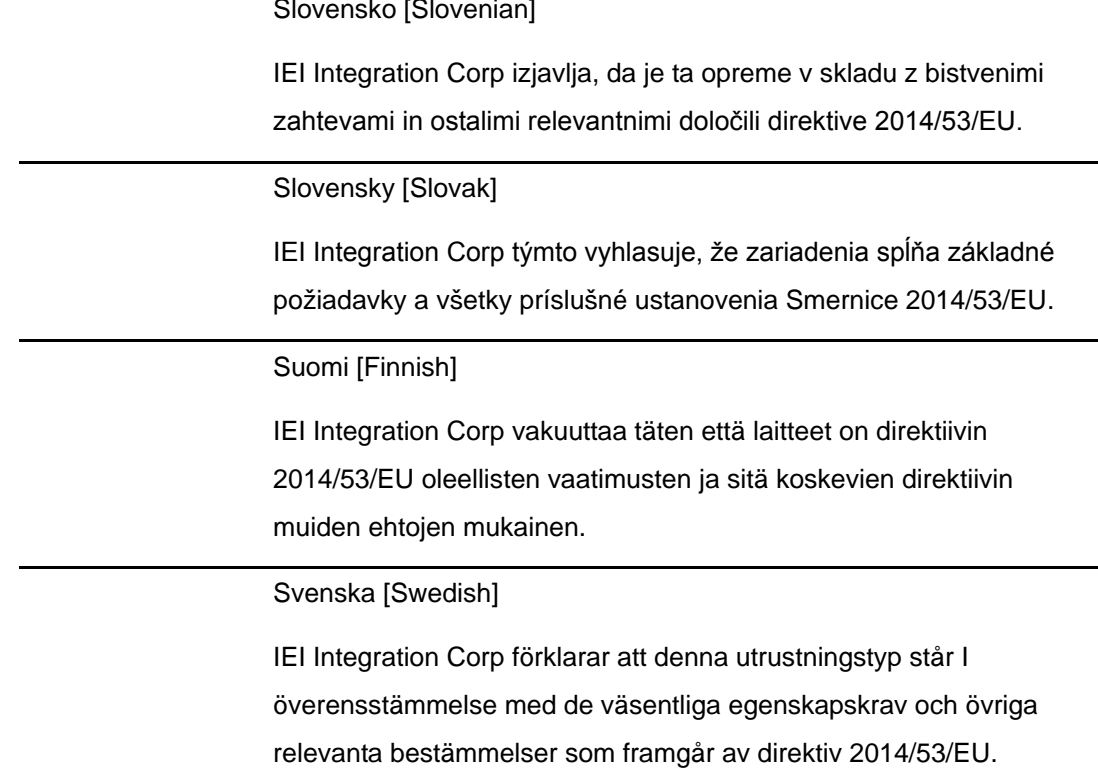

#### **FCC WARNING**

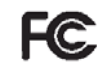

**Integration Corp.** 

This equipment complies with Part 15 of the FCC Rules. Operation is subject to the following two conditions:

- This device may not cause harmful interference, and
- This device must accept any interference received, including interference that may cause undesired operation.

This equipment has been tested and found to comply with the limits for a Class A digital device, pursuant to part 15 of the FCC Rules. These limits are designed to provide reasonable protection against harmful interference when the equipment is operated in a commercial environment. This equipment generates, uses, and can radiate radio frequency energy and, if not installed and used in accordance with the instruction manual, may cause harmful interference to radio communications. Operation of this equipment in a residential area is likely to cause harmful interference in which case the user will be required to correct the interference at his own expense.

#### **Federal Communication Commission Interference Statement**

This equipment has been assembled with components that comply with the limits for a Class B digital device, pursuant to Part 15 of the FCC Rules. These limits are designed to provide reasonable protection against harmful interference in a residential installation. This equipment generates, uses and can radiate radio frequency energy and, if not installed and used in accordance with the instructions, may cause harmful interference to radio communications. However, there is no guarantee that interference will not occur in a particular installation. If this equipment does cause harmful interference to radio or television reception, which can be determined by turning the equipment off and on, the user is encouraged to try to correct the interference by one of the following measures:

- Reorient or relocate the receiving antenna.
- Increase the separation between the equipment and receiver.
- Connect the equipment into an outlet on a circuit different from that to which the receiver is connected.
- Consult the dealer or an experienced radio/TV technician for help.

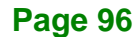

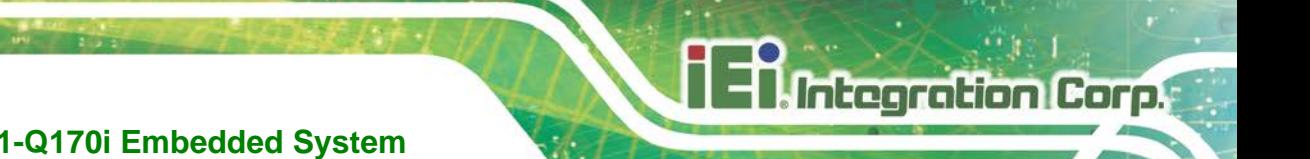

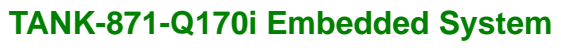

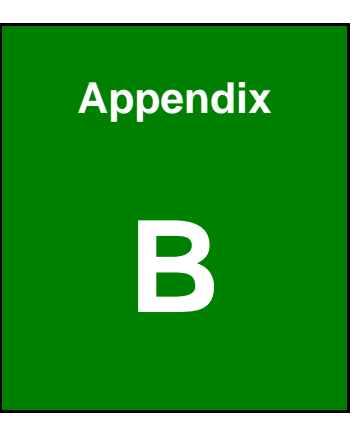

# **B BIOS Options**

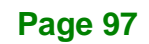

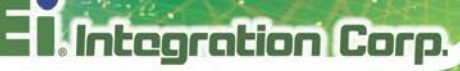

Below is a list of BIOS configuration options in the BIOS chapter.

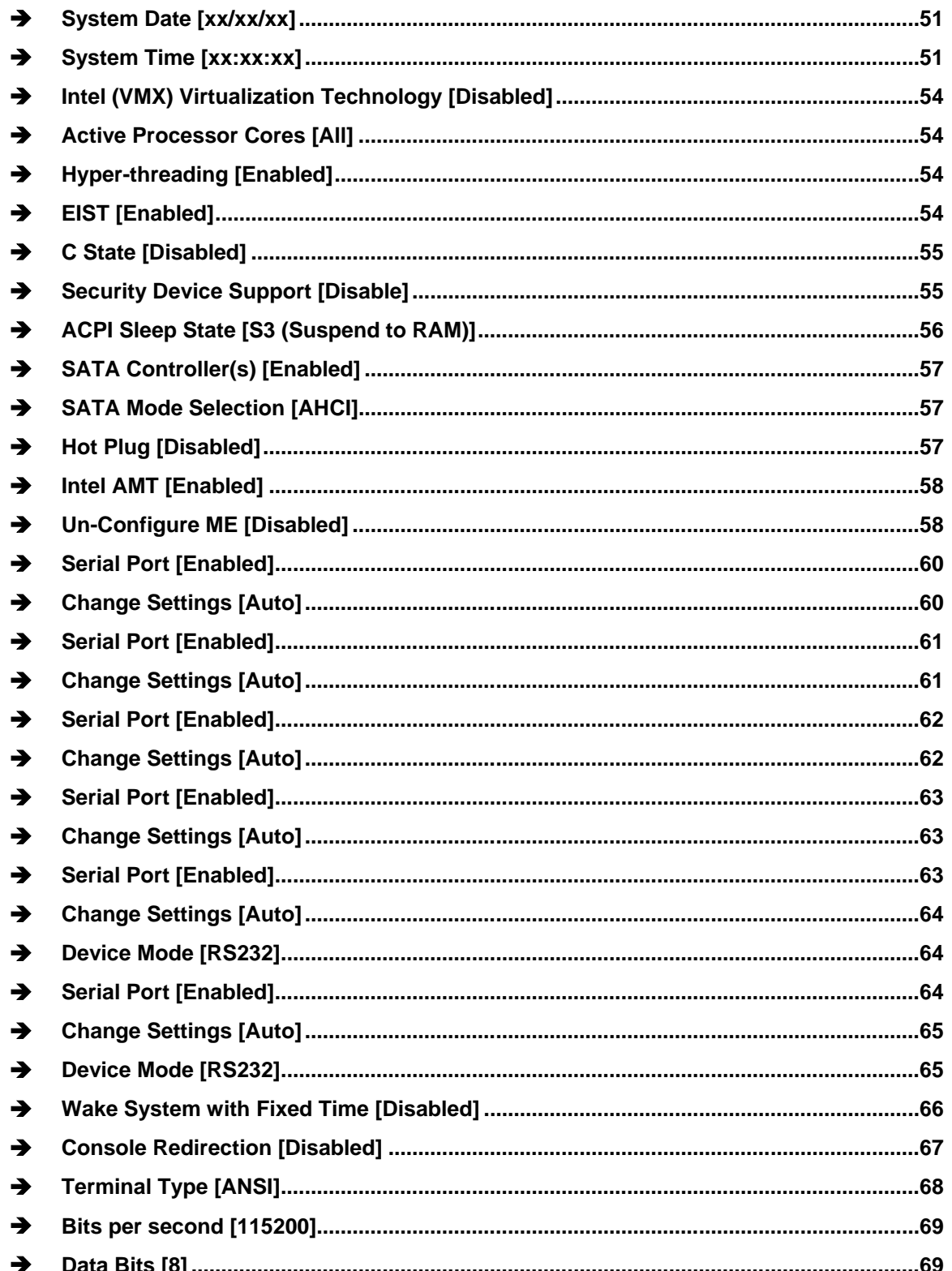

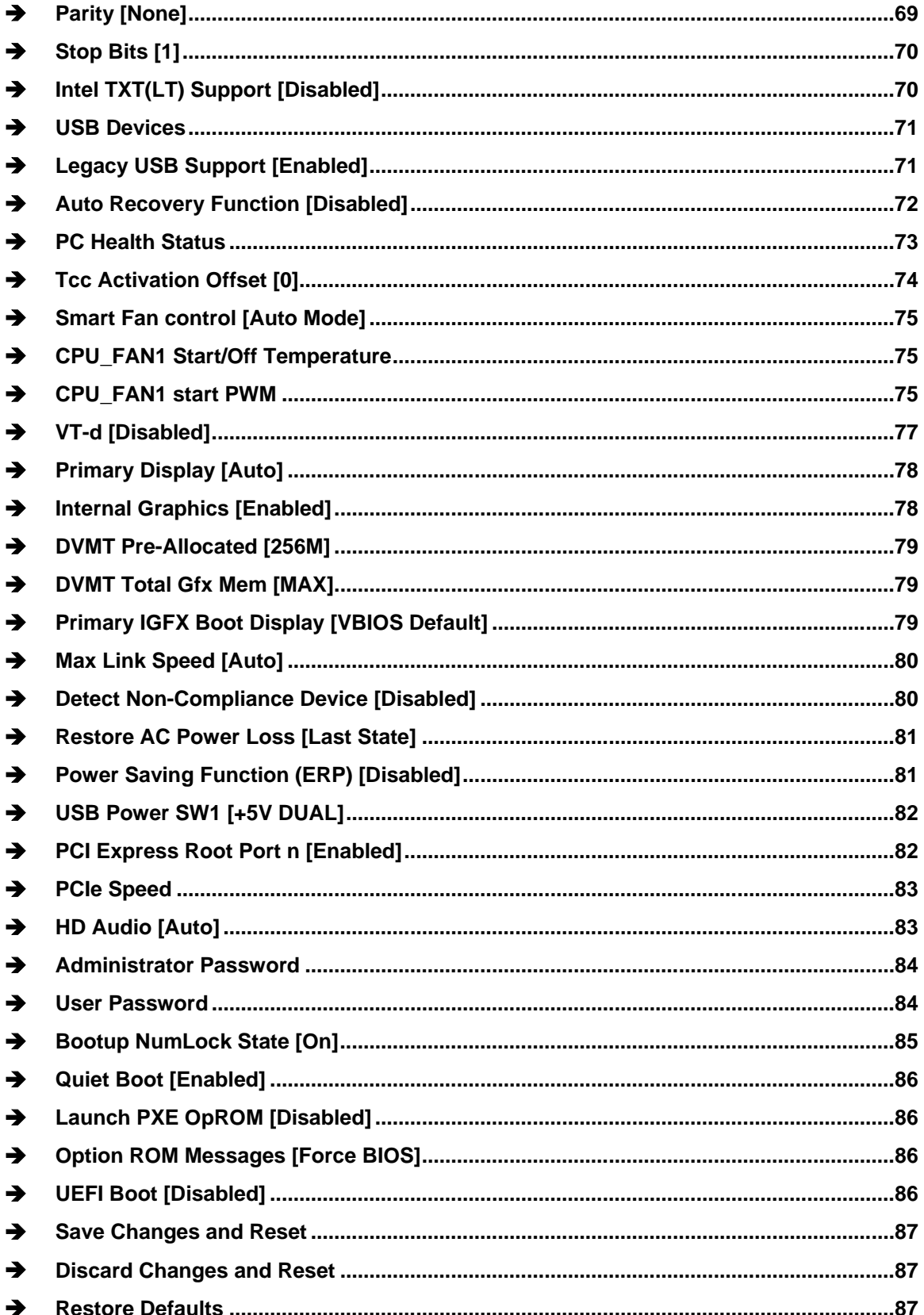

Page 99

**TEN** Integration Corp.

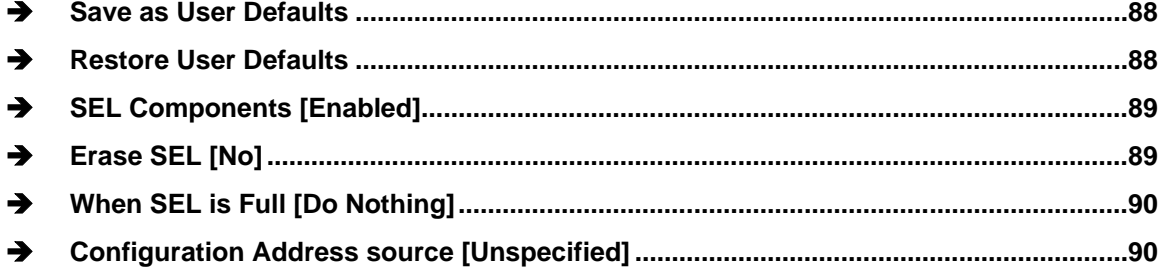

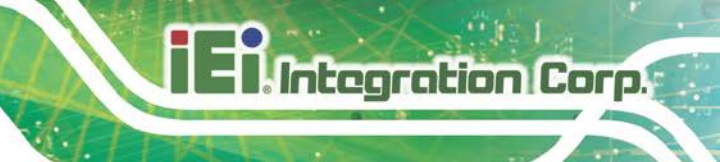

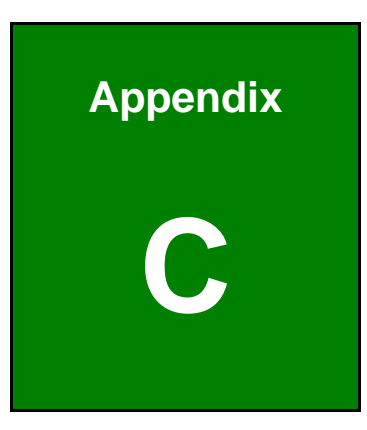

# **C Terminology**

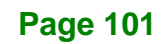

# **Integration Corp.**

## **TANK-871-Q170i Embedded System**

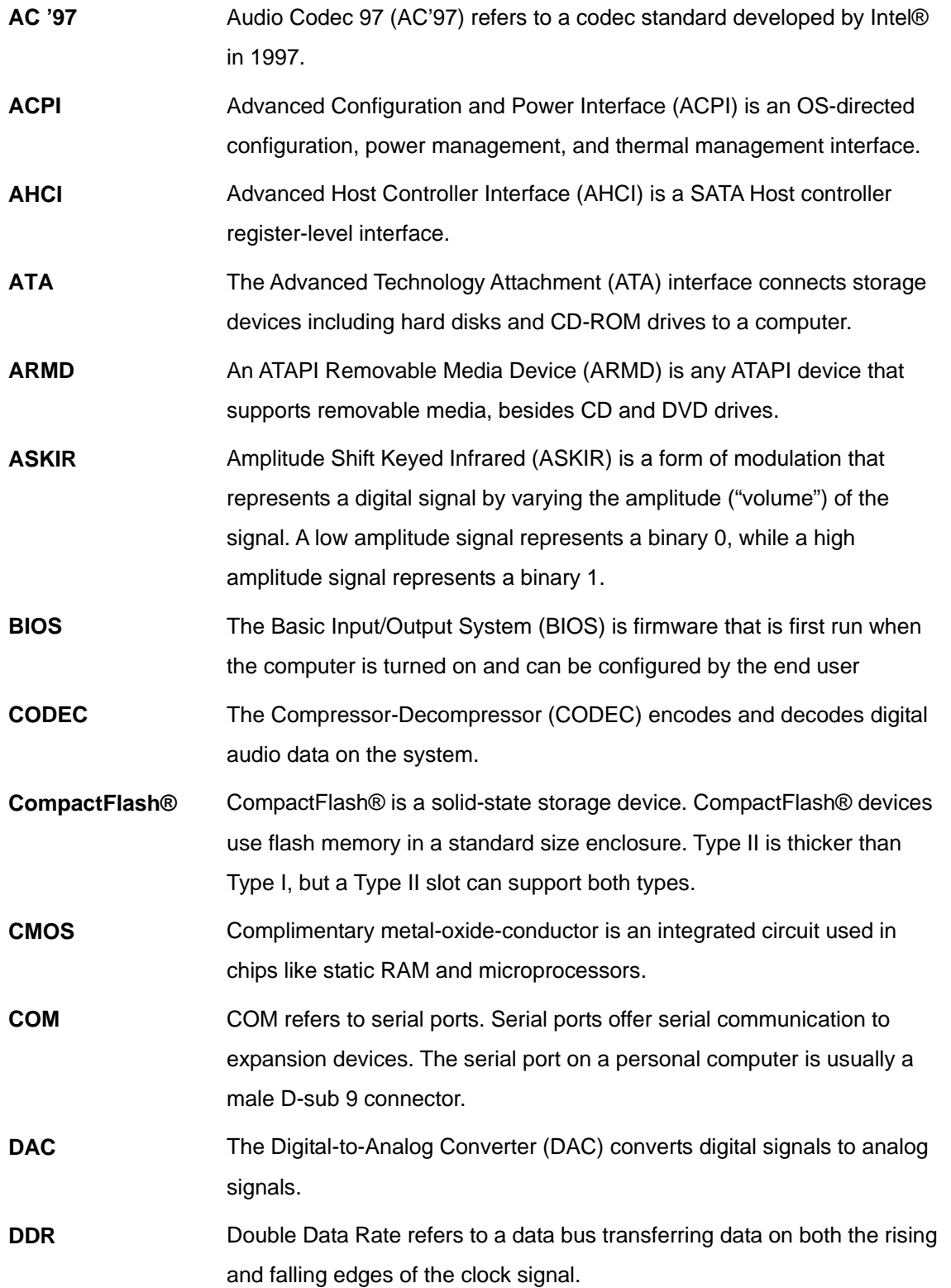

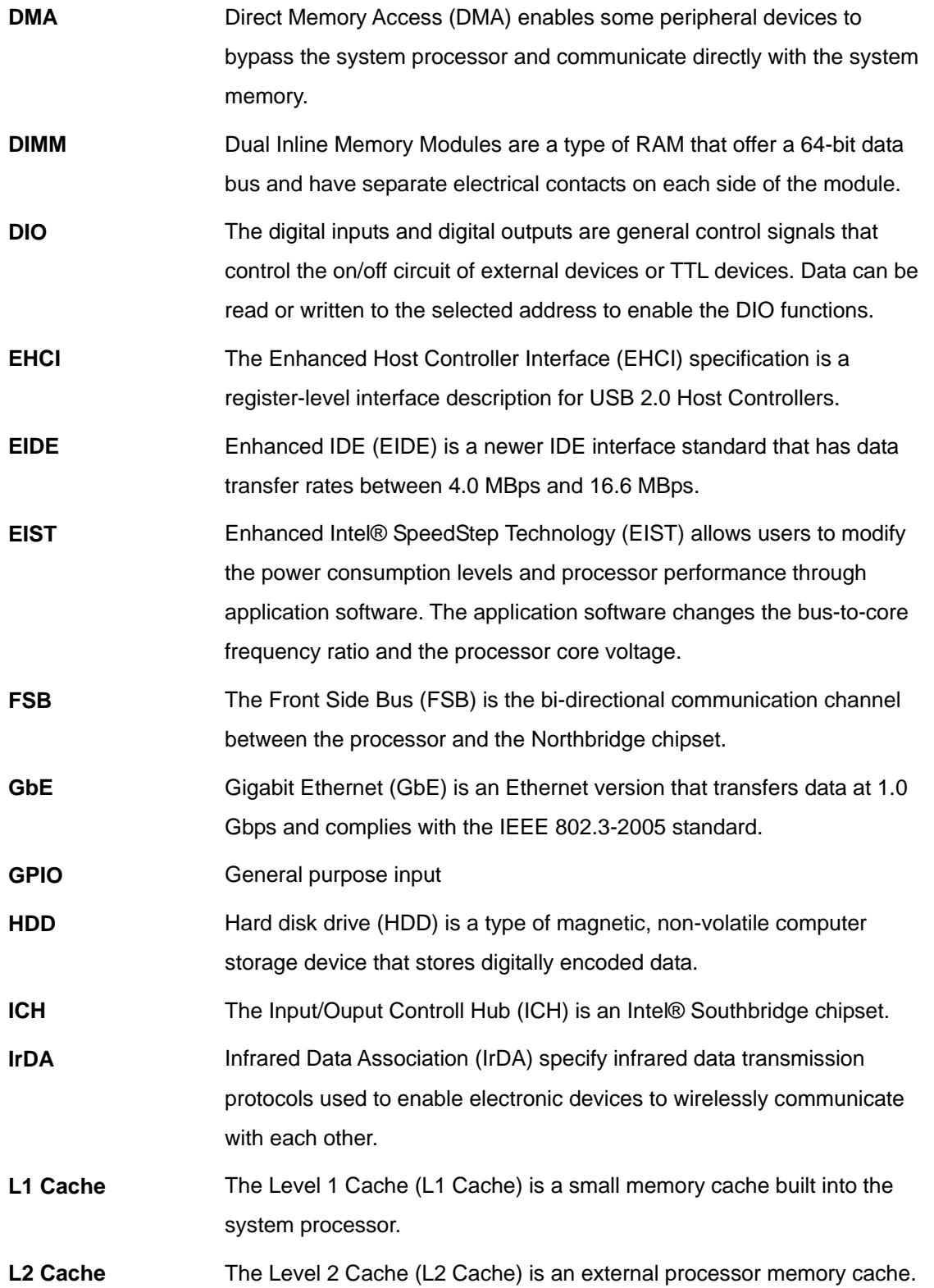

**Page 103**

**TER** Integration Corp.

# **Ti Integration Corp.**

# **TANK-871-Q170i Embedded System**

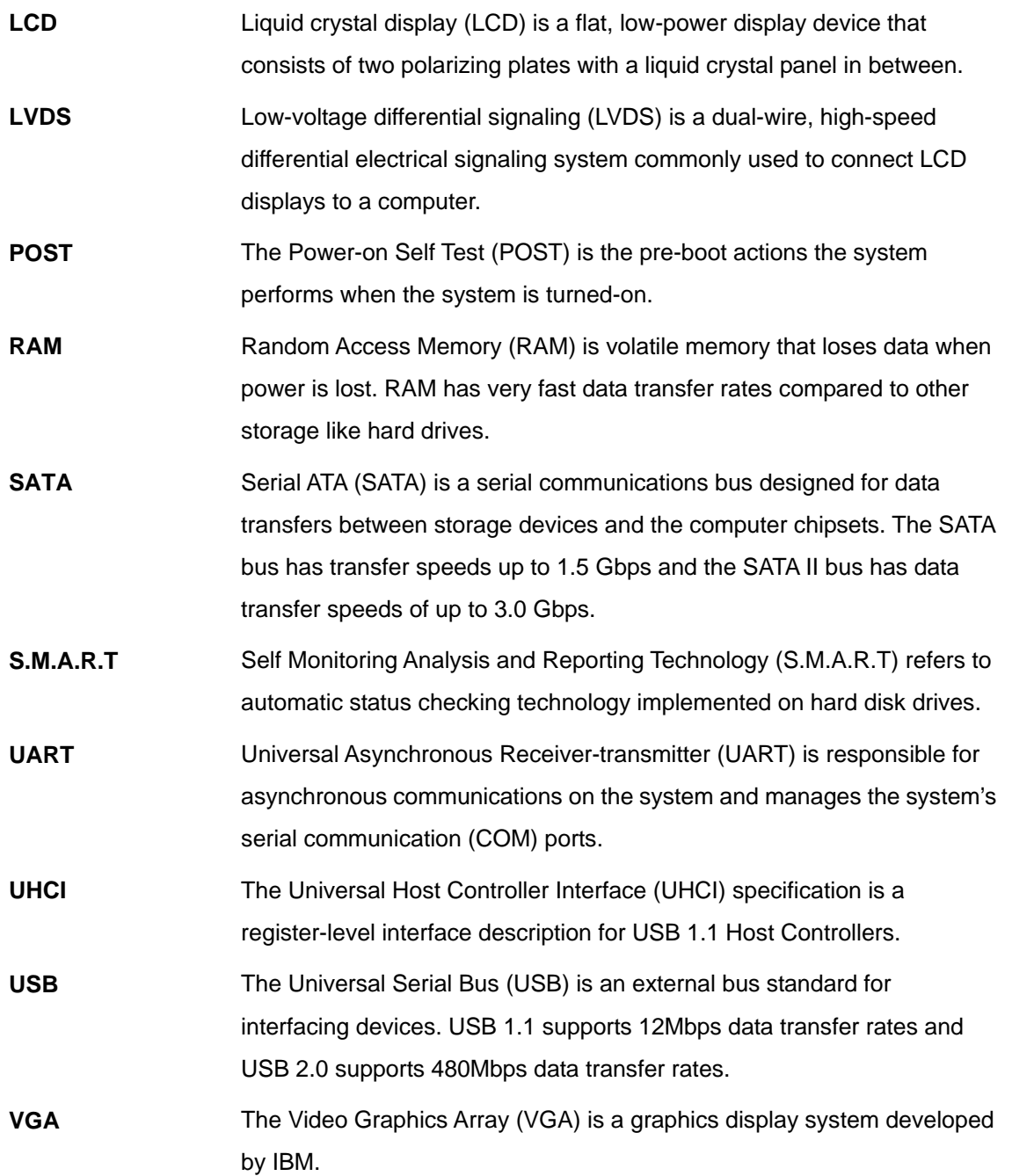

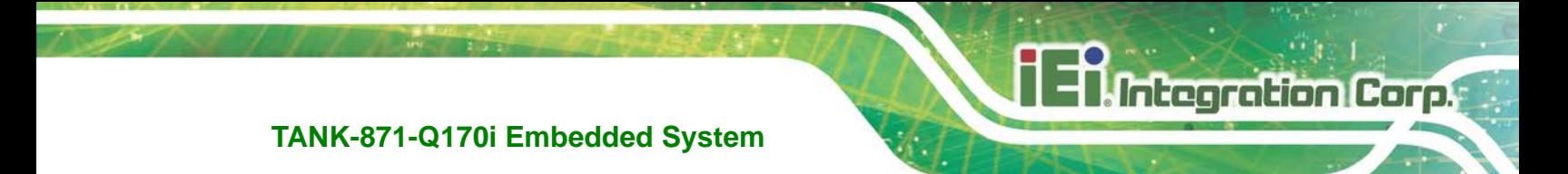

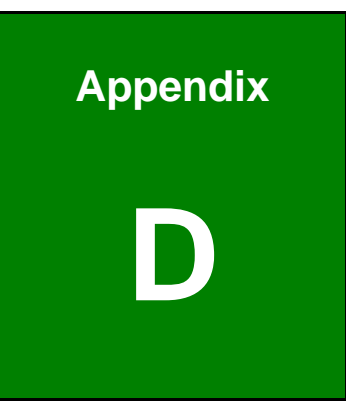

# **Safety Precautions**

**Page 105**

#### **D.1 Safety Precautions**

# **WARNING:**

The precautions outlined in this appendix should be strictly followed. Failure to follow these precautions may result in permanent damage to the TANK-871-Q170i series.

Please follow the safety precautions outlined in the sections that follow:

#### **D.1.1 General Safety Precautions**

Please ensure the following safety precautions are adhered to at all times.

- *Make sure the power is turned off and the power cord is disconnected* when moving, installing or modifying the system.
- *Do not apply voltage levels that exceed the specified voltage range*. Doing so may cause fire and/or an electrical shock.
- *Electric shocks can occur* if opened while still powered on.
- *Do not drop or insert any objects* into the ventilation openings.
- *If considerable amounts of dust, water, or fluids enter the system*, turn off the power supply immediately, unplug the power cord, and contact the system vendor.
- **DO NOT**:
	- o Drop the system against a hard surface.
	- o In a site where the ambient temperature exceeds the rated temperature

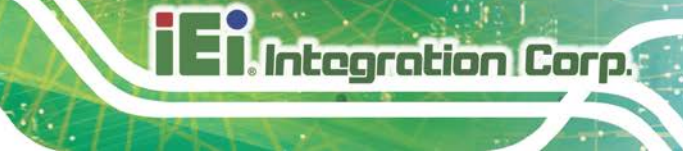

#### **D.1.2 Anti-static Precautions**

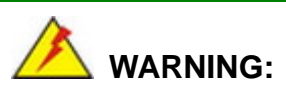

Failure to take ESD precautions during the installation of the TANK-871-Q170i series may result in permanent damage to the TANK-871-Q170i series and severe injury to the user.

Electrostatic discharge (ESD) can cause serious damage to electronic components, including the TANK-871-Q170i series. Dry climates are especially susceptible to ESD. It is therefore critical that whenever the TANK-871-Q170i series is opened and any of the electrical components are handled, the following anti-static precautions are strictly adhered to.

- *Wear an anti-static wristband*: Wearing a simple anti-static wristband can help to prevent ESD from damaging any electrical component.
- *Self-grounding*: Before handling any electrical component, touch any grounded conducting material. During the time the electrical component is handled, frequently touch any conducting materials that are connected to the ground.
- *Use an anti-static pad*: When configuring or working with an electrical component, place it on an antic-static pad. This reduces the possibility of ESD damage.
- *Only handle the edges of the electrical component*: When handling the electrical component, hold the electrical component by its edges.

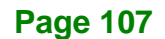

#### **D.1.3 Product Disposal**

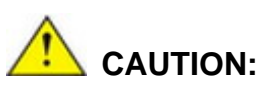

Risk of explosion if battery is replaced by and incorrect type. Only certified engineers should replace the on-board battery.

Dispose of used batteries according to instructions and local regulations.

- Outside the European Union–If you wish to dispose of used electrical and electronic products outside the European Union, please contact your local authority so as to comply with the correct disposal method.
- Within the European Union The device that produces less waste and is easier to recycle is classified as electronic device in terms of the European Directive 2012/19/EU (WEEE), and must not be disposed of as domestic garbage.

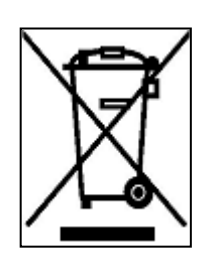

EU-wide legislation, as implemented in each Member State, requires that waste electrical and electronic products carrying the mark (left) must be disposed of separately from normal household waste. This includes monitors and electrical accessories, such as signal cables or power cords. When you need to dispose of your display products, please

follow the guidance of your local authority, or ask the shop where you purchased the product. The mark on electrical and electronic products only applies to the current European Union Member States.

Please follow the national guidelines for electrical and electronic product disposal.

#### **D.2 Maintenance and Cleaning Precautions**

When maintaining or cleaning the TANK-871-Q170i series, please follow the guidelines below.

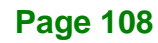

#### **D.2.1 Maintenance and Cleaning**

Prior to cleaning any part or component of the TANK-871-Q170i series, please read the details below.

- The interior of the TANK-871-Q170i series does not require cleaning. Keep fluids away from the TANK-871-Q170i series interior.
- Be cautious of all small removable components when vacuuming the TANK-871-Q170i series.
- Turn the TANK-871-Q170i series off before cleaning the TANK-871-Q170i series.
- Never drop any objects or liquids through the openings of the TANK-871-Q170i series.
- Be cautious of any possible allergic reactions to solvents or chemicals used when cleaning the TANK-871-Q170i series.
- Avoid eating, drinking and smoking within vicinity of the TANK-871-Q170i series.

#### **D.2.2 Cleaning Tools**

Some components in the TANK-871-Q170i series may only be cleaned using a product specifically designed for the purpose. In such case, the product will be explicitly mentioned in the cleaning tips. Below is a list of items to use when cleaning the TANK-871-Q170i series.

- *Cloth* Although paper towels or tissues can be used, a soft, clean piece of cloth is recommended when cleaning the TANK-871-Q170i series.
- *Water or rubbing alcohol* A cloth moistened with water or rubbing alcohol can be used to clean the TANK-871-Q170i series.
- *Using solvents* The use of solvents is not recommended when cleaning the TANK-871-Q170i series as they may damage the plastic parts.
- *Vacuum cleaner* Using a vacuum specifically designed for computers is one of the best methods of cleaning the TANK-871-Q170i series. Dust and dirt can restrict the airflow in the TANK-871-Q170i series and cause its circuitry to corrode.

**Page 109**

**Integration Corp.** 

- *Cotton swabs* Cotton swaps moistened with rubbing alcohol or water are excellent tools for wiping hard to reach areas.
- **Foam swabs** Whenever possible, it is best to use lint free swabs such as foam swabs for cleaning.

**Page 110**

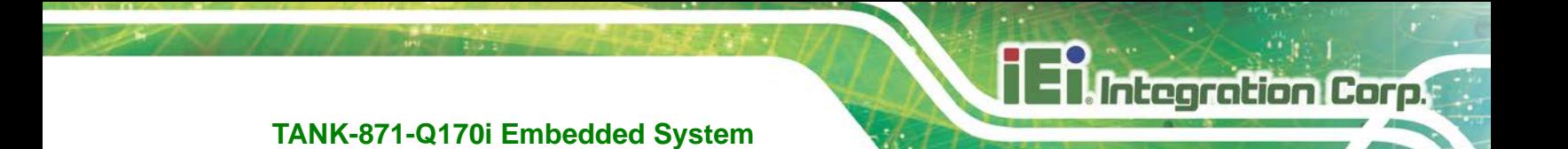

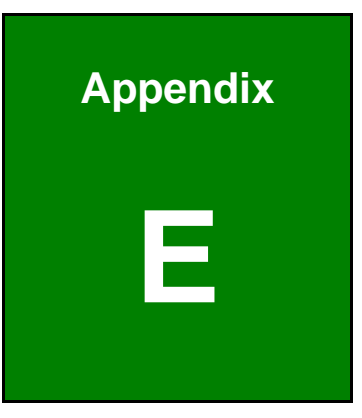

# **E Digital I/O Interface**

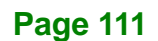

### **E.1 Introduction**

The DIO connector on the TANK-871-Q170i series is interfaced to GPIO ports on the Super I/O chipset. The DIO has both 4-bit digital inputs and 4-bit digital outputs. The digital inputs and digital outputs are generally control signals that control the on/off circuit of external devices or TTL devices. Data can be read or written to the selected address to enable the DIO functions.

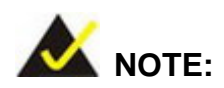

For further information, please refer to the datasheet for the Super I/O chipset.

The BIOS interrupt call **INT 15H** controls the digital I/O.

#### **INT 15H:**

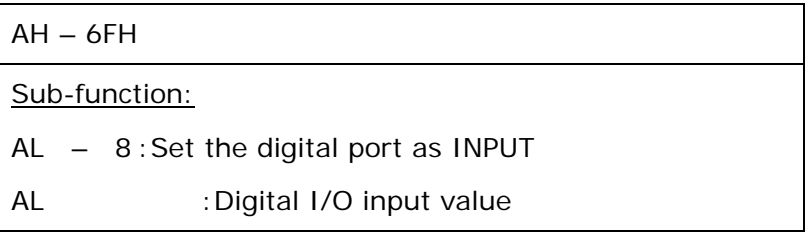

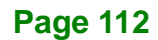

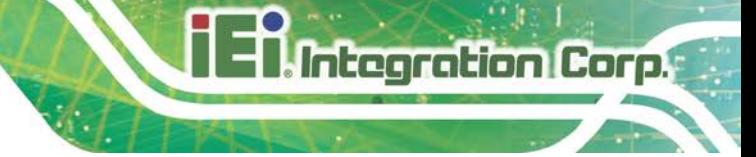

### **E.2 Assembly Language Sample 1**

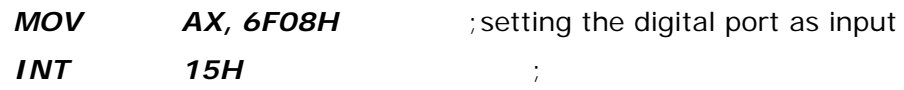

#### **AL low byte = value**

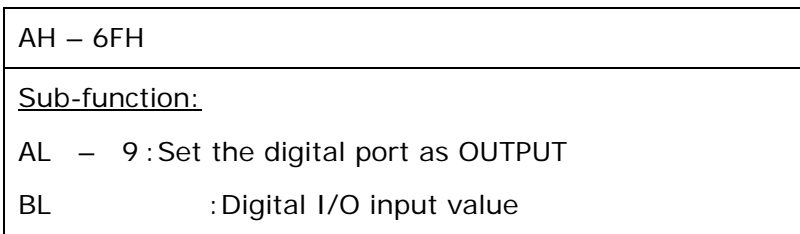

## **E.3 Assembly Language Sample 2**

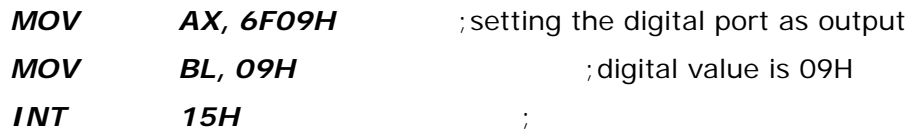

**Digital Output is 1001b**

**Page 113**

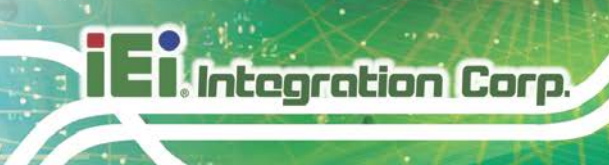

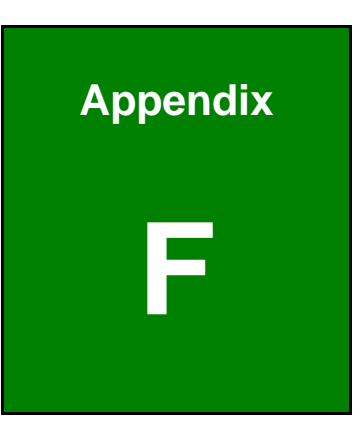

# **F Hazardous Materials Disclosure**

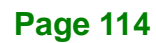

The details provided in this appendix are to ensure that the product is compliant with the Peoples Republic of China (China) RoHS standards. The table below acknowledges the presences of small quantities of certain materials in the product, and is applicable to China RoHS only.

A label will be placed on each product to indicate the estimated "Environmentally Friendly Use Period" (EFUP). This is an estimate of the number of years that these substances would "not leak out or undergo abrupt change." This product may contain replaceable sub-assemblies/components which have a shorter EFUP such as batteries and lamps. These components will be separately marked.

Please refer to the following table.

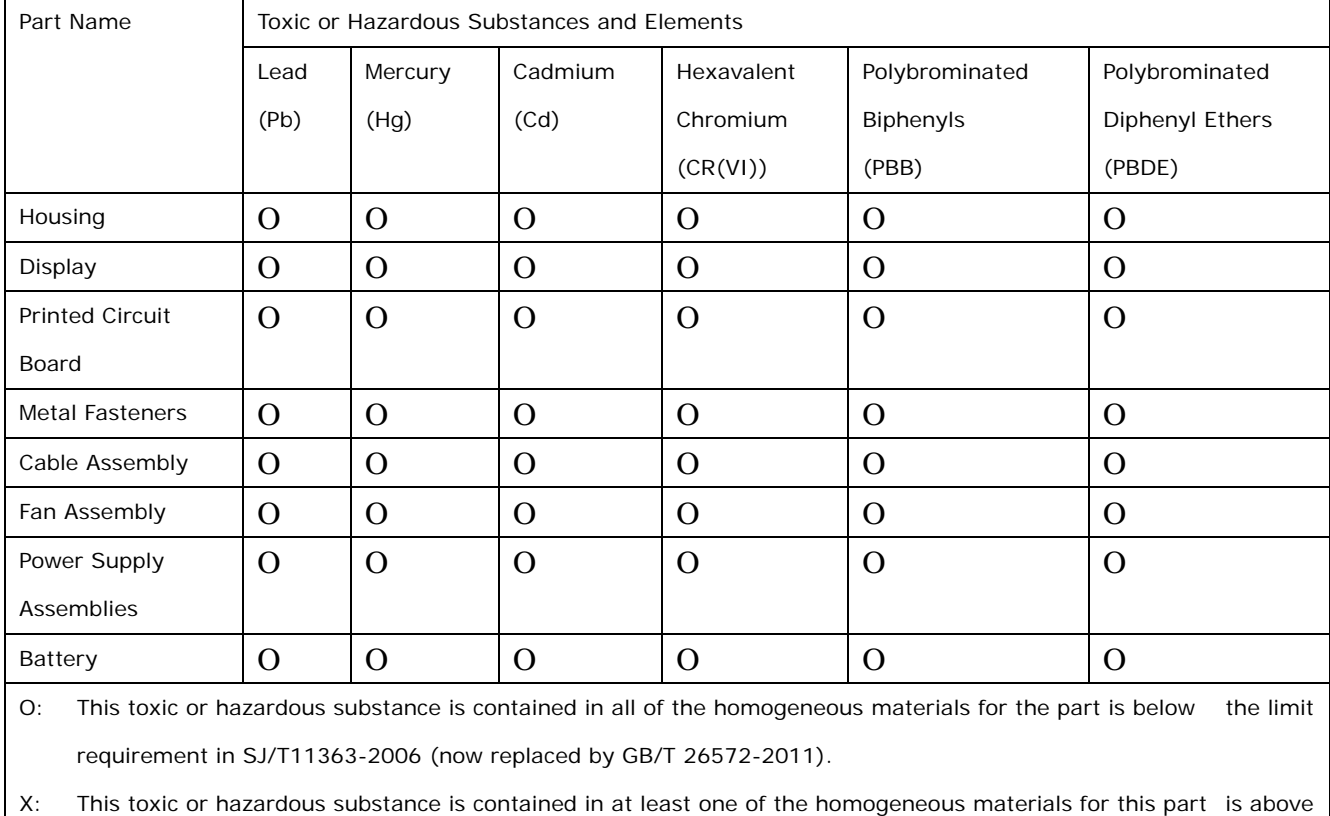

the limit requirement in SJ/T11363-2006 (now replaced by GB/T 26572-2011).

**Page 115**

**Integration Corp.** 

此附件旨在确保本产品符合中国 RoHS 标准。以下表格标示此产品中某有毒物质的含量符 合中国 RoHS 标准规定的限量要求。

本产品上会附有"环境友好使用期限"的标签,此期限是估算这些物质"不会有泄漏或突变"的 年限。本产品可能包含有较短的环境友好使用期限的可替换元件,像是电池或灯管,这些元 件将会单独标示出来。

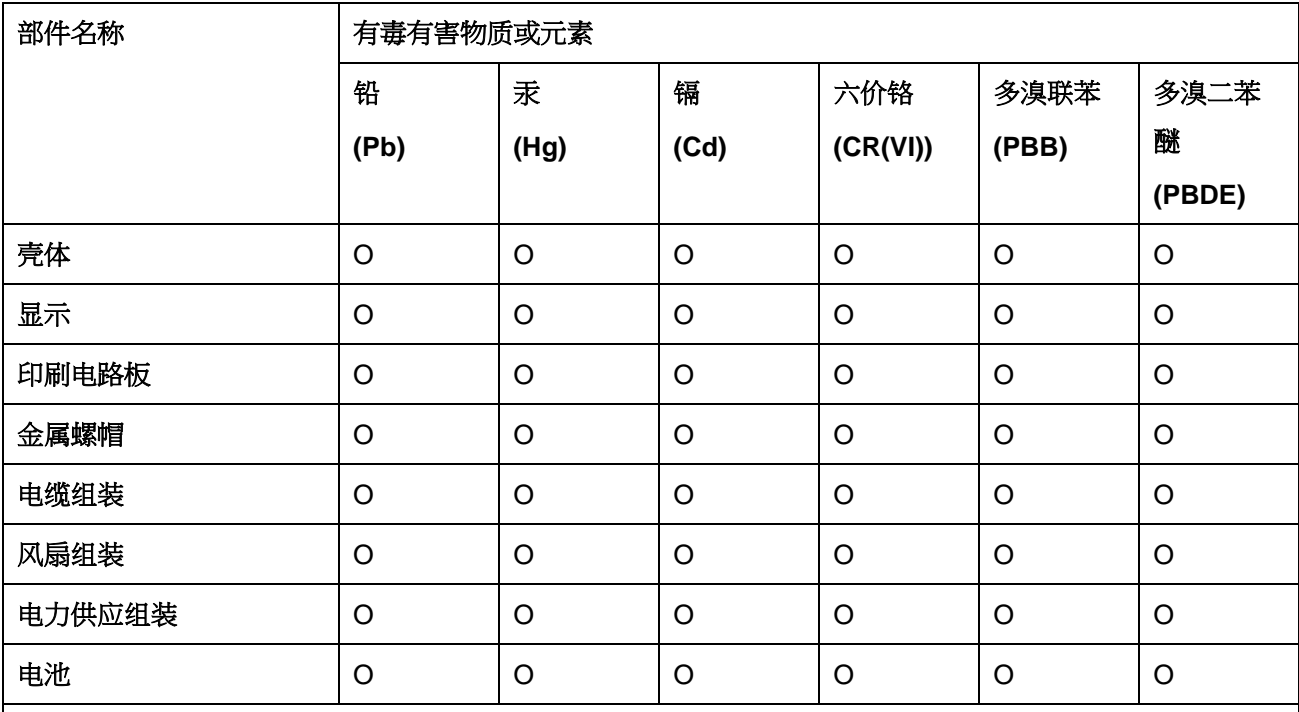

O: 表示该有毒有害物质在该部件所有物质材料中的含量均在 SJ/T 11363-2006 (现由 GB/T 26572-2011 取代) 标准规定的限量要求以下。

X: 表示该有毒有害物质至少在该部件的某一均质材料中的含量超出 SJ/T 11363-2006 (现由 GB/T 26572-2011 取代) 标准规定的限量要求。

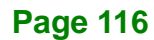